# Руководство пользователя. Internet – Банкинг для корпоративных клиентов

Полное руководство (версия 2.0.15.6)

# Оглавление

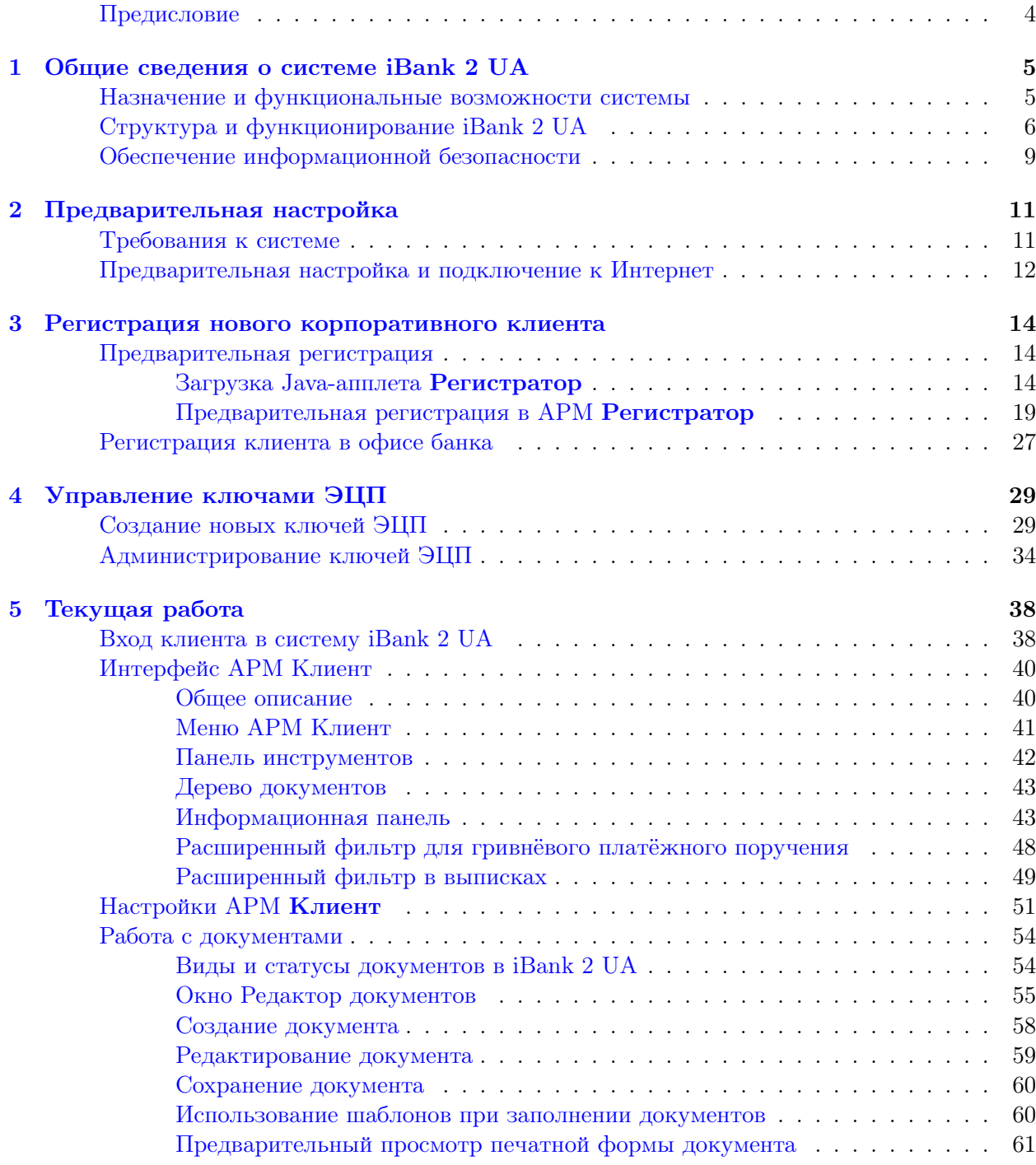

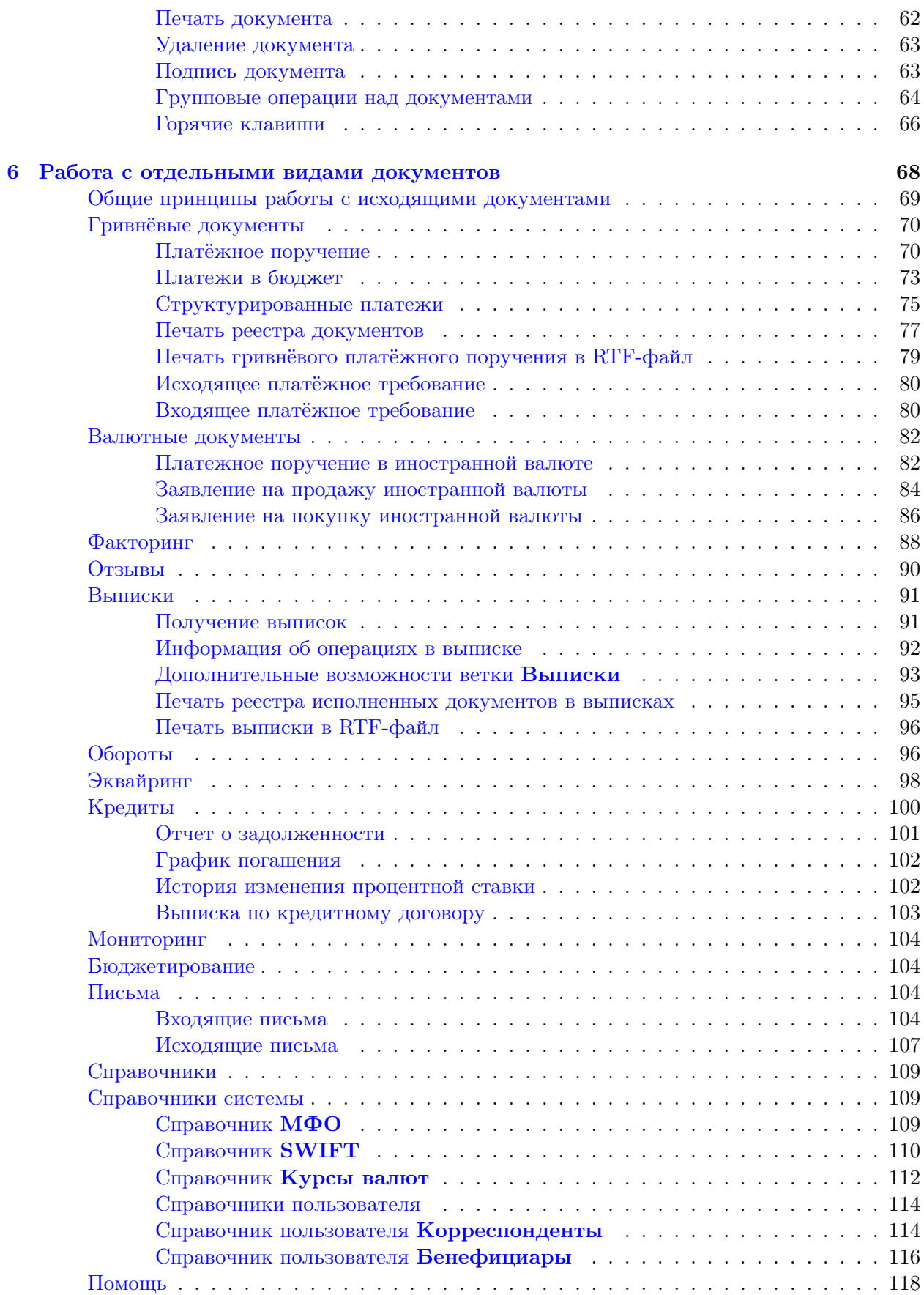

Internet – Банкинг для корпоративных клиентов  $000\;\text{*}B M \Phi M T$ »

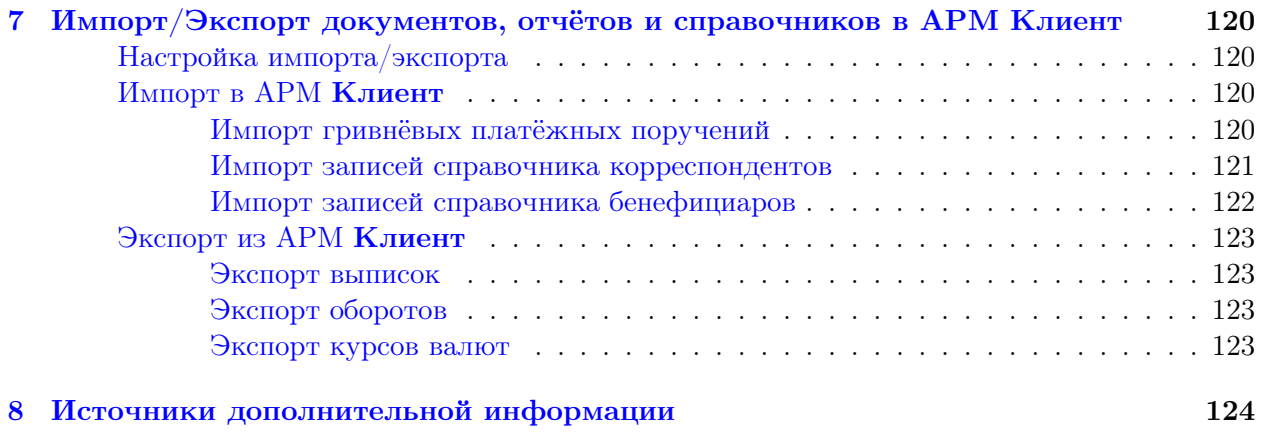

### <span id="page-4-0"></span>Предисловие

Настоящий документ является руководством по использованию системы электронного банкинга iBank 2 UA и предназначен для корпоративных клиентов. В руководстве описаны основные принципы функционирования системы iBank 2 UA и подробно рассмотрены приемы работы с ней.

В разделе [Общие сведения о системе iBank 2 UA](#page-5-0) рассмотрены структура и принципы функционирования iBank 2 UA, а также краткие сведения о методах обеспечения информационной безопасности системы.

В разделе [Предварительная настройка](#page-11-0) приведены общие требования к компьютеру пользователя и подключению к Интернет для обеспечения корректной работы iBank 2 UA.

Разделы [Регистрация нового корпоративного клиента](#page-14-0) и [Управление ключами ЭЦП](#page-29-0) содержат инструкции по регистрации клиента в системе и управлению ключами электронной цифровой подписи клиента.

Приемы основной работы пользователя с iBank 2 UA описаны в разделе [Текущая работа](#page-38-0). В данном разделе рассмотрены различные операции с документами: создание, редактирование, подпись, печать и др.

Раздел [Работа с отдельными видами документов](#page-68-0) посвящен подробному описанию особенностей работы с каждым из предусмотренных в iBank 2 UA документов.

Особенности импорта и экспорта документов в iBank 2 UA рассмотрены в разделе [Импорт/Экс](#page-120-0)порт [документов, отчётов и справочников в АРМ Клиент](#page-120-0).

### <span id="page-5-0"></span>Глава 1

# Общие сведения о системе iBank 2 UA

#### <span id="page-5-1"></span>Назначение и функциональные возможности системы

Система iBank 2 UA обладает следующими функциональными возможностями:

- 1. iBank 2 UA предоставляет клиентам услуги по управлению банковскими счетами через Интернет. Клиент получает возможность:
	- отправлять в банк различные финансовые документы с целью поручить банку выполнить определенные действия в соответствии с документом;
	- получать выписки и обороты по счетам за произвольный период времени;
	- просматривать курсы валют;
	- осуществлять отзыв финансовых документов;
	- обмениваться информационными сообщениями с банком;
	- осуществлять обмен финансовыми документами с бухгалтерскими программами.

В рамках системы iBank 2 UA могут работать корпоративные клиенты с произвольным числом сотрудников и ключей ЭЦП.

- 2. iBank 2 UA обеспечивает необходимую информационную безопасность с помощью следующих механизмов:
	- механизм электронной цифровой подписи (ЭЦП) под финансовыми документами для обеспечения целостности и аутентичности (доказательство авторства) передаваемой информации;
	- криптографические алгоритмы шифрования данных при передаче информации между банком и клиентами для конфиденциальности передаваемых данных;
	- механизм криптографической аутентификации сторон при защищенном взаимодействии через Интернет.
- 3. iBank 2 UA позволяет в рамках одного экземпляра системы обслуживать несколько банков и их филиалов.

#### <span id="page-6-0"></span>Структура и функционирование iBank 2 UA

Система iBank 2 UA построена в трехзвенной архитектуре:

#### КЛИЕНТ  $\Longleftrightarrow$  СЕРВЕР ПРИЛОЖЕНИЯ  $\Leftrightarrow$  БАНК

Клиентская часть представляет собой Java-апплеты, загружаемые в Web-браузер клиента. В рамках Java-апплетов реализованы: интерфейс пользователя, экранные и печатные формы документов, функции проверки корректности заполнения документов, протокол защищенного взаимодействия с Сервером Приложения, процедуры шифрования данных и взаимной аутентификации с Сервером Приложения, механизм ЭЦП клиента под финансовыми документами и др. Для сокращения времени загрузки Java-апплета используется механизм кеширования SoftUpdate, встроенный в Web-браузеры.

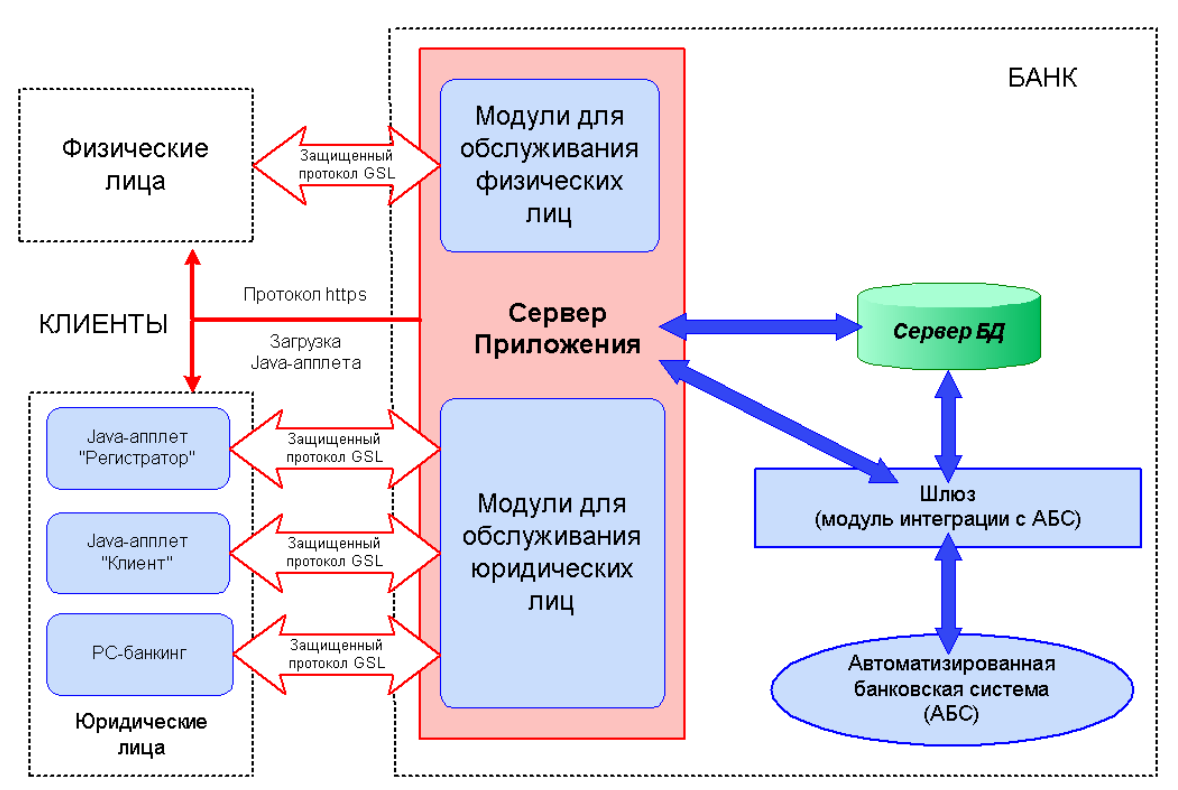

Рис. 1.1. Структурная схема системы iBank 2 UA

В банке расположены Сервер Приложения iBank 2 UA с необходимыми серверными модулями и Сервер БД iBank 2 UA.

В рамках Сервера Приложения iBank 2 UA исполняются серверные модули для обслуживания клиентов по различным каналам: Internet, WAP, SMS, телефон. Вся прикладная бизнес-логика реализована в серверных модулях.

В Сервере Приложений реализованы: функции управления серверными модулями, механизм балансировки и распределения нагрузки, протокол защищенного взаимодействия с Java-апплетами, функции взаимодействия с Сервером БД iBank 2 UA, механизмы шифрования данных и механизм ЭЦП клиента. В рамках Сервера Приложения работает вспомогательный Webсервер банка.

В Сервере БД iBank 2 UA хранятся документы клиентов, истории документов, выписки, информация о клиентах, сертификаты открытых ключей ЭЦП, справочники, клиентские настройки, ресурсы, права и др.

Интеграция системы iBank 2 UA с Автоматизированной Банковской Системой (АБС) реализована Шлюзом iBank 2 UA.

Основные задачи Шлюза: выгрузка всех пришедших от клиентов документов из iBank 2 UA в АБС, а также синхронизация между АБС и iBank 2 UA текущих статусов документов, ранее пришедших от клиентов и выгруженных в АБС, и проводок (выписок) по счетам, заведенным в iBank 2 UA.

Практически во всех Шлюзах iBank 2 UA реализована основная схема обработки входящих документов от клиентов, заключающаяся в том, что решение об исполнении документов принимается АБС средствами АБС. Существует также альтернативная схема: принятие решения по документам в АРМ Операционист системы iBank 2 UA с последующей выгрузкой в АБС банка только исполненных документов.

Работа клиента с системой iBank 2 UA происходит в два этапа:

- На первом этапе пользователь заходит на Web-сайт банка и выбирает необходимую ссылку. В ответ на запрос пользователя с Web-сервера банка загружается html-страница, содержащая параметры соответствующего ссылке Java-апплета, затем загружается и инициируется непосредственно Java-апплет.
- На втором этапе работа пользователя происходит только в рамках Java-апплета, при этом Java-апплет взаимодействует с Сервером Приложения. При очередном действии пользователя (например, при отправке документа в банк или запросе выписки по счету) происходит новое взаимодействие Java-апплета с Сервером Приложения.

В рамках каждого взаимодействия Java-апплет устанавливает с Сервером Приложения защищенное соединение, используя каждый раз новые сеансовые ключи. Через защищенное соединение Java-апплет посылает Серверу Приложения прикладной запрос. Анализируя прикладной запрос, Сервер Приложения проводит аутентификацию клиента, получает с Сервера БД необходимые данные, формирует прикладной ответ и по защищенному соединению отсылает его Java-апплету.

Пользователями iBank 2 UA являются клиенты банка (корпоративные и частные клиенты), а также банковские служащие (администратор и операционист).

Клиенты банка используют при работе с системой автоматизированные рабочие места (АРМ) Регистратор и Клиент, которые находятся в соответствующих Java-апплетах. АРМ Регистратор предназначен для предварительной регистрации клиента в системе, а также для администрирования ключей ЭЦП клиента. В АРМ Клиент осуществляется текущая работа клиентов банка.

Для банковских служащих предназначены следующие рабочие места: АРМ Операционист, АРМ Администратор системы и АРМ Администратор банка.

Операционист банка использует для работы с iBank 2 UA АРМ Операционист. В рамках автоматизированного рабочего места операционист может осуществлять работу с документами клиентов: просматривать и распечатывать документы клиентов, проверять ЭЦП клиентов, принимать решение по документу (принять к исполнению или отвергнуть).

АРМ Администратор банка предназначен для администраторов филиалов банка и в рамках тех подразделений банка, которые ему назначены администратором системы, выполняет следующие операции: регистрация клиентов, управление зарегистрированными и архивными клиентами, управление операционистами и администраторами банков.

АРМ Администратор системы предназначен для общего управления системой iBank 2 UA и ее параметрами, а также для управления структурой уровней банков, супероперационистами и администраторами банков.

В процессе работы в iBank 2 UA клиент проходит следующие этапы:

Регистрация клиента. Процедура регистрации состоит из двух этапов: предварительная регистрация и окончательная регистрация. В процессе предварительной регистрации клиент с помощью АРМ Регистратор добавляет информацию о себе в систему и создает себе пару ключей ЭЦП, используемых в процессе работы.

На этапе окончательной регистрации клиент лично прибывает в банк с необходимыми документами и заключает с банком договор на обслуживание с помощью iBank 2 UA; параллельно с этим администратор регистрирует клиента в АРМ Администратор. После этого клиент получает статус зарегистрированного и может полноценно работать в iBank 2 UA.

Работа зарегистрированного клиента в системе. Зарегистрированный клиент работает с iBank 2 UA, осуществляя действия с финансовыми документами, разрешенными ему договором и функциональностью системы.

Обработка финансовых документов клиента осуществляется или автоматически с помощью АБС банка, или операционистами банка (последний вариант используется при работе с документами высокой важности, например, валютными документами корпоративных клиентов).

Хранение клиента в архиве. В случае прекращения работы клиента в iBank 2 UA (например, если клиент не возобновил договор с банком на обслуживание с помощью iBank 2 UA по истечении срока действия) он теряет статус зарегистрированного и перемещается в архив. В архиве информация о клиенте и всех совершенных им операциях, а также все финансовые документы клиента хранятся в течение срока, определенного договором на обслуживание клиента. После истечения данного срока клиент безвозвратно удаляется из системы.

При возобновлении клиентом работы в iBank 2 UA он вновь получает статус зарегистрированного клиента.

#### <span id="page-9-0"></span>Обеспечение информационной безопасности

Внедрение iBank 2 UA требует комплексного подхода при решении технических и организационных вопросов информационной безопасности. Можно выделить два основных направления информационной безопасности — вопросы безопасности в системе iBank 2 UA и общие вопросы информационной безопасности банка.

#### Механизмы безопасности iBank 2 UA

Для обеспечения информационной безопасности в iBank 2 UA используются следующие механизмы:

Электронная цифровая подпись (ЭЦП) под электронными документами — для обеспечения целостности и аутентичности (доказательства авторства) информации. ЭЦП клиента используется в качестве аналога личной подписи. Для формирования ЭЦП клиента используются следующие криптографические алгоритмы:

- ГОСТ 34.310-95 процедура формирования ЭЦП клиента.
- ГОСТ 34.311-95 процедура вычисления хэш-функции.

В процессе предварительной регистрации генерируется пара ключей ЭЦП клиента (секретный и открытый ключи). Генерация ключей происходит с использованием криптографического генератора псевдослучайных чисел SecureRandom.

Секретный ключ ЭЦП клиента используется для формирования ЭЦП клиента под финансовым документами и другими исходящими от клиента распоряжениями. Длина секретного ключа ЭЦП клиента равна 32 байтам, что обеспечивает  $2^{256}$  комбинаций. Вероятность подбора секретного ключа ЭЦП клиента равна ∼ 10−78. Секретный ключ ЭЦП клиента хранится в файле в зашифрованном на пароле виде.

Открытый ключ ЭЦП клиента используется банком для аутентификации клиента и для проверки ЭЦП клиента под финансовым документом. Проверка ЭЦП клиента осуществляется Сервером Приложения в момент подписи клиентом документов, а также Шлюзом при выгрузке документов в АБС банка. Открытые ключи ЭЦП клиентов хранятся в банке, в Сервере БД системы iBank 2 UA в виде Сертификатов открытых ключей ЭЦП клиентов, заверенных банковским администратором.

Клиент может иметь необходимое ему количество пар ключей ЭЦП. Каждому секретному ключу ЭЦП клиента пользователь присваивает наименование.

Механизм криптографической аутентификации сторон — для обеспечения защищенного взаимодействия через Интернет. Обеспечение криптографической аутентификации сторон достигается применением защищенного протокола SSL в процессе установления соединения между Web-сервером банка и клиентом. Для подтверждения подлинности Web-сервера осуществляется сравнение доменного имени загружаемого сайта банка с указанным в сертификате Web-сервера.

Протокол SSL используется в форме протокола https (прикладной протокол http поверх криптографического протокола SSL).

Шифрование данных — для обеспечения конфиденциальности передаваемой через Интернет информации. Шифрование информации осуществляется с помощью сессионных ключей, генерируемых на этапе установления соединения между клиентом и Сервером Приложений. Для шифрования информации используются следующие алгоритмы:

- RSA-1024 ассимметричный криптографический алгоритм с модулем N длиной 1024 бита. Используется в процедуре согласования сеансовых ключей шифрования и контроля уникальности сессии.
- ГОСТ 28147-89 симметричный алгоритм шифрования. Используется Java-апплетами и Сервером Приложения для шифрования передаваемых данных в режиме гаммирования, а также для вычисления имитовставки.

Для использования функций криптографической защиты в iBank 2 UA встроена многоплатформенная криптографическая библиотека «Стандарт-Ява» компании «БИТиС», сертифицированная ДСТСЗИ (сертификат соответствия рег. № UA1.112.0135242-06 от 11 сентября 2006 г.). Также имеется Лицензия ДСТСЗИ СБУ от 09.12.2005 (доступна по ссылке <http://www.bifit.com.ua/company/license/viewlicense1.html>).

В iBank 2 UA ведутся контрольные архивы, в которых хранятся все электронные документы с ЭЦП для разрешения конфликтных ситуаций. В системе ведется история документов — кем и когда документ был создан, отредактирован, подписан, исполнен или отвернут.

В iBank 2 UA также ведутся журналы учета доступа клиентов по всем сервисам. В журналах хранится информация об IP-адресе клиента, времени доступа, идентификаторе используемого ключа ЭЦП, проводимых операциях.

#### Общие вопросы IP-безопасности

При внедрении iBank 2 UA проводятся изменения текущей политики IP-безопасности банка. Серверы системы iBank 2 UA, как правило, размещаются в отдельном сетевом сегменте с контролируемым на межсетевом экране (Firewall) доступом из Интернет и внутренней защищенной сети банка.

АРМ Администратор, АРМ Операционист и Шлюз для интеграции iBank 2 UA с АБС размещаются во внутренней защищенной сети банка, где расположен сервер АБС. На межсетевом экране добавляют следующие правила доступа:

- Для обслуживания клиентов разрешаются входящие соединения из Интернет только на TCP-порты Web-сервера iBank 2 UA (протокол HTTPS) и Сервера Приложения iBank 2 UA (протокол IBTP);
- Для работы АРМ Операционист разрешаются входящие соединения из внутренней защищенной сети банка только на TCP-порты Web-сервера iBank 2 UA (протокол HTTPS) и Сервера Приложения iBank 2 UA (протокол IBTP);
- Для работы Шлюза и АРМ Администратор разрешаются входящие соединения из внутренней защищенной сети банка только на TCP-порты Сервера БД системы iBank 2 UA;
- Запрещаются все входящие соединения из Интернет и внутренней защищенной сети банка в сегмент с серверами iBank 2 UA для всех других TCP-портов и других IPпротоколов;
- Запрещаются все исходящие соединения из сегмента с серверами iBank 2 UA;
- Запрещаются все входящие соединения во внутреннюю защищенную сеть банка, где расположен сервер АБС (это общее правило, не зависящее от наличия системы iBank 2 UA).

При внедрении системы в банке производится тщательная настройка операционных систем на серверах iBank 2 UA — исключается поддержка неиспользуемых протоколов, сетевых сервисов и служб. Полностью исключается сетевой доступ к файловой системе, задействуются встроенные в ОС механизмы аудита.

### <span id="page-11-0"></span>Глава 2

## Предварительная настройка

#### <span id="page-11-1"></span>Требования к системе

Для работы с системой пользователю необходимы:

1. Компьютер, минимально необходимые и рекомендуемые параметры которого указаны ниже:

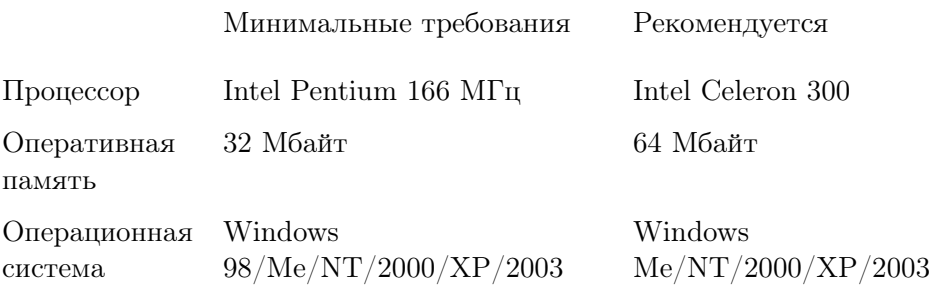

Кроме вышеперечисленных требований рекомендуется наличие в компьютере пользователя дисковода для 3,5" гибких дисков или другого устройства чтения-записи информации со съемных носителей. Съемный носитель информации (например, 3,5" гибкий диск) необходим для записи на него файла с Хранилищем ключей ЭЦП клиента (см. раздел [Регистрация нового корпоративного клиента](#page-14-0)).

Рекомендуется также наличие принтера, на котором будет распечатан Сертификат открытого ключа ЭЦП клиента.

- 2. Установленный на компьютере пользователя Web-браузер с наличием Java-машины (Java Runtime Environment). В качестве Web-браузера рекомендуется использовать одну из следующих программ:
	- Microsoft Internet Explorer;
	- Netscape Communicator;
	- Mozilla;
	- Opera;

Для установки на компьютере пользователя виртуальной Java-машины с Web-сайта разработчика (<http://www.bifit.com.ua/distribute/system/index.html>) необходимо скачать один из установочных файлов (в зависимости от используемого Web-браузера):

- MS JVM 3810 for Windows  $95/98/Me/NT/XP$  виртуальная Java-машина для OC Windows 95/98/Me/NT/XP для Web-браузера Internet Explorer версии 4.0 и выше;
- MS JVM 3805 for Windows 2000 виртуальная Java-машина для ОС Windows 2000 для Web-браузера Internet Explorer версии 4.0 и выше;
- Sun Java Plugin 1.4.2 for Windows виртуальная Java-машина для ОС Windows  $95/98/Me/NT/2000/XP/2003$  для всех Web-браузеров.

Настоятельно рекомендуется использовать последний из перечисленных вариантов.

При установке Sun Java Plugin следует выбрать установку типа «Custom» и указать установку поддержки дополнительных языков и шрифтов (Support for additional languages, Support for additional font and media support). В процессе установки требуется также выбрать Web-браузер, с которым будет работать Sun Java Plugin (указывается Web-браузер, который будет использоваться при работе с iBank 2 UA).

3. Доступ в Интернет. Для работы с системой достаточной является скорость соединения 14,4 Кбит/сек. Рекомендуемая скорость соединения — 33,6 Кбит/сек. В случае доступа в Интернет по телефонной коммутируемой линии необходимо наличие современного модема.

#### <span id="page-12-0"></span>Предварительная настройка и подключение к Интернет

Для работы с системой iBank 2 UA пользователю необходимо подключиться к Интернет. На практике используется два вида соединения:

- 1. Подключение к Интернет через коммутируемую телефонную линию с использованием модема. Для такого вида соединения пользователю необходимы:
	- Современный модем;
	- Телефонная линия, которую пользователь будет занимать на все время работы в Интернет;
	- Договор на предоставление услуг Интернет, заключенный с Интернет-провайдером.
- 2. Подключение к Интернет по выделенному каналу связи. Это вариант постоянного подключения к Интернет. В этом случае компьютер пользователя подключен к локальной сети, администратор которой обеспечивает пользователю доступ в Интернет через локальную сеть (телефонная линия и модем при этом не используются).

При подключении по выделенному каналу обычно используется Firewall (межсетевой экран). Firewall осуществляет фильтрацию пакетов в соответствии с правилами, заданными администратором. Поэтому для работы Java-апплетов в правилах фильтрации на Firewall необходимо открыть следующие TCP-порты:

- TCP-порт для соединения Web-браузера клиента с Web-сервером банка по протоколу SSL (для этого соединения обычно используется порт 443);
- $TCP-nopr$  для работы Java-апплета **Регистратор** с Сервером iBank 2 UA (для этого соединения обычно используется порт 9091);
- ТСР-порт для соединения АРМ Клиент с Сервером iBank 2 UA в ходе синхронизации (для этого соединения обычно используется порт 9091);

Номера TCP-портов могут быть различными для разных банков. В этом случае необходимо связаться с администратором банка для уточнения номеров TCP-портов, которые необходимо открыть в IP-фильтре на Firewall.

### <span id="page-14-0"></span>Глава 3

# Регистрация нового корпоративного клиента

В настоящем разделе подробно описана процедура регистрации в системе iBank 2 UA нового корпоративного клиента. Процедура регистрации включает в себя два этапа:

- 1. [Предварительная регистрация](#page-14-1) самостоятельная предварительная регистрация в АРМ Регистратор;
- 2. [Регистрация клиента в офисе банка](#page-27-0) окончательная регистрация при посещении офиса банка.

#### <span id="page-14-1"></span>Предварительная регистрация

#### <span id="page-14-2"></span>Загрузка Java-апплета Регистратор

Процесс предварительной регистрации осуществляется в АРМ Регистратор, который представляет собой Java-апплет Регистратор. Для загрузки Java-апплета Регистратор после подключения к Интернет (см. раздел [Предварительная настройка](#page-11-0)) запустите Web-браузер и перейдите на главную страницу системы iBank 2 UA, внешний вид которой представлен на [рис. 3.1](#page-15-0) (внешний вид главной страницы системы iBank 2 UA может иметь различный вид в зависимости от выбранного банка).

На главной странице системы iBank 2 UA выберите пункт Предварительная регистрация юридических лиц, в результате чего сначала загрузится html-страница, содержащая краткое описание процедуры регистрации нового клиента (см. [рис. 3.2\)](#page-16-0), а через 15 – 30 секунд (в зависимости от скорости доступа в Интернет) загрузится АРМ Регистратор, оформленный в виде Мастера.

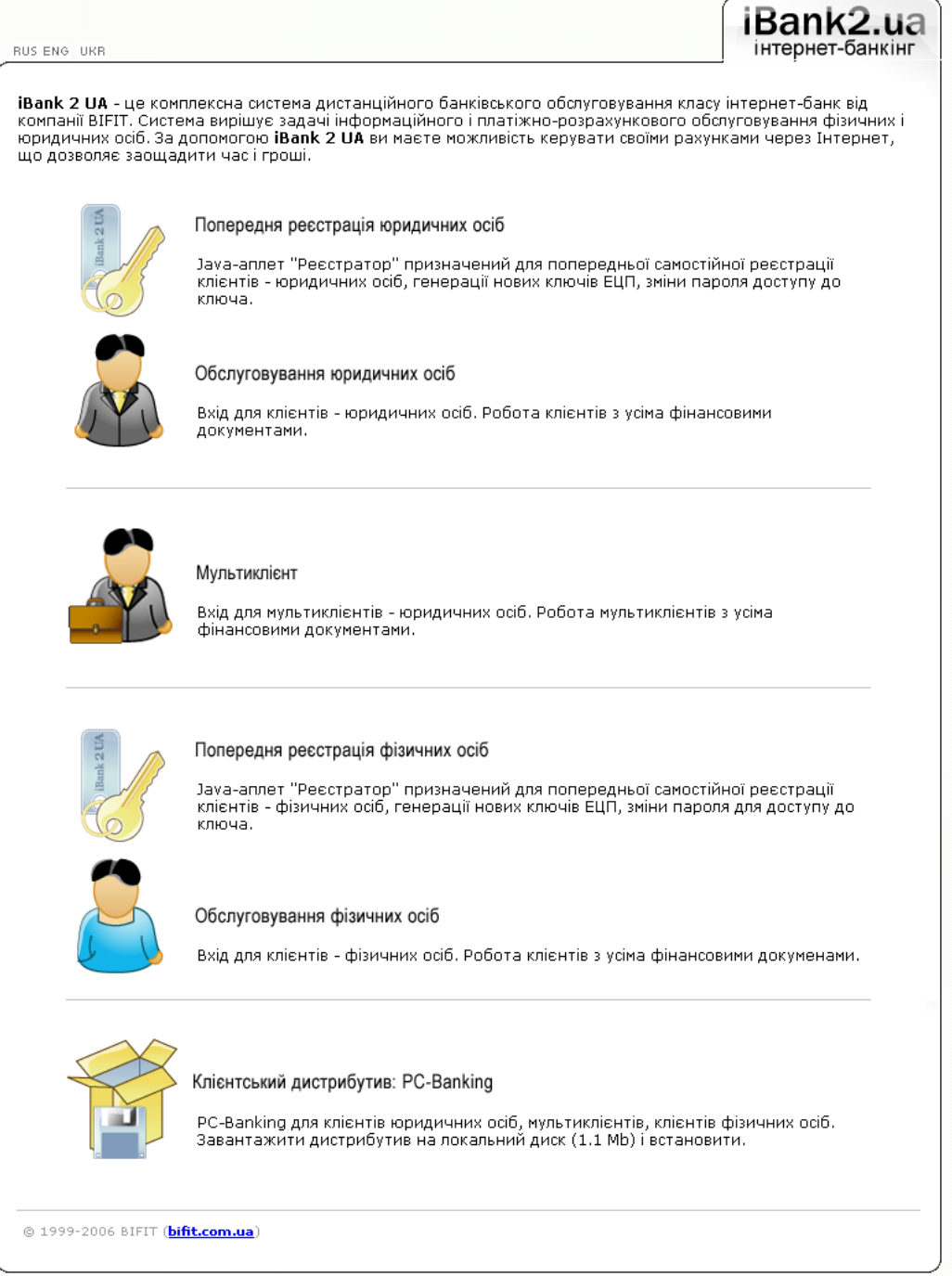

#### <span id="page-15-0"></span>Рис. 3.1. Главная страница системы iBank 2 UA

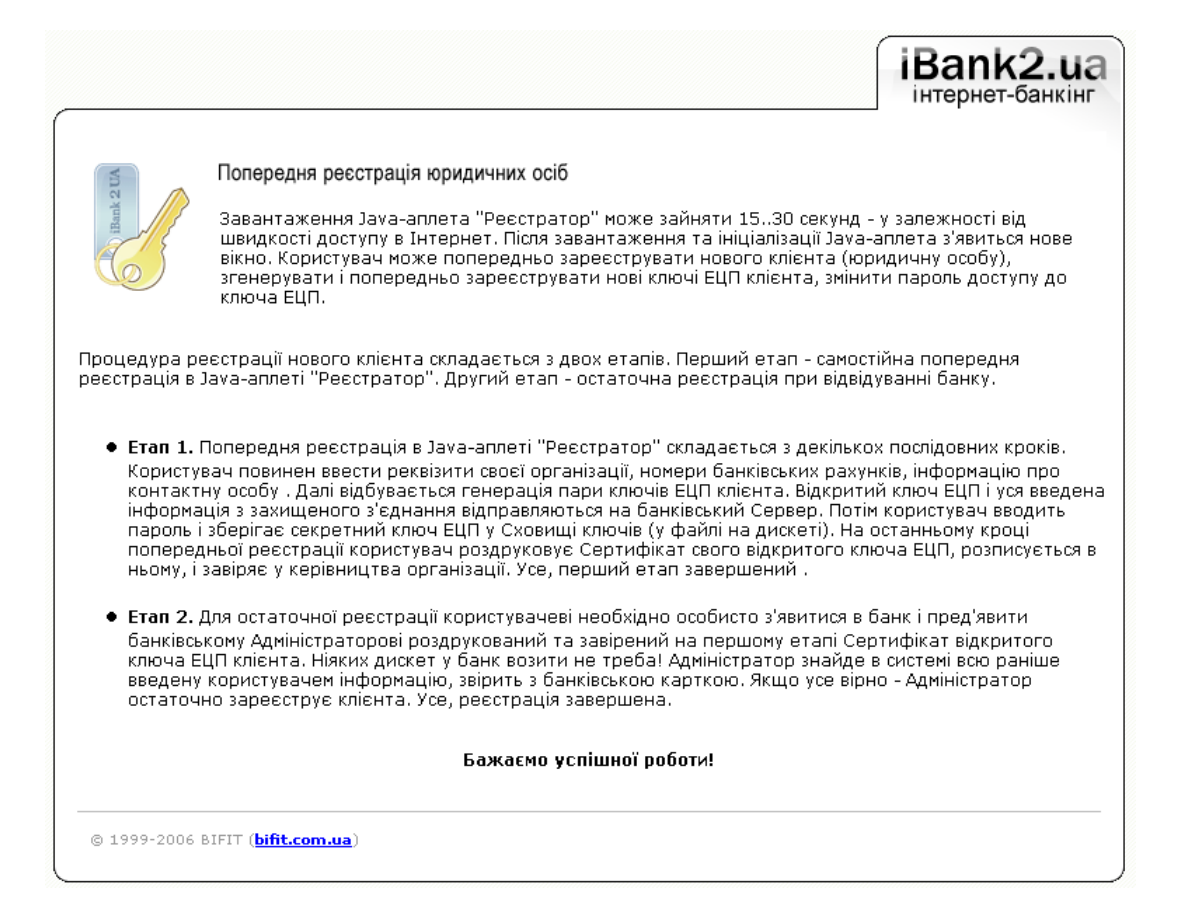

<span id="page-16-0"></span>Рис. 3.2. Стартовая html-страница для загрузки Java-апплета Регистратор

Первое окно АРМ Регистратор представлено на [рис. 3.3.](#page-17-0) В центре окна отображается наименование выбранного банка.

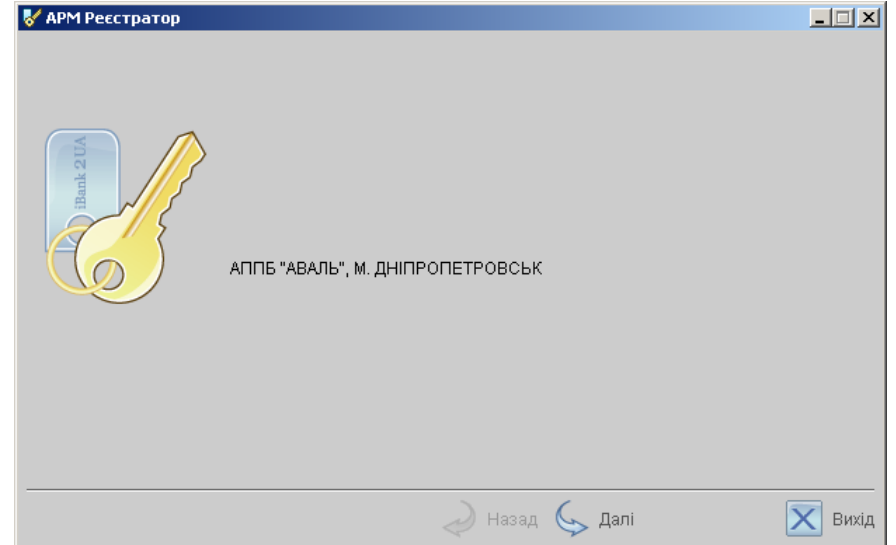

<span id="page-17-0"></span>Рис. 3.3. Первое окно АРМ Регистратор

В первом окне АРМ Регистратор нажмите кнопку Вперед для перехода к следующему окну, внешний вид которого представлен на [рис. 3.4.](#page-17-1)

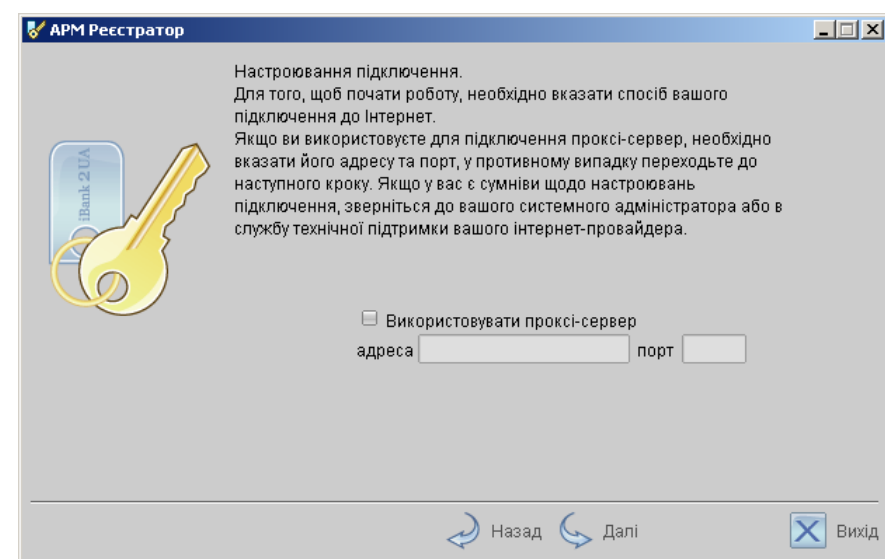

<span id="page-17-1"></span>Рис. 3.4. Окно настройки подключения

В данном окне необходимо осуществить настройку подключения, указав адрес и порт Proxyсервера (в случае, если для подключения к Интернет используется Proxy-сервер).

После осуществления настройки подключения нажмите кнопку Вперед для перехода к следующему окну, внешний вид которого представлен на [рис. 3.5.](#page-18-0)

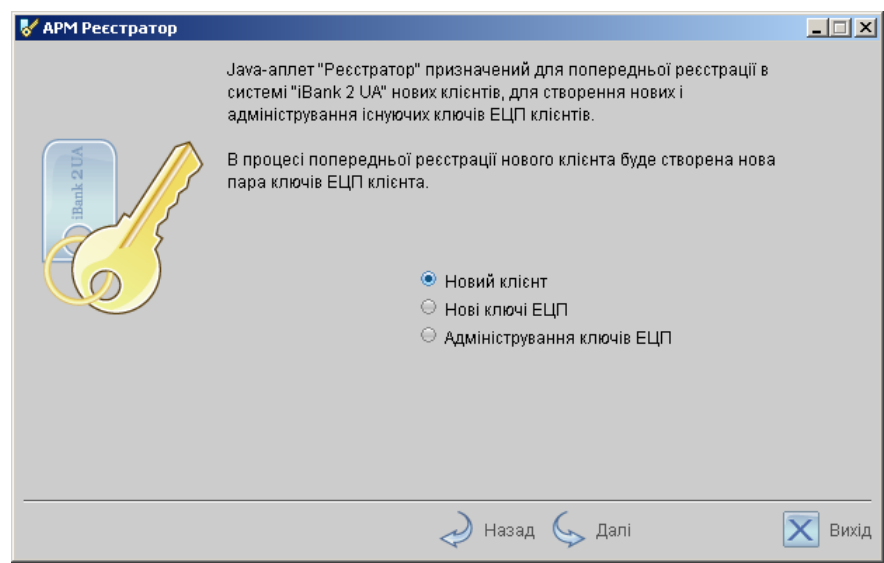

<span id="page-18-0"></span>Рис. 3.5. Окно выбора варианта действия

Данное окно содержит следующие варианты:

- Новый клиент предварительная регистрация в системе нового клиента;
- Новые ключи ЭЦП генерация новой пары ключей ЭЦП клиента;
- Администрирование ключей ЭЦП смена паролей для доступа к секретному ключу ЭЦП клиента и печать сертификата открытого ключа ЭЦП.

Для предварительной регистрации выберите поле Новый клиент и нажмите кнопку Вперед для перехода к следующему окну, в котором непосредственно начинается процесс предварительной регистрации нового клиента.

#### <span id="page-19-0"></span>Предварительная регистрация в АРМ Регистратор

#### Шаг 1. Ввод реквизитов организации.

Внешний вид окна, соответствующего данному шагу, представлен на [рис. 3.6.](#page-19-1)

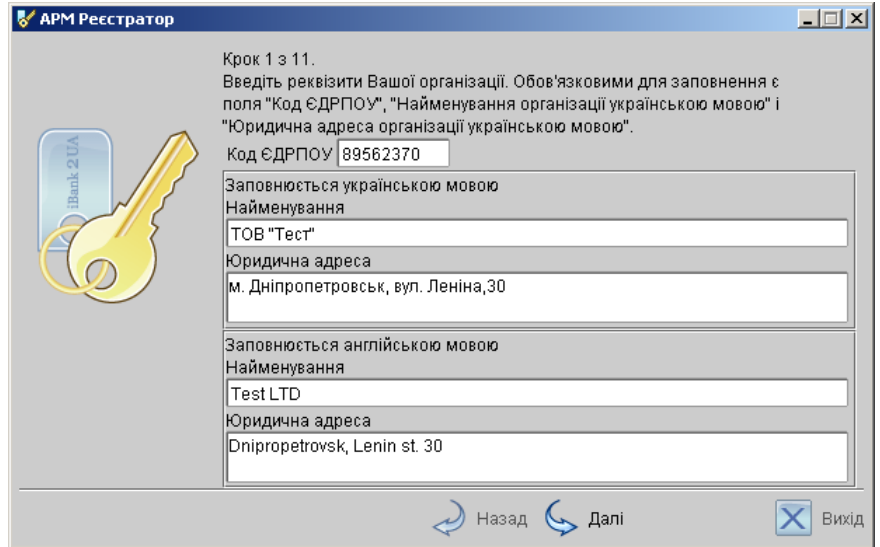

<span id="page-19-1"></span>Рис. 3.6. Предварительная регистрация. Шаг 1 из 11

На этом этапе необходимо ввести реквизиты организации клиента. Обязательными для заполнения являются поля с наименованием и адресом организации на украинском языке и поле ЕГРПОУ.

Для перехода к следующему шагу нажмите кнопку Далее (кнопка Далее становится доступной только после заполнения полей, обязательных для заполнения).

#### Шаг 2. Ввод счетов организации

Внешний вид окна, соответствующего данному шагу, представлен на [рис. 3.7.](#page-20-0)

На данном этапе необходимо ввести номера счетов организации. Для этого выберите МФО банка, в котором открыт счет, введите номер счета в поле Номер счета, укажите валюту счета и нажмите кнопку Добавить. Если при нажатии кнопки Добавить на экран выводится сообщение об ошибке ключевания счета, это означает, что введен неверный номер счета или номер счета не соответствует номеру МФО банка. Для устранения ошибки проверьте правильность введенных данных. Если сообщение об ошибке повторяется при верно введенной информации, обратитесь за помощью в банк, в котором открыт данный счет.

Аналогичным образом внесите в список другие необходимые счета. Для удаления счета из списка счетов выберите номер счета в списке и нажмите кнопку Удалить.

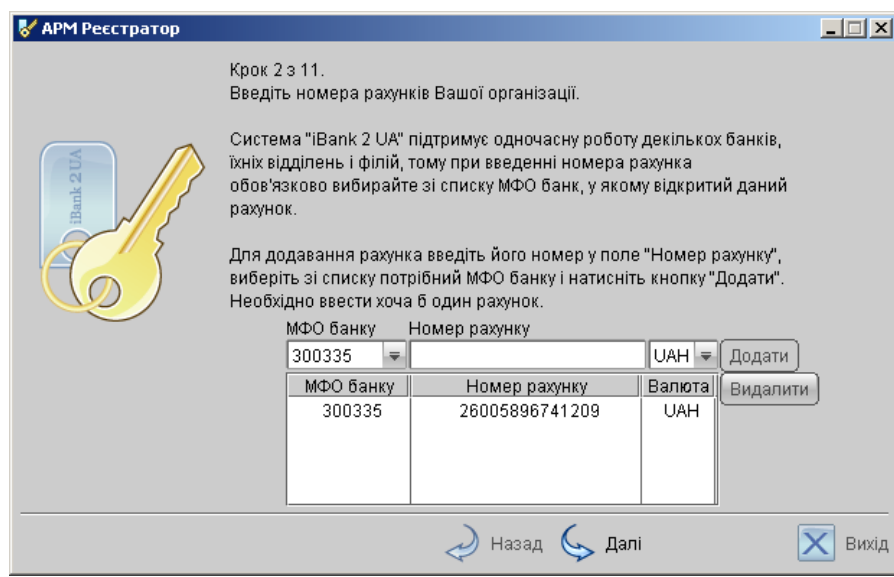

<span id="page-20-0"></span>Рис. 3.7. Предварительная регистрация. Шаг 2 из 11

#### Примечания:

- Система iBank 2 UA может поддерживать одновременно работу нескольких банков, их отделений, филиалов, а также групп банков. Поэтому в списке поля МФО банка присутствуют номера МФО тех банков, которые объединены системой iBank 2 UA.
- Для осуществления процедуры регистрации у клиента должен быть открыт счет в одном из банков, объединенных системой iBank 2 UA.

Для перехода к следующему шагу нажмите кнопку Далее.

#### Шаг 3. Ввод информации о контактном лице организации

Внешний вид окна, соответствующего данному шагу, представлен на [рис. 3.8.](#page-21-0) Введите информацию о контактном лице организации в соответствующие поля. Поля Фамилия, Имя и Телефон обязательны для заполнения.

Для перехода к следующему шагу нажмите кнопку Далее.

#### Шаг 4. Ввод «блокировочного слова»

Внешний вид окна, соответствующего данному шагу, представлен на [рис. 3.9.](#page-21-1) На данном этапе необходимо ввести «блокировочное слово» и указать количество электронных подписей под документами, необходимое для исполнения банком документов.

«Блокировочное слово» предназначено для аутентификации клиента при телефонном звонке в банк с целью временно блокировать работу клиента в системе iBank 2 UA. Блокирование клиента может потребоваться в случае потери дискеты с ключом ЭЦП клиента.

Количество электронных подписей под документами определяет количество групп электронных подписей. Электронные подписи, входящие в одну группу, взаимозаменяемы при подписи

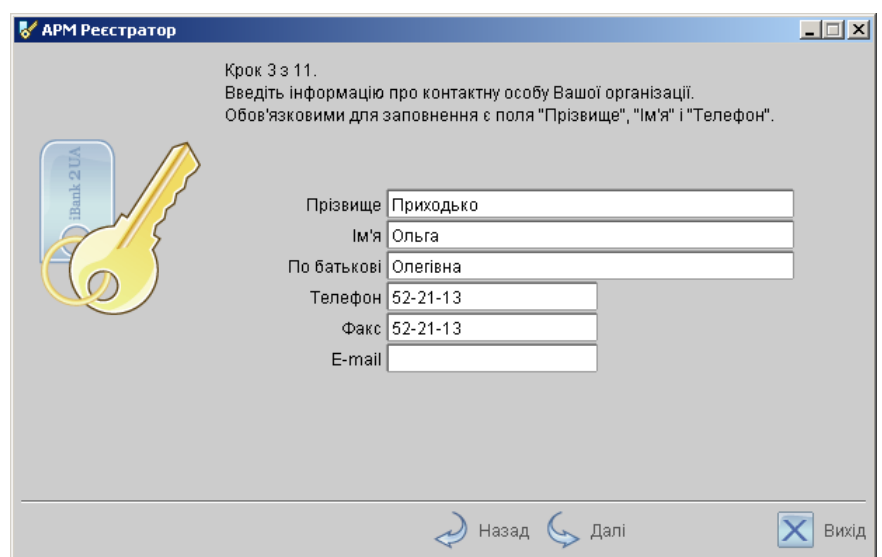

<span id="page-21-0"></span>Рис. 3.8. Предварительная регистрация. Шаг 3 из 11

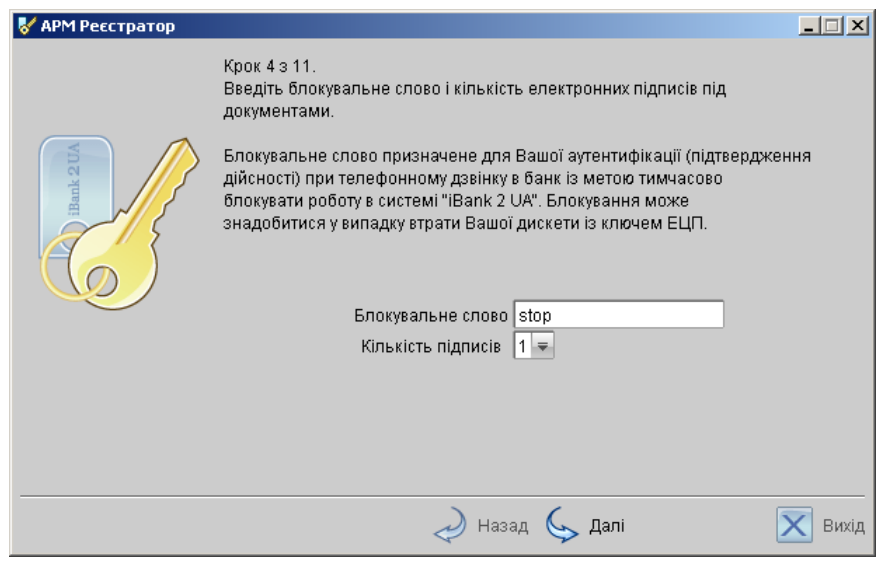

<span id="page-21-1"></span>Рис. 3.9. Предварительная регистрация. Шаг 4 из 11

документов. Например, если генеральный директор и заместитель генерального директора имеют право первой подписи под финансовыми документами, то они будут в одной, первой группе. Соответственно, главный бухгалтер и заместитель главного бухгалтера, имеющие право второй подписи под финансовыми документами, также будут в одной, но уже во второй группе (право второй подписи).

Для перехода к следующему шагу нажмите кнопку Далее.

#### Шаг 5. Проверка введенной информации

Внешний вид окна, соответствующего данному шагу, представлен на [рис. 3.10.](#page-22-0) Окно содержит информацию, введенную пользователем на предыдущих шагах.

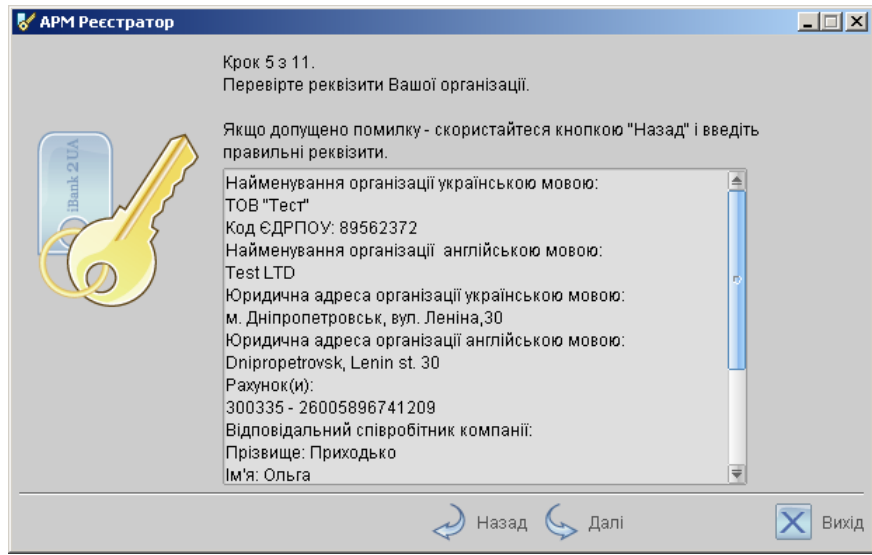

<span id="page-22-0"></span>Рис. 3.10. Предварительная регистрация. Шаг 5 из 11

На данном этапе необходимо проверить и скорректировать введенную ранее информацию. В случае обнаружения ошибки вернитесь с помощью кнопки Назад к тому шагу, на котором была допущена ошибка, и введите верную информацию.

Для перехода к следующему шагу нажмите кнопку Далее.

#### Шаг 6. Ввод информации о владельце ключа

Внешний вид окна, соответствующего данному шагу, представлен на [рис. 3.11.](#page-22-1) В окне необ-

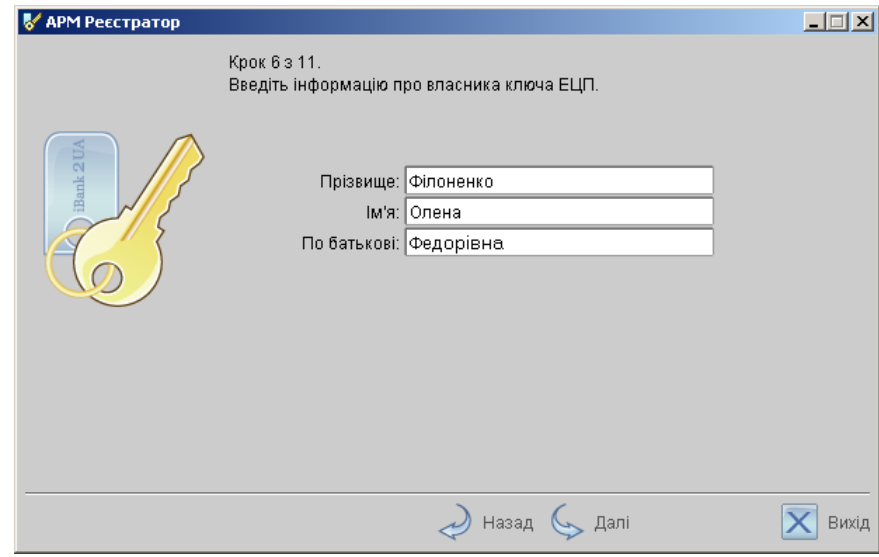

<span id="page-22-1"></span>Рис. 3.11. Предварительная регистрация. Шаг 6 из 11

ходимо ввести информацию о владельце ключа. В дальнейшем при работе с системой можно будет просмотреть, кому принадлежит ключ, которым подписан тот или иной документ и т.д.

#### Шаг 7. Создание новой пары ключей ЭЦП

Внешний вид окна, соответствующего данному шагу, представлен на [рис. 3.12.](#page-23-0)

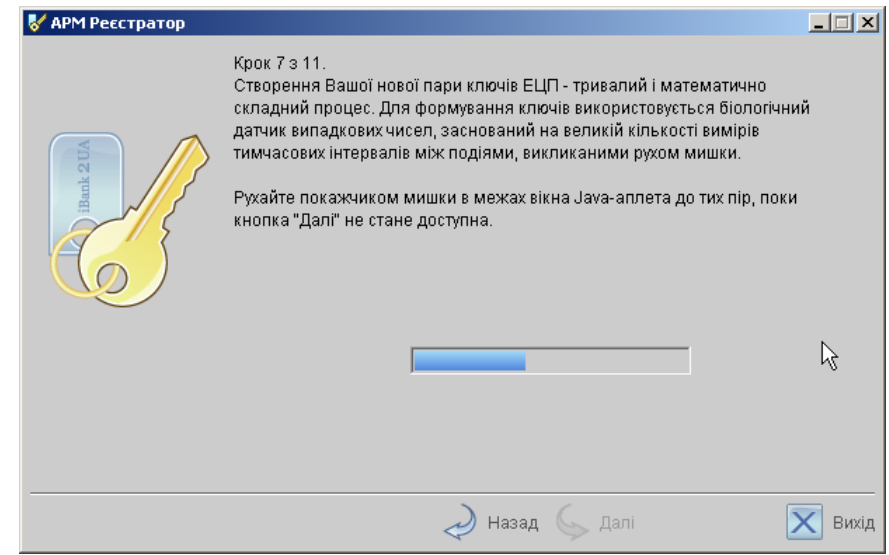

<span id="page-23-0"></span>Рис. 3.12. Предварительная регистрация. Шаг 7 из 11

Данный этап предназначен для создания новой пары ключей ЭЦП клиента. Для формирования ключей используется датчик случайных чисел, основанный на большом количестве измерений временных интервалов между движениями курсора мыши.

Для генерации новой пары ключей ЭЦП осуществляйте движение указателем мыши в пределах окна АРМ Регистратор, при этом индикатор процесса (см. [рис. 3.12\)](#page-23-0) будет двигаться вправо, показывая таким образом процесс формирования ключей ЭЦП. По завершении процесса индикатор заполняется полностью и кнопка Далее становится активной.

При переходе на следующий шаг Java-апплет отправляет на Сервер Приложения iBank 2 UA введенную на предыдущих шагах информацию и проходит предварительную регистрацию в iBank 2 UA.

#### Шаг 8. Добавление нового секретного ключа в Хранилище ключей

Внешний вид окна, соответствующего данному шагу, представлен на [рис. 3.13.](#page-24-0)

На данном этапе необходимо сформированный ранее секретный ключ добавить в файл с Хранилищем ключей. Если такого файла не существует (например, при первой регистрации в iBank 2 UA), система создаст новое Хранилище ключей. Введите путь к файлу, который будет содержать Хранилище ключей, указав имя файла в формате <file\_name>.dat, или нажмите кнопку Выбрать для поиска файла на диске (если файл с Хранилищем ключей уже существует).

#### Примечания:

- В одном Хранилище ключей может содержаться несколько секретных ключей ЭЦП одного или нескольких клиентов;
- Для хранения файла с Хранилищем ключей рекомендуется использовать съемный носитель, например, 3,5" гибкий диск.

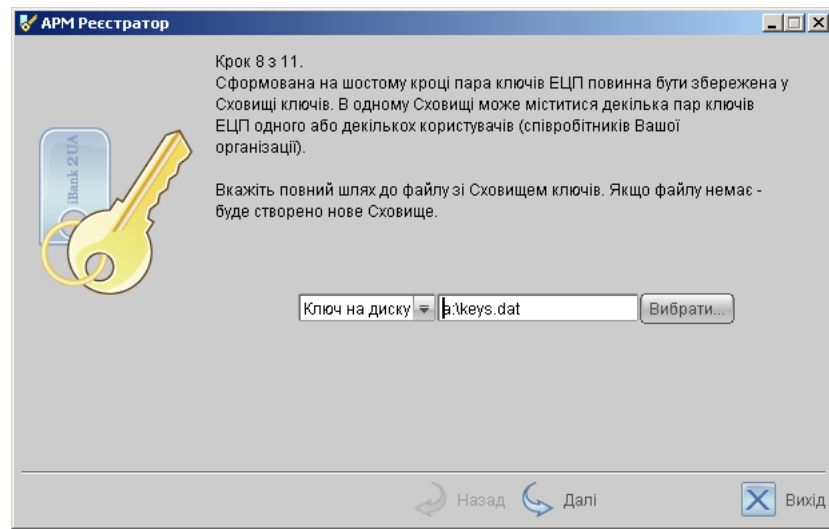

<span id="page-24-0"></span>Рис. 3.13. Предварительная регистрация. Шаг 8 из 11

Для перехода к следующему шагу нажмите кнопку Далее.

#### Шаг 9. Ввод имени и пароля секретного ключа

Внешний вид окна, соответствующего данному шагу, представлен на [рис. 3.14.](#page-24-1)

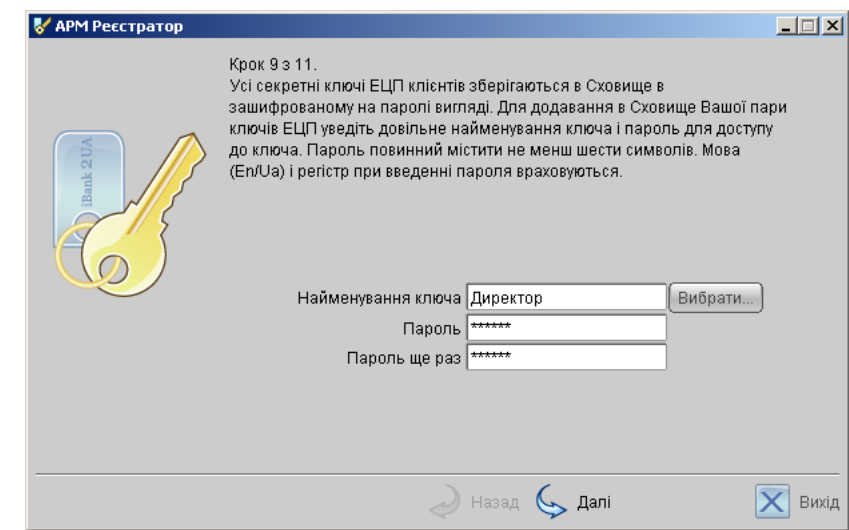

<span id="page-24-1"></span>Рис. 3.14. Предварительная регистрация. Шаг 9 из 11

На данном этапе необходимо ввести наименование созданного ключа и пароль для доступа к ключу. Для этого введите произвольное наименование ключа в поле Наименование ключа или кнопкой Выбрать вызовите список ключей, содержащихся в файле Хранилища, и выберите из этого списка необходимый ключ. В этом случае ранее записанный под этим именем ключ будет заменен вновь созданным.

Введите пароль для доступа к ключу в поля Пароль и Пароль еще раз. Пароль должен содержать не менее шести символов. При вводе пароля учитываются язык (кириллица/латиница) и регистр (заглавные/прописные буквы).

Для перехода к следующему шагу нажмите кнопку Далее.

#### Шаг 10. Тестирование новой пары ключей ЭЦП

Внешний вид окна, соответствующего данному шагу, представлен на [рис. 3.15.](#page-25-0)

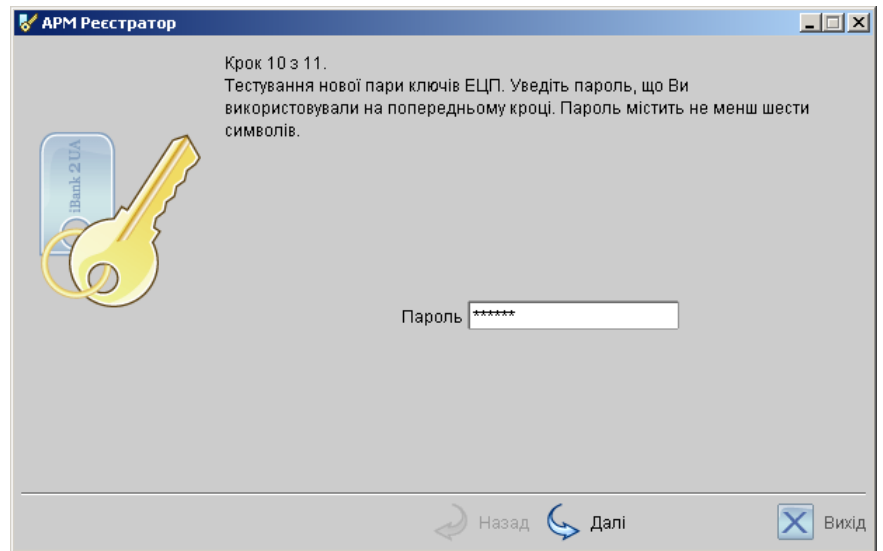

<span id="page-25-0"></span>Рис. 3.15. Предварительная регистрация. Шаг 10 из 11

На данном этапе необходимо протестировать новую пару ключей ЭЦП. Для этого введите пароль, который был задан на предыдущем шаге, и нажмите кнопку Далее.

Если при вводе пароля допущена ошибка, на экран будет выведено соответствующее сообщение. Если пароль введен верно, Java-апплет при переходе к следующему шагу осуществит тестирование новой пары ключей ЭЦП, в ходе которого проверит правильность записи секретного ключа ЭЦП клиента в Хранилище ключей и корректность регистрации открытого ключа ЭЦП клиента в банке.

#### Шаг 11. Печать сертификата открытого ключа ЭЦП

Внешний вид окна, соответствующего данному шагу, представлен на [рис. 3.16.](#page-26-0) На данном этапе необходимо распечатать сертификат открытого ключа ЭЦП клиента. Нажмите кнопку Вперед для вывода на печать сертификата открытого ключа ЭЦП клиента (см. [рис. 3.18\)](#page-28-0). При этом на экран выведется последнее окно АРМ Регистратор (см. [рис. 3.17\)](#page-26-1). В случае отсутствия принтера откажитесь от вывода сертификата на печать. Для этого снимите метку в поле Распечатать сертификат и перепишите идентификатор открытого ключа ЭЦП для предоставления в банк при окончательной регистрации в банке.

Если вы выбрали несколько групп подписей, для каждой из которых необходима своя пара ключей ЭЦП, то вы можете сразу же создать их, не перезагружая АРМ Регистратор. Для создания новой пары ключей ЭЦП выберите опцию Создать ещё одну пару ключей ЭЦП. В этом случае АРМ Регистратор завершает регистрацию нового клиента (ключа) и возвращается на 6-й шаг (Ввод информации о владельце ключа ЭЦП). Использование опции Создать ещё одну пару ключей ЭЦП позволяет создавать неограниченное количество пар ключей ЭЦП. Для завершения работы АРМа Регистратор деактивируйте данную опцию, и система отобразит последнее окно АРМа [\(рис. 3.17\)](#page-26-1).

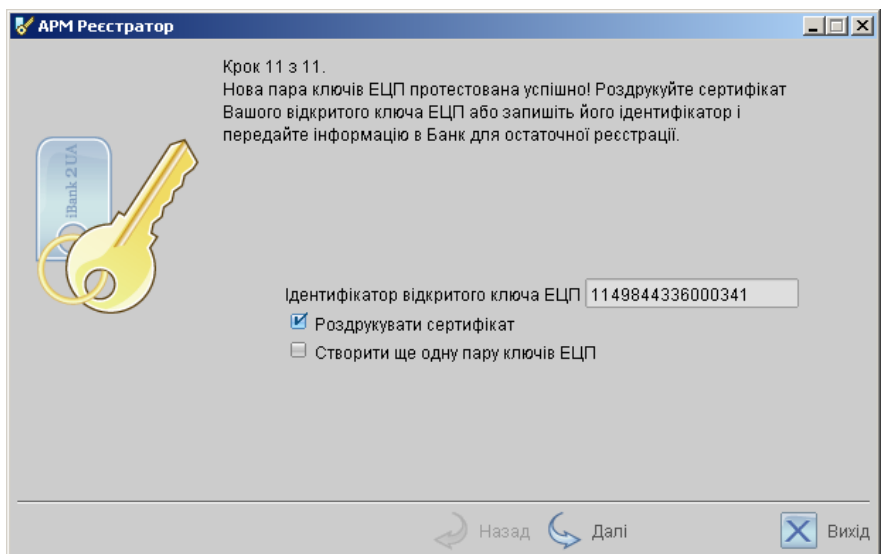

<span id="page-26-0"></span>Рис. 3.16. Предварительная регистрация. Шаг 11 из 11

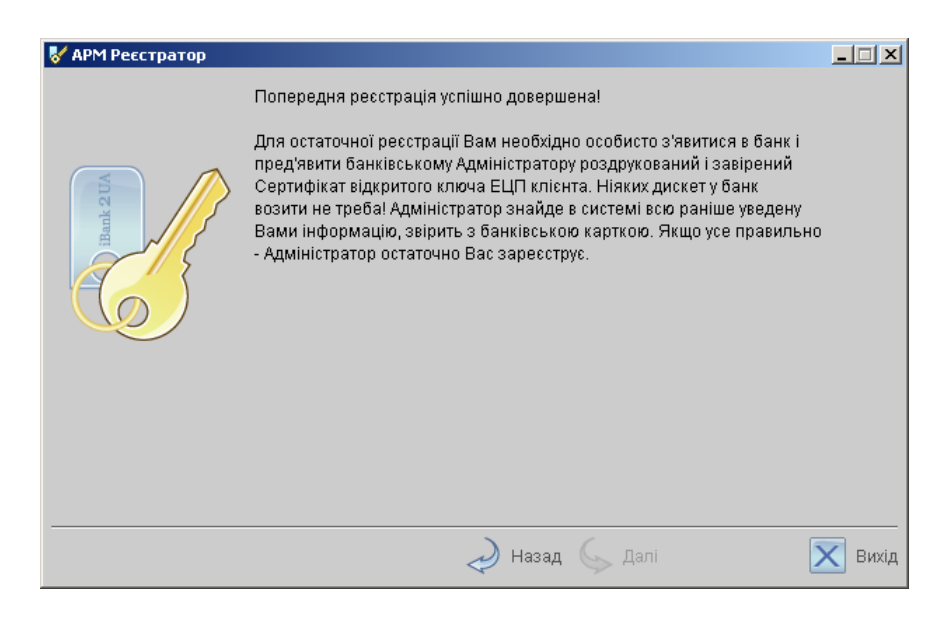

<span id="page-26-1"></span>Рис. 3.17. Последнее окно АРМ Регистратор

На этом процесс предварительной регистрации клиента в АРМ Регистратор завершен, при этом клиент имеет статус «Новый». Для окончательной регистрации необходимо лично явиться в офис банка (см. раздел [Регистрация клиента в офисе банка](#page-27-0)).

Если под финансовыми документами должно быть более одной подписи, то перед заключительной регистрацией в офисе банка рекомендуется создать необходимое количество ключей ЭЦП (см. главу [Управление ключами ЭЦП](#page-29-0)).

Внимание! Информация о вновь зарегистрированном клиенте сохраняется в системе в течение срока, определенного банком (по умолчанию 30 дней). Если к моменту окончания этого срока клиент не прошел окончательную регистрацию в офисе банка, то информация о клиенте удаляется с банковского сервера.

### <span id="page-27-0"></span>Регистрация клиента в офисе банка

Для окончательной регистрации клиенту необходимо лично явиться в офис банка. При себе клиенту следует иметь распечатанный сертификат открытого ключа ЭЦП (или записанный идентификатор открытого ключа), документ об удостоверении личности, а также другие документы, требуемые банком при заключении договора с клиентом.

После предъявления клиентом сертификата или идентификатора открытого ключа ЭЦП администратор системы iBank 2 UA выполнит следующие действия:

- По идентификатору открытого ключа ЭЦП найдет в системе информацию о клиенте, проверит и в случае необходимости откорректирует ее;
- Распечатает и предоставит клиенту на подпись договор на обслуживание клиента в системе iBank 2 UA;
- Установит клиенту права на работу с определенными типами документов;
- Активирует ключи ЭЦП клиента. Если клиент заранее создал дополнительные ключи в АРМ Регистратор (см. раздел [Управление ключами ЭЦП](#page-29-0)), то администратор активирует все необходимые ключи и определит для них группу подписи в соответствии с желанием клиента.
- Окончательно зарегистрирует клиента в системе. При этом статус клиента станет «Зарегистрированный».

После завершения регистрации в офисе банка клиент может осуществлять работу в системе iBank 2 UA.

Додаток N 2 до Договору на обслуговування клієнтів у Системі "iBank 2 UA" 

#### СЕРТИФІКАТ ВІДКРИТОГО КЛЮЧА ЕЦП КЛІЄНТА У СИСТЕМІ "iBank 2 UA"

на этом месте указывается полное имя банка, который выдаёт ключ ЭЦП

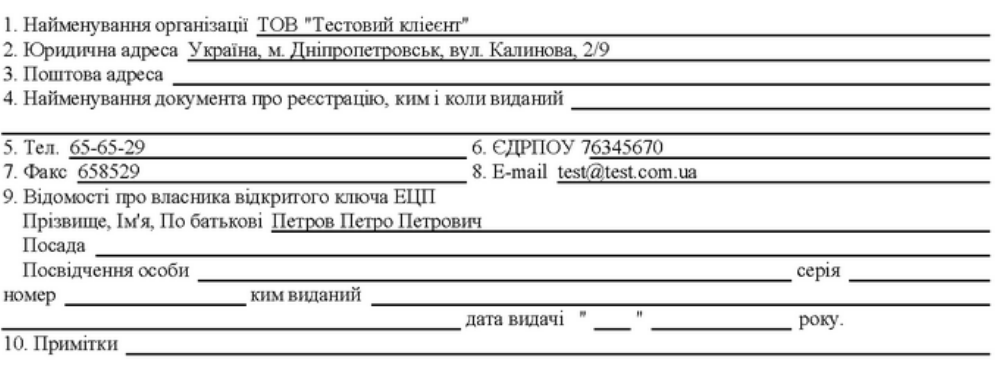

Особистий підпис

#### Відкритий ключ ЕЦП клієнта

Ідентифікатор ключа клієнта 1143708644203221

Представлення відкритого ключа ЕЦП у шістнадцятковому вигляді

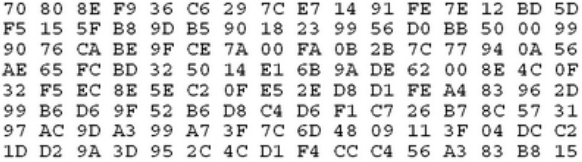

Група підпису

#### Достовірність приведених даних підтверджую

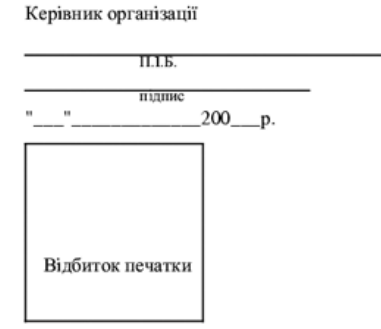

Уповноважений представник банку

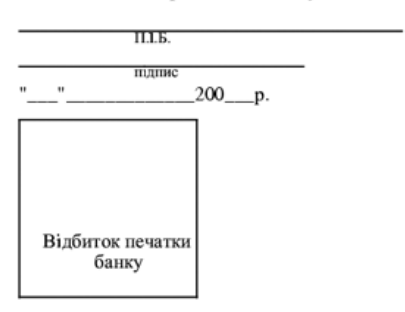

<span id="page-28-0"></span>Рис. 3.18. Внешний вид сертификата открытого ключа ЭЦП клиента

## <span id="page-29-0"></span>Глава 4

# Управление ключами ЭЦП

#### <span id="page-29-1"></span>Создание новых ключей ЭЦП

Процедура генерации новых ключей ЭЦП может быть необходима в следующих случаях:

- Клиенту, прошедшему предварительную регистрацию, необходимо для работы две пары ключей и более. Например, одна пара ключей ЭЦП с правом первой подписи необходима генеральному директору, а вторая пара ключей ЭЦП с правом второй подписи необходима главному бухгалтеру.
- Зарегистрированный в системе клиент меняет распределение прав подписи финансовых документов (или меняется состав сотрудников, имеющих право подписи финансовых документов). Например, меняется главный бухгалтер, обладающий правом второй подписи, или появляется заместитель генерального директора, обладающий правом первой подписи.
- Носитель информации с Хранилищем ключей был утерян или поврежден.

Создание новой пары ключей ЭЦП клиента осуществляется в АРМ Регистратор.

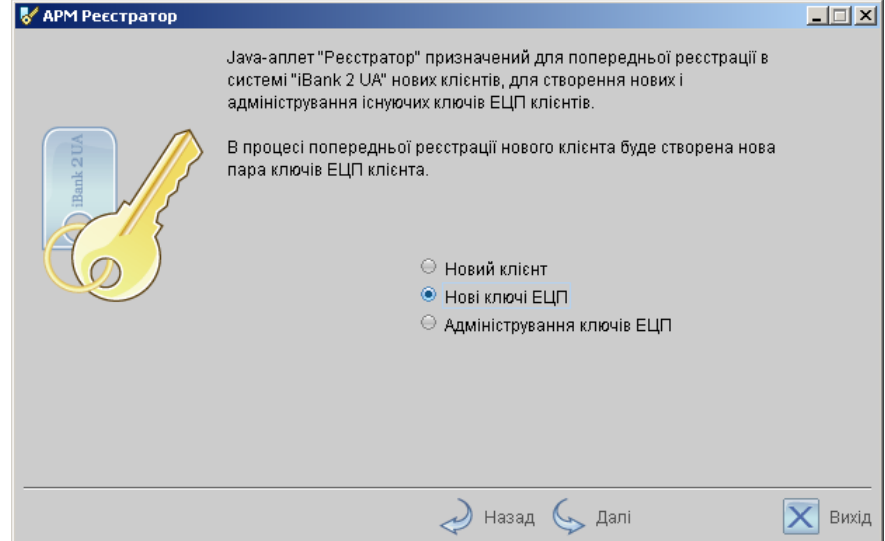

<span id="page-29-2"></span>Рис. 4.1. Окно выбора варианта действия

Для создания новых ключей ЭЦП клиента загрузите Java-апплет Регистратор, для чего выполните действия согласно разделу [Загрузка Java-апплета Регистратор](#page-14-2), при этом в окне выбора варианта действия (см. [рис. 4.1\)](#page-29-2) выберите поле Новые ключи ЭЦП и нажмите кнопку Вперед для перехода к процедуре создания новых ключей ЭЦП. Процесс создания новой пары ключей ЭЦП клиента включает в себя шесть шагов.

#### Шаг 1. Ввод информации о владельце ключа

Внешний вид окна, соответствующего данному шагу, представлен на [рис. 4.2.](#page-30-0) На данном шаге

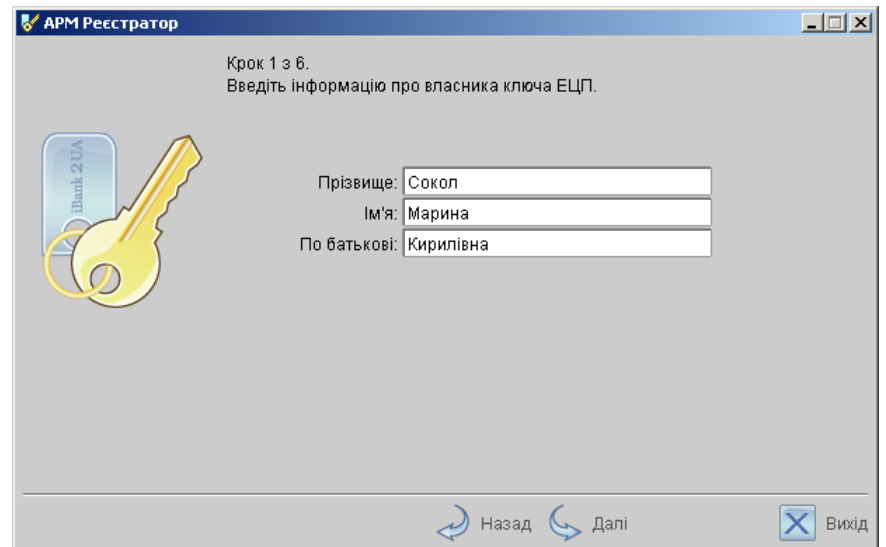

<span id="page-30-0"></span>Рис. 4.2. Создание новой пары ключей ЭЦП. Шаг 1 из 6

необходимо ввести информацию о владельце ключа.

#### Шаг 2. Генерация новой пары ключей ЭЦП клиента

Внешний вид окна, соответствующего данному шагу, представлен на [рис. 4.3.](#page-31-0)

Данный этап предназначен для генерации новой пары ключей ЭЦП клиента. Для формирования ключей используется датчик случайных чисел, основанный на большом количестве измерений временных интервалов между движениями курсора мыши.

Для генерации новой пары ключей ЭЦП осуществляйте движение указателем мыши в пределах окна АРМ Регистратор, при этом индикатор процесса (см. [рис. 4.3\)](#page-31-0) будет двигаться вправо, показывая таким образом процесс формирования ключей ЭЦП. По завершении процесса индикатор заполняется полностью и кнопка Далее становится активной.

При переходе на следующий шаг Java-апплет через защищенное соединение отправляет на банковский Сервер БД новый открытый ключ ЭЦП, который проходит предварительную регистрацию на Сервере БД.

#### Шаг 3. Добавление нового секретного ключа в Хранилище ключей

Внешний вид окна, соответствующего данному шагу, представлен на [рис. 4.4.](#page-31-1)

На данном этапе необходимо сформированный на предыдущем шаге секретный ключ добавить в файл с Хранилищем ключей. Если такого файла не существует, система создаст новое Хранилище ключей. Введите путь к файлу, который будет содержать Хранилище ключей, указав

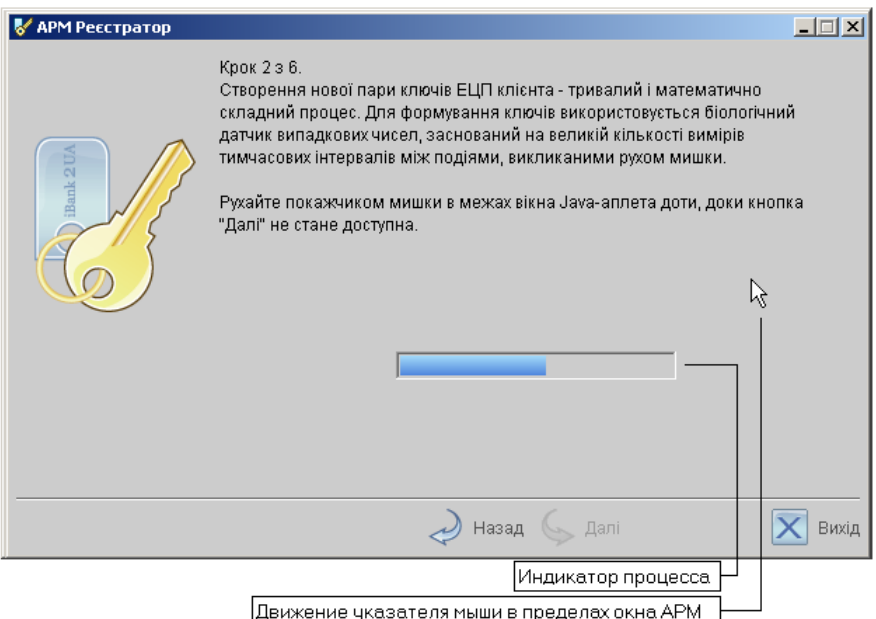

<span id="page-31-0"></span>Рис. 4.3. Создание новой пары ключей ЭЦП. Шаг 2 из 6

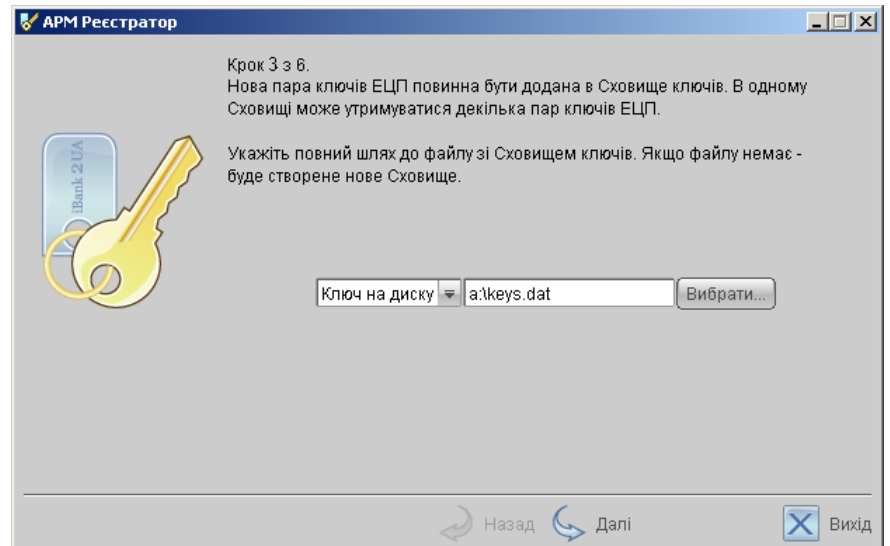

<span id="page-31-1"></span>Рис. 4.4. Создание новой пары ключей ЭЦП. Шаг 3 из 6

имя файла в формате <file\_name>.dat, или нажмите кнопку Выбрать для поиска файла на диске (если файл с Хранилищем ключей уже существует).

#### Примечания:

- В одном Хранилище ключей может содержаться несколько секретных ключей ЭЦП одного или нескольких клиентов (или сотрудников организации);
- Для хранения файла с Хранилищем ключей рекомендуется использовать съемный носитель, например, 3,5" гибкий диск.

Для перехода к следующему шагу нажмите кнопку Далее.

#### Шаг 4. Ввод имени и пароля секретного ключа

Внешний вид окна, соответствующего данному шагу, представлен на [рис. 4.5.](#page-32-0)

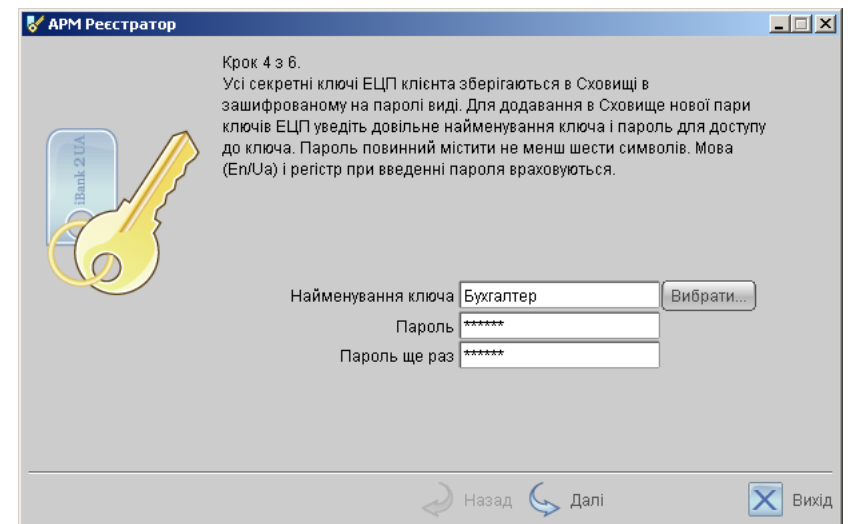

<span id="page-32-0"></span>Рис. 4.5. Создание новой пары ключей ЭЦП. Шаг 4 из 6

На данном этапе необходимо ввести наименование созданного ключа и пароль для доступа к ключу. Для этого введите произвольное наименование ключа в поле Наименование ключа или кнопкой Выбрать вызовите список ключей, содержащихся в файле Хранилища и выберите из этого списка необходимый ключ. В этом случае ранее записанный под этим именем ключ будет заменен вновь созданным.

Введите пароль для доступа к ключу в поля Пароль и Пароль еще раз. Пароль должен содержать не менее шести символов. При вводе пароля учитываются язык (кириллица/латиница) и регистр (заглавные/прописные буквы).

Для перехода к следующему шагу нажмите кнопку Далее.

#### Шаг 5. Тестирование новой пары ключей ЭЦП

Внешний вид окна, соответствующего данному шагу, представлен на [рис. 4.6.](#page-33-0)

На данном этапе необходимо протестировать новую пару ключей ЭЦП. Для этого введите пароль, который был задан на предыдущем шаге, и нажмите кнопку Далее.

Если при вводе пароля допущена ошибка, на экран будет выведено соответствующее сообщение. Если пароль введен верно, Java-апплет при переходе к следующему шагу осуществит тестирование новой пары ключей ЭЦП, в ходе которого проверит правильность записи секретного ключа ЭЦП клиента в Хранилище ключей и корректность регистрации открытого ключа ЭЦП клиента в банке.

#### Шаг 6. Печать сертификата открытого ключа ЭЦП

Внешний вид окна, соответствующего данному шагу, представлен на [рис. 4.7.](#page-33-1) На данном этапе необходимо распечатать сертификат открытого ключа ЭЦП клиента. Нажмите кнопку Далее для вывода на печать сертификата открытого ключа ЭЦП клиента (см. [рис. 3.18\)](#page-28-0). При этом на экран выведется последнее окно APM **Регистратор** (см. [рис. 4.8\)](#page-34-1).

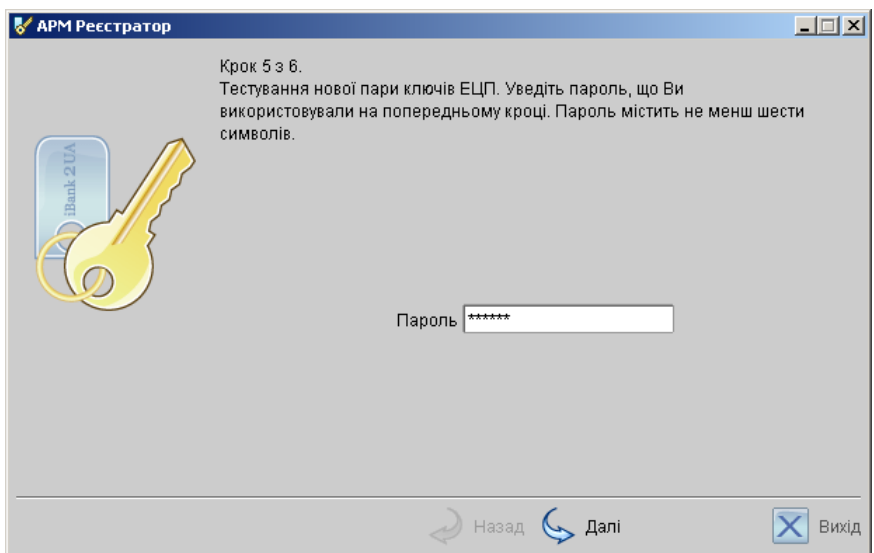

<span id="page-33-0"></span>Рис. 4.6. Создание новой пары ключей ЭЦП. Шаг 5 из 6

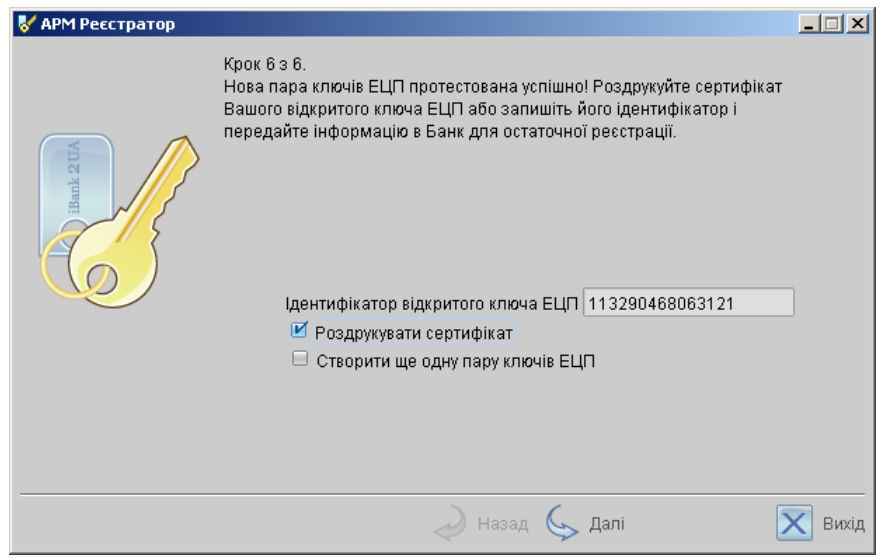

<span id="page-33-1"></span>Рис. 4.7. Создание новой пары ключей ЭЦП. Шаг 6 из 6

В случае отсутствия принтера откажитесь от вывода сертификата на печать. Для этого снимите метку в поле Распечатать сертификат и перепишите идентификатор открытого ключа ЭЦП для предоставления в банк при регистрации новой пары ключей ЭЦП.

Если вам необходимо сгенерировать несколько пар ключей ЭЦП, то вы можете сразу же создать их, не перезагружая АРМ Регистратор. Для создания новой пары ключей ЭЦП выберите опцию Создать ещё одну пару ключей ЭЦП. В этом случае АРМ Регистратор завершает регистрацию нового ключа и возвращается на 1-й шаг (Ввод информации о владельце ключа ЭЦП). Использование опции Создать ещё одну пару ключей ЭЦП позволяет создавать неограниченное количество пар ключей ЭЦП. Для завершения работы АРМа Регистратор деактивируйте данную опцию, и система отобразит последнее окно АРМа [\(рис. 4.8\)](#page-34-1).

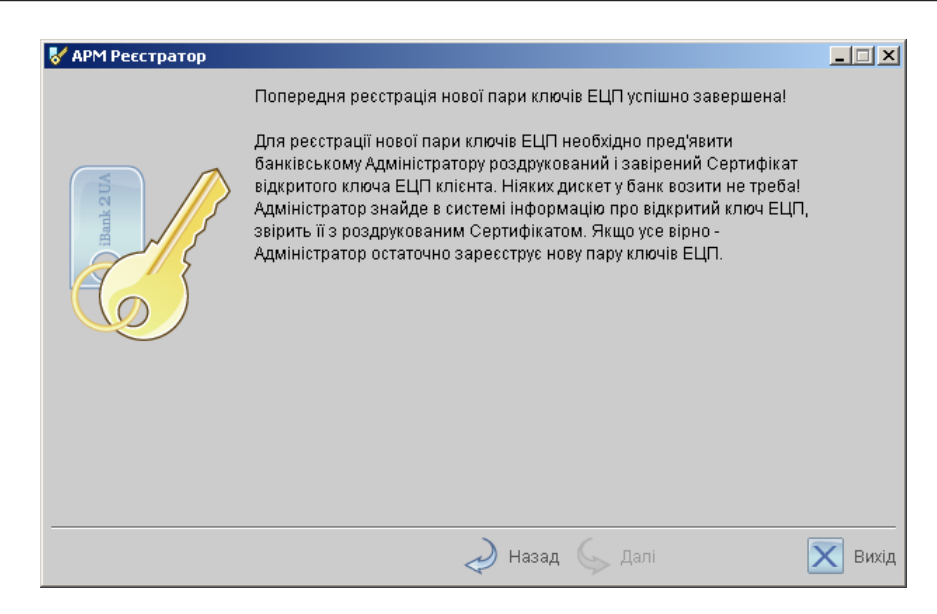

Рис. 4.8. Последнее окно АРМ Регистратор

На этом процесс создания новой пары ключей ЭЦП клиента и предварительная регистрация в Сервере БД банка нового открытого ключа ЭЦП клиента завершены.

#### <span id="page-34-1"></span>Внимание!

Предварительно зарегистрированный открытый ключ ЭЦП клиента сохраняется в системе в течение срока, определенного банком (по умолчанию 30 дней). Если к моменту окончания этого срока ключ ЭЦП не прошел окончательную регистрацию в офисе банка, то информация о ключе удаляется с банковского сервера.

Для окончательной регистрации новой пары ключей ЭЦП клиенту необходимо лично явиться в офис банка. При себе следует иметь следующие документы:

- Распечатанный Сертификат нового открытого ключа ЭЦП или записанный Идентификатор открытого ключа ЭЦП.
- Документ об удостоверении личности клиента.

Администратор банка при предъявлении клиентом документов найдет в системе информацию об открытом ключе ЭЦП клиента, сверит ее с информацией в Сертификате (или проверит совпадение Идентификатора, предъявленного клиентом и зарегистрированного в системе). В случае, если не будет обнаружено ошибок, администратор зарегистрирует в системе и активирует новую пару ключей ЭЦП, а также установит для нее группу подписи в соответствии с желанием клиента.

#### <span id="page-34-0"></span>Администрирование ключей ЭЦП

Администрирование ключей ЭЦП клиента включает в себя следующие возможности:

- печать Сертификата открытого ключа ЭЦП клиента;
- смена пароля для доступа к секретному ключу ЭЦП в Хранилище ключей;
- смена наименования секретного ключа ЭЦП в Хранилище ключей;
- копирование секретного ключа ЭЦП в другое Хранилище ключей;
- удаление секретного ключа ЭЦП из Хранилища ключей.

Администрирование ключей ЭЦП клиента осуществляется в АРМ Регистратор для корпоративных клиентов.

Загрузите Java-апплет Регистратор для корпоративных клиентов, для чего выполните действия согласно разделу [Загрузка Java-апплета Регистратор](#page-14-2), при этом в окне выбора варианта действия (см. [рис. 4.9\)](#page-35-0) выберите поле Администрирование ключей ЭЦП и нажмите кнопку Вперед для перехода к основному окну, представленному на [рис. 4.10.](#page-35-1)

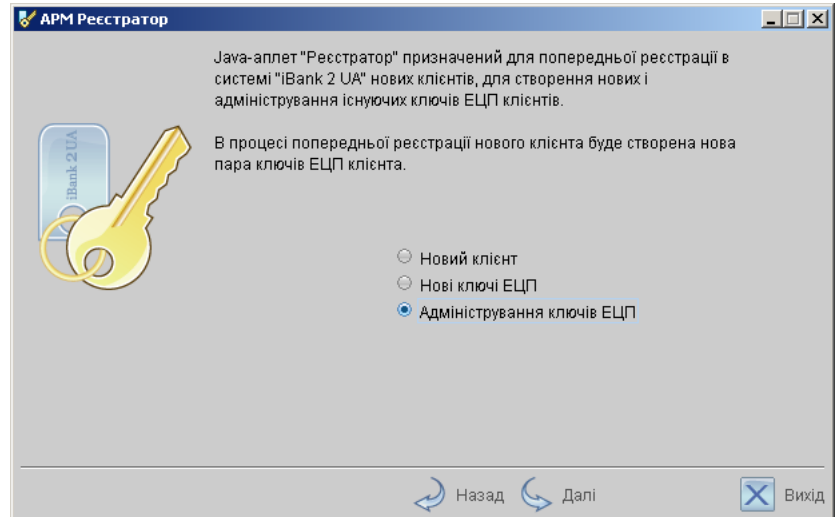

<span id="page-35-0"></span>Рис. 4.9. Окно выбора варианта действия

| АРМ Реєстратор                                                   |                            |                |         |                  |          | $\Box$         |       |  |
|------------------------------------------------------------------|----------------------------|----------------|---------|------------------|----------|----------------|-------|--|
| Адміністрування ключів ЕЦП                                       |                            |                |         |                  |          |                |       |  |
|                                                                  | A:\keys.dat                |                | Вибрати | A:\keys2.dat     |          | Вибрати        |       |  |
|                                                                  | ID ключа                   | Найменування к |         | ID ключа         |          | Найменування к |       |  |
| <b>Bank 2 UA</b>                                                 | 1150979585156281 Бухгалтер |                |         | 1151050279734301 | Директор |                |       |  |
| Перейменувати<br>Змінити пароль<br>Копіювати<br>Друк<br>Вилучити |                            |                |         |                  |          |                |       |  |
|                                                                  |                            |                | Назад   | . Далі           |          |                | Вихід |  |

<span id="page-35-1"></span>Рис. 4.10. Основное окно администрирования ключей ЭЦП
Нажмите на кнопку Выбрать для вызова диалогового окна, в открывшемся окне выберите требуемые файлы – Хранилища ключей ЭЦП. В окнах ниже отобразятся списки наименований ключей ЭЦП, содержащихся в выбранных файлах – хранилищах.

#### Печать сертификата открытого ключа ЭЦП

Выберите в списке требуемый ключ ЭЦП и нажмите кнопку Печать. В открывшемся окне введите пароль для доступа к секретному ключу. Нажмите кнопку Принять.

#### Смена пароля для доступа к секретному ключу ЭЦП

Выберите в списке требуемый ключ ЭЦП и нажмите кнопку Сменить пароль. В открывшемся окне введите текущий пароль в поле Пароль и новый пароль в поля Новый пароль и Пароль еще раз. Нажмите кнопку Принять.

#### Смена наименования секретного ключа ЭЦП

Выберите в списке требуемый ключ ЭЦП и нажмите кнопку Переименовать. В открывшемся окне введите пароль для доступа к секретному ключу и новое наименование ключа ЭЦП в Хранилище ключей. Нажмите кнопку Принять.

#### Копирование секретного ключа ЭЦП в другое Хранилище

Для копирования секретного ключа откройте Хранилище – источник (левое окно) и Хранилище – приёмник ключей (правое окно). В списке ключей выберите требуемый ключ и нажмите кнопку Копировать. В открывшемся окне введите пароль на доступ к секретному ключу и нажмите кнопку Принять.

#### Внимание!

Если в Хранилище, в которое копируется ключ, уже имеется ключ с таким же наименованием, то будет выдан запрос на подтверждение сохранения ключа. В случае положительного ответа копируемый ключ будет записан в Хранилище, а содержавшийся в нём ключ с тем же названием будет безвозвратно утерян.

#### Внимание!

Секретный ключ ЭЦП является аналогом собственноручной подписи при совершении банковских операций с помощью Internet-Банкинга. Попадание секретного ключа ЭЦП в руки злоумышленников может привести к совершению несанкционированных клиентом финансовых операций. Поэтому к копированию ключей ЭЦП между Хранилищами необходимо относиться с большой внимательностью.

#### Удаление секретного ключа ЭЦП

Выберите в списке требуемый ключ ЭЦП и нажмите кнопку Удалить. В открывшемся окне введите пароль на доступ к секретному ключу. После нажатия кнопки Принять ключ будет безвозвратно удален из Хранилища ключей.

#### Внимание!

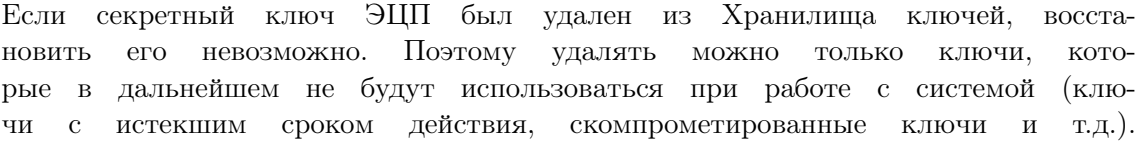

# Глава 5

# Текущая работа

#### Вход клиента в систему iBank 2 UA

Основная работа клиента осуществляется в АРМ Клиент, который представляет собой Javaапплет Клиент. Для загрузки Java-апплета Клиент после подключения к Интернет (см. раз-дел [Предварительная настройка](#page-11-0)) запустите Web-браузер и перейдите на главную страницу iBank 2 UA, внешний вид которой представлен на [рис. 3.1](#page-15-0) (внешний вид главной страницы iBank 2 UA может иметь различный вид в зависимости от выбранного банка).

На главной странице iBank 2 UA выберите пункт Обслуживание юридических лиц, в результате чего сначала загрузится стартовая html-страница (см. [рис. 5.1\)](#page-38-0), а через 15 – 30 секунд (в зависимости от скорости доступа в Интернет) загрузится АРМ Клиент, первое окно которого, Вход в систему, предназначенное для аутентификации клиента, представлено на [рис. 5.2.](#page-39-0)

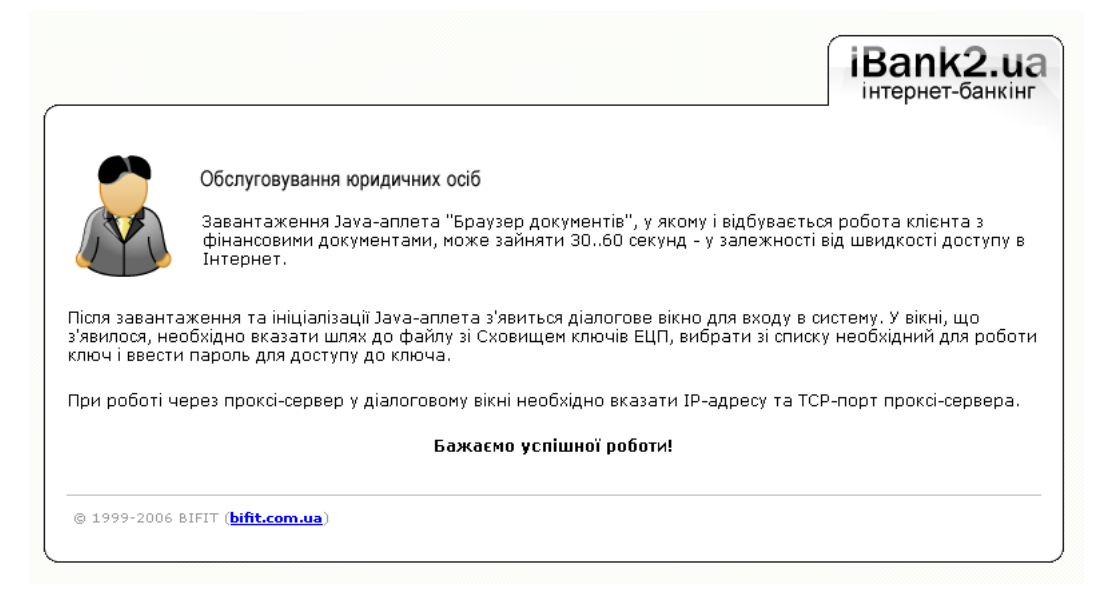

Рис. 5.1. Стартовая html-страница для загрузки Java-апплета Клиент

Для входа в iBank 2 UA выполните следующие действия:

<span id="page-38-0"></span>1. Вставьте в дисковод компьютера дискету, содержащую Хранилище ключей.

#### Internet – Банкинг для корпоративных клиентов  $000*BM\Phi MT*$

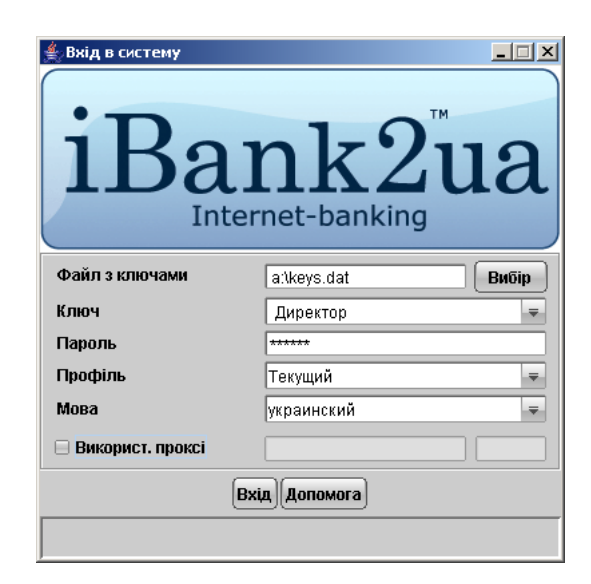

Рис. 5.2. Окно Вход в систему. Аутентификация клиента

- <span id="page-39-0"></span>2. В окне Вход в систему укажите полный путь к файлу, содержащему Хранилище ключей. Для этого нажмите кнопку Выбор для поиска файла на дискете или введите путь к файлу в поле Файл с ключами вручную.
- 3. Из списка поля Ключ выберите необходимый ключ.
- 4. В поле Пароль введите пароль к выбранному ключу. При вводе пароля учитываются раскладка клавиатуры (русская/латинская) и регистр (заглавные/прописные буквы).
- 5. Из списка поля Профиль выберите необходимый профиль работы. При выборе профиля работы Текущий система при загрузке апплета сохраняет все настойки пользователя, сделанные в предыдущем сеансе работы. При выборе профиля работы По умолчанию загружаются настройки апплета, принятые системой по умолчанию.
- 6. Если для подключения proxy-сервер не используется, снимите метку в поле Использовать прокси. Если для подключения к Интернет используется proxy-сервер заполните поля адрес и порт. После нажатия кнопки Вход, выведется окно аутентификации proxy-сервера (см. [рис. 5.3\)](#page-40-0), в зависимости от настроек банка.

В окне Прокси-аутентификация необходимо ввести логин и пароль proxy-сервера после чего нажмите кнопку Подключиться.

#### Внимание!

В системе iBank 2 UA поддерживается тип аутентификации proxy-сервера – Basic.

- 7. Для входа в АРМ Клиент нажмите кнопку Вход. Если при нажатии кнопки Вход на экран выводится сообщение о том, что клиент незарегистрирован или заблокирован, это может быть вызвано следующими причинами:
	- Клиент не прошел регистрацию в офисе банка и, следовательно, имеет статус «Новый» (см. раздел [Регистрация клиента в офисе банка](#page-27-0));
	- Клиент заблокирован администратором iBank 2 UA;

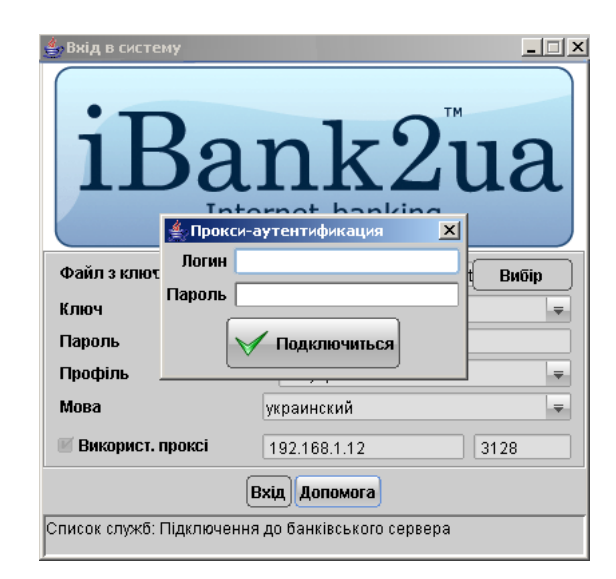

Рис. 5.3. Запрос аутентификации proxy-сервера

<span id="page-40-0"></span>• Выбранный ключ не зарегистрирован в iBank 2 UA.

Для решения этих вопросов свяжитесь с администратором iBank 2 UA обслуживающего банка.

Если при вводе пароля была допущена ошибка, то при нажатии кнопки Вход на экран выведется сообщение об ошибке аутентификации. В этом случае проверьте корректность введенного пароля.

При успешной аутентификации на экран выводится АРМ Клиент, внешний вид которого представлен на [рис. 5.4.](#page-41-0)

#### Внимание!

В процессе работы с iBank 2 UA дискета с секретным ключом ЭЦП должна находится в дисководе компьютера пользователя.

## <span id="page-40-1"></span>Интерфейс АРМ Клиент

#### Общее описание

Внешний вид АРМ Клиент представлен на [рис. 5.4.](#page-41-0) В АРМ Клиент выделяются следующие основные элементы интерфейса:

- 1. Заголовок окна содержит название приложения и наименование организации клиента.
- 2. Меню содержит в себе основные команды, доступные пользователю при работе с приложением.
- 3. Панель инструментов содержит в себе кнопки, ассоциированные с наиболее часто применяемыми командами.
- 4. Дерево документов иерархическая структура документов, отчетов и справочников, с которыми может работать пользователь.

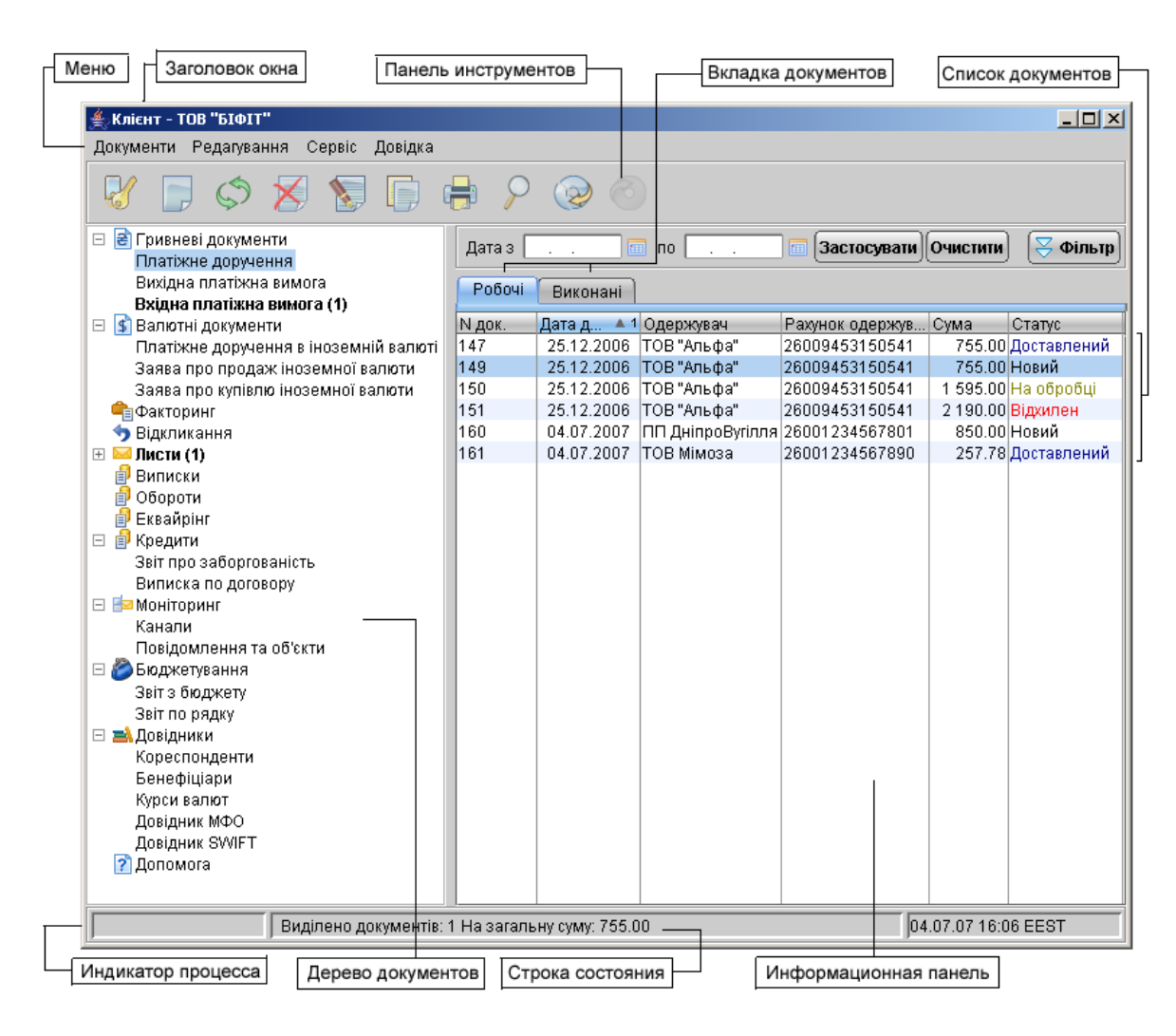

<span id="page-41-0"></span>Рис. 5.4. АРМ Клиент

- 5. Список документов содержит в себе список документов вкладки, выбранной в дереве документов ветки.
- 6. Информационная панель отображает следующие реквизиты документов: номер, дата, получатель, счёт получателя, сумма, а также статус документа в системе iBank 2 UA. На информационной панели также могут отображаться средства поиска или фильтрации, в зависимости от вида документа, отчета, справочника.

#### Меню АРМ Клиент

Меню АРМ Клиент содержит следующие элементы:

- $\blacktriangleright$  Документы выполнение основных операций над документами, справочниками и выписками:
	- создание нового документа (гривневые и валютные документы, письма, новую запись в справочнике корреспондентов и бенефициаров, уведомление об отгрузке товаров);
	- подпись документа;
- импорт документов, записей справочников корреспондентов и бенефициаров;
- экспорт выписок и оборотов по счетам, а также курсов валют;
- предварительный просмотр;
- печать документа;
- выход из АРМа.
- $\triangleright$  Правка выполнение основных операций редактирования документов:
	- копирование;
	- удаление;
	- обновление;
	- $\bullet$  поиск.
- $\triangleright$  Сервис позволяет произвести перезапуск APMa, а также выполнять различные настройки (настроить формат обмена данных, фильтр, параметры печати и др.).
- $\triangleright$  Справка позволяет просмотреть версию системы iBank 2 UA, а также полное наименование АРМа.

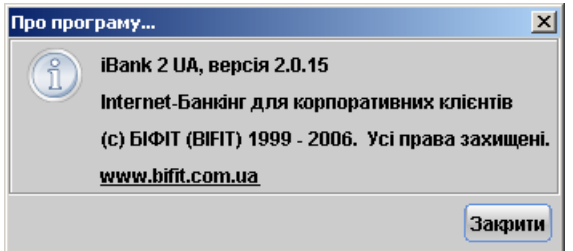

Рис. 5.5. Окно О программе...

#### Панель инструментов

Панель инструментов содержит в себе следующие кнопки:

Подключение — вход в систему. Применяется при необходимости войти в систему с другим ключом (или другому пользователю) без перезагрузки Java-апплета;

 $\Box$  Новый документ — создание нового документа;

**Обновить** – обновление отображаемой информации в дереве документов и на информационной панели;

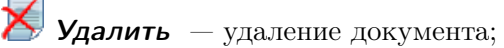

- Подписать подпись документа;
- $K$ опировать копирование локумента:

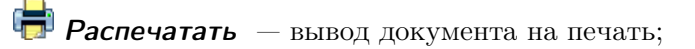

Поиск документа — поиск документа по заданным параметрам;

**Импорт документов** — импорт документов и записей справочника из файла в формате, поддерживаемом iBank 2 UA ;

**Экспорт** — экспорт курсов валют и отчётов в формате, поддерживаемом iBank 2 UA.

#### Дерево документов

Дерево документов отображает логическую структуру документов, с которыми может работать пользователь. В общем виде структуру дерева документов можно представить следующим образом:

- $K$ атегория документа объединение документов по категориям, например, категории гривневых и валютных документов;
- **Тип документа** типы документов, предусмотренные в конкретной категории документов: в категории гривневых документов: платежное поручение, платежное требование, в категории валютных документов: заявление на продажу валюты, платежное поручение в иностранной валюте и др.;
- Вкладка документов объединение документов по их состоянию:
	- **Рабочие** документы, находящиеся в работе. В этой вкладке находятся документы со статусами Новый, Подписан, Доставлен, На обработке, На исполнении, Отвергнут (см. раздел [Виды и статусы документов в iBank 2 UA](#page-54-0)).
	- Исполненные документы, исполненные банком. В этой вкладке находятся документы со статусом Исполнен.

Наличие или отсутствие конкретных объектов в дереве документов определяется правами, установленными администратором банка клиенту при его регистрации в офисе банка. Например, в случае, если у пользователя нет прав на операции с валютными документами, то в дереве документов категория Валютные документы будет заблокирована. В том случае, если у пользователя нет прав на какой – либо вид документа, то его ветка будет отсутствовать в дереве документов. На [рис. 5.4](#page-41-0) представлено дерево документов для случая, когда пользователю предоставлены права на работу со всеми документами, предусмотренными в системе iBank 2 UA.

Основной принцип работы с деревом документов заключается в следующем: для того, чтобы найти необходимую подветку с документами в дереве документов, необходимо открыть все предшествующие ей ветви дерева.

#### <span id="page-43-0"></span>Информационная панель

Информационная панель отображает список документов по вкладкам, инструменты поиска и фильтрации некоторых документов (см. [рис. 5.4\)](#page-41-0) и представляет собой таблицу, содержащую различные столбцы в зависимости от типа документа.

Одним из элементов интерфейса на информационной панели является электронный календарь. Принцип работы с электронным календарем следующий. Щёлкните левым указателем мыши на иконку графического календаря **в справа от необходимого поля ввода даты**. На экране отобразится окошко примерно такого вида [\(рис. 5.6\)](#page-44-0):

|  | << < 1N-2NN6 > >>    |  |  |  |
|--|----------------------|--|--|--|
|  | Пн Вт Ср Чт Пт Сб Нд |  |  |  |
|  |                      |  |  |  |
|  | 02 03 04 05 06 07 08 |  |  |  |
|  | 09 10 11 12 13 14 15 |  |  |  |
|  | 16 17 18 19 20 21 22 |  |  |  |
|  | 23 24 25 26 27 28 29 |  |  |  |
|  | 30 31 01 02 03       |  |  |  |

<span id="page-44-0"></span>Рис. 5.6. Графический календарь дат

В окне календаря пролистайте, при необходимости, окно с датами к нужному месяцу и году кнопками  $\leq$  >  $\leq$   $\geq$   $\leq$   $\geq$   $\geq$  соответственно. Шёлкните мышью на требуемом числе в окне календаря. При щелчке по числу в календаре его окно автоматически закрывается, а в поле ввода подставляется выбранная дата.

Если поле ввода перед открытием окна графического календаря было пустым, то в календаре открывается текущий месяц и год. Если в поле ввода изначально стояла какая-либо дата, то окно календаря будет открыто на этой дате.

В АРМ Клиент предусмотрены следующие операции над списком документов:

Установка фильтра в списке документов. Фильтр позволяет отображать в списке документы определенной группы статусов, а также отображать документы за период, указанный пользователем.

Для установки фильтра по группе статусов, необходимо в выпадающем окне выбрать Любые (все статусы), Новые (документы в статусе Новый), В банке (документы со статусом Доставлен, На обработке, На исполнении) или Отвергнутые (документы в статусе Отвергнут). В результате на информационной панели будут отображены документы в необходимом статусе (статусах).

Для установки фильтра по периоду следует ввести даты начала и окончания периода, за который необходимо отобразить документы в поля с и по соответственно. Затем нажать кнопку Применить. Ввод дат можно осуществить двумя способами: воспользоваться электронным календарем, который вызывается нажатием на иконку рядом с текстовым полем либо ввести даты вручную с клавиатуры. Если не указать даты и нажать кнопку Применить, то на информационной панели отобразятся все документы во вкладке. Если дата окончания периода, за который нужно отобразить документы, совпадает с текущей, то ее можно не вводить.

Можно использовать фильтр по статусу и по периоду одновременно, для этого сперва следует выбрать необходимую группу документов, а затем указать период времени и нажать кнопку Применить.

Фильтр во вкладке документов Исполненные позволяет производить фильтрацию только по периоду времени. По умолчанию для этой вкладки в поля фильтра с и по проставляется начальная и конечная дата интервала, указанного в настройках (подробнее о настройках см. раздел [Настройки АРМ Клиент](#page-51-0)).

Фильтр не удаляет документы и не перемещает их между вкладками, а влияет только на отображение документов во вкладке. Для отмены действия фильтра, измените введенные ранее условия в поля с и по.

Фильтрация такого типа действует только в пределах конкретной вкладки. В случае, если необходимо установить единый фильтр на все виды документов, используйте настройки АРМ Клиент (см. описание настройки общего фильтра в разделе [Настройки](#page-51-0) [АРМ Клиент](#page-51-0)). Для гривнёвого платёжного поручения и для выписок существуют два режима фильтра: стандартный и расширенный. Подробнее о расширенном фильтре чи-тайте в подразделе [Расширенный фильтр для гривнёвого платёжного поручения](#page-48-0) и [Расширенный фильтр в выписках](#page-49-0).

- Сортировка списка документов. Сортировка позволяет отображать документы в необходимой последовательности. Для сортировки щелкните левой кнопкой мыши в заголовке столбца таблицы. Направление сортировки (по убыванию или по возрастанию) указывается направлением стрелки: по убыванию –  $\nabla$  или по возрастанию –  $\triangle$  и изменяется повторными нажатиями на наименовании столбца.
- Сортировка по группе столбцов. Данный метод сортировки предпочтителен в том случае, когда на информационной панели находится очень много документов, и при этом требуется проанализировать часть из них, предварительно выполнив сортировку. Для сортировки по группе столбцов щёлкните по наименованию первого из столбцов, по которому требуется отсортировать документы, повторными нажатиями левой клавиши мыши установите необходимое направление сортировки, далее нажмите на клавишу Ctrl, и, удерживая её, щёлкните на следующем наименовании столбца и настройте направление сортировки. Не отпускайте клавишу Ctrl до тех пор, пока не будут выделены и настроены все требуемые для сортировки столбцы.

На [рис. 5.7](#page-46-0) можно наблюдать результаты сортировки документов по трём столбцам: по возрастанию даты, по наименованию организации и по возрастанию суммы документа.

- Изменение ширины и последовательности столбцов. Список документов позволяет перетягивать столбцы и изменять ширину столбцов непосредственно указателем мыши.
- Поиск документа в списке. Система iBank 2 UA предлагает эффективные и гибкие средства поиска по всем типам документов, независимо от их статуса и количества. Для поиска нужного документа в списке можно воспользоваться пунктом Поиск меню Правка либо нажать кнопку Поиск документа панели инструментов. В результате на экран выводится окно Поиск. В этом окне задайте параметры поиска документа и нажмите кнопку Найти. При этом курсор в списке документов переместится на первый встретившийся в списке документ, соответствующий параметрам поиска. Повторным нажатием кнопки Найти окна Поиск можно найти другие документы в списке, соответствующие заданным параметрам (окно Поиск не закрывается автоматически после нахождения первого документа, что позволяет продолжить поиск других документов). При отсутствии в списке документа с заданными параметрами система выведет сообщение об отсутствии записей, удовлетворяющих условиям поиска. Список полей окна Поиск различается для каждого документа (см. [рис. 5.8](#page-46-1) для гривнёвых документов, см. [рис. 5.9](#page-47-0) для валютных

| Клієнт - ТОВ "БІФІТ"                                                 |         |                                                |                   |                        | Z                   |
|----------------------------------------------------------------------|---------|------------------------------------------------|-------------------|------------------------|---------------------|
| Редагування<br>Сервіс<br>Документи                                   | Довідка |                                                |                   |                        |                     |
|                                                                      |         |                                                |                   |                        |                     |
| <mark>а</mark> Гривневі документи<br>$\boxdot$<br>Платіжне доручення | Дата з  | 圃                                              | 屇<br>$\mathsf{D}$ | Застосувати   Очистити | $\gtrsim$ Фільтр    |
| Вихідна платіжна вимога                                              | Робочі  | Виконані                                       |                   |                        |                     |
| Вхідна платіжна вимога (1)<br>⊞   \$ Валютні документи               | $N_{A}$ | ▲ 3 Дата д ▲ 1 Одержувач                       |                   | Рахунок оде ▲ 2 Сума   | Статус              |
| - Факторинг                                                          | 147     | 25.12.2006                                     | ТОВ "Альфа"       | 26009453150541         | 755.00 Доставлений  |
| Відкликання                                                          | 149     | 25.12.2006                                     | ТОВ "Альфа"       | 26009453150541         | 755.00 Новий        |
| $\boxplus$ Листи (1)                                                 | 150     | 25.12.2006                                     | ТОВ "Альфа"       | 26009453150541         | 1 595.00 На обробці |
| <b>ВИПИСКИ</b>                                                       | 151     | 25.12.2006                                     | ТОВ "Альфа"       | 26009453150541         | 2 190.00 Відхилен   |
| <b>В</b> Обороти                                                     | 160     | 04.07.2007                                     | ПП ДніпроВугілля  | 26001234567801         | 850.00 Новий        |
| <b>E</b> квайрінг                                                    | 161     | 04.07.2007                                     | ТОВ Мімоза        | 26001234567890         | 257.78 Доставлений  |
| <b>В</b> Кредити<br>$\boxed{+}$                                      | 162     | 05.07.2007                                     | ТОВ Мімоза        | 26001234567890         | 132.45 Доставлений  |
| ⊞ Ионіторинг                                                         |         |                                                |                   |                        |                     |
| Бюджетування<br>$\overline{+}$                                       |         |                                                |                   |                        |                     |
| ⊞ Е <mark>А</mark> Довідники                                         |         |                                                |                   |                        |                     |
| ? Допомога                                                           |         |                                                |                   |                        |                     |
|                                                                      |         |                                                |                   |                        |                     |
|                                                                      |         |                                                |                   |                        |                     |
|                                                                      |         |                                                |                   |                        |                     |
|                                                                      |         |                                                |                   |                        |                     |
|                                                                      |         |                                                |                   |                        |                     |
|                                                                      |         |                                                |                   |                        |                     |
|                                                                      |         |                                                |                   |                        |                     |
|                                                                      |         |                                                |                   |                        |                     |
|                                                                      |         |                                                |                   |                        |                     |
|                                                                      |         |                                                |                   |                        |                     |
|                                                                      |         |                                                |                   |                        |                     |
|                                                                      |         | Усього документів: 7 На загальну суму: 6535.23 |                   |                        | 16.07.07 12:16 EEST |

<span id="page-46-0"></span>Рис. 5.7. Результаты сортировки документов по группе столбцов

документов, см. [рис. 5.12](#page-48-1) для отчётов и отзывов, см. [рис. 5.13](#page-48-2) для справочников корреспондентов, бенефициаров и писем (из вкладки Рабочие). Для справочников курсов валют, МФО и SWIFT средства поиска встроены в информационную панель.

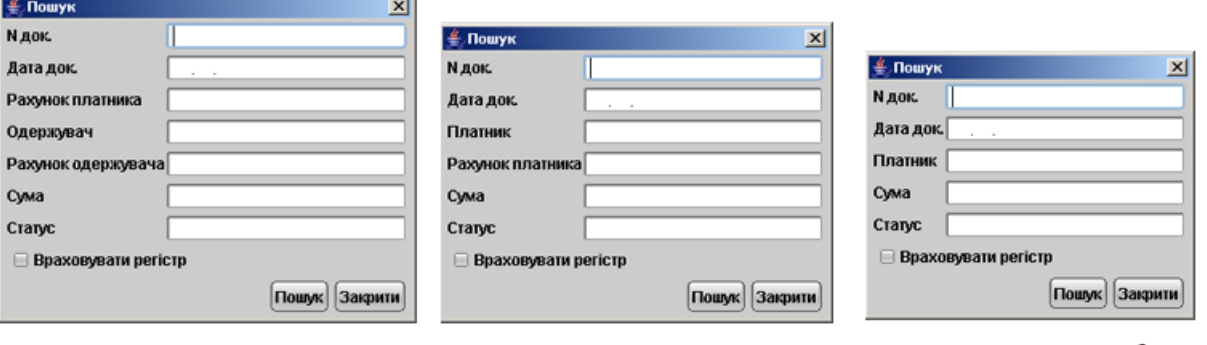

 $\overline{\phantom{a}}$ 

Платёжное поручение

<span id="page-46-1"></span>Исходящее платёжное требование

Входящее платёжное требование

Рис. 5.8. Окна Поиск для гривнёвых документов

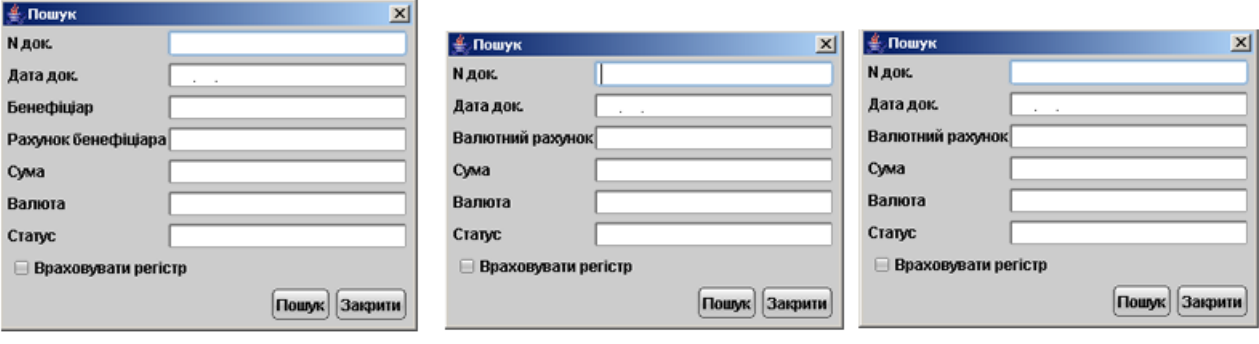

Платёжное поручение

<span id="page-47-0"></span>Заявление на покупку валюты

Заявление на продажу валюты

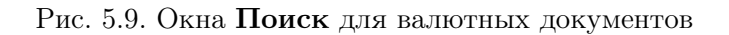

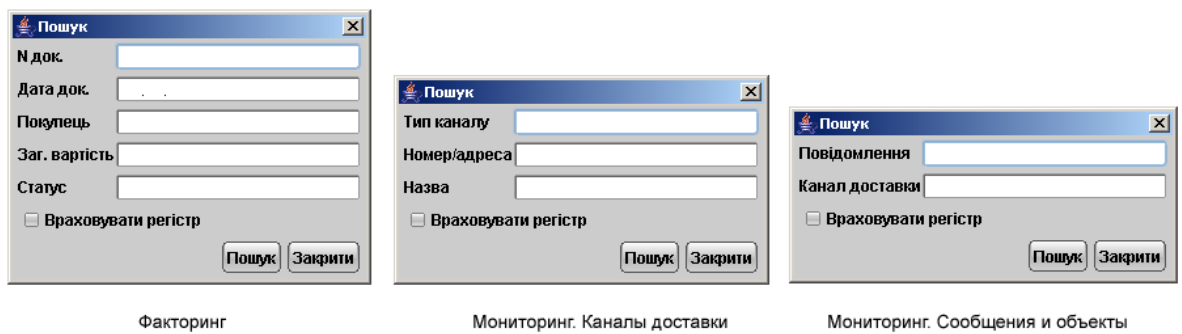

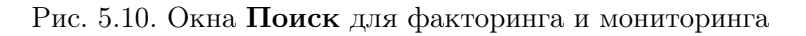

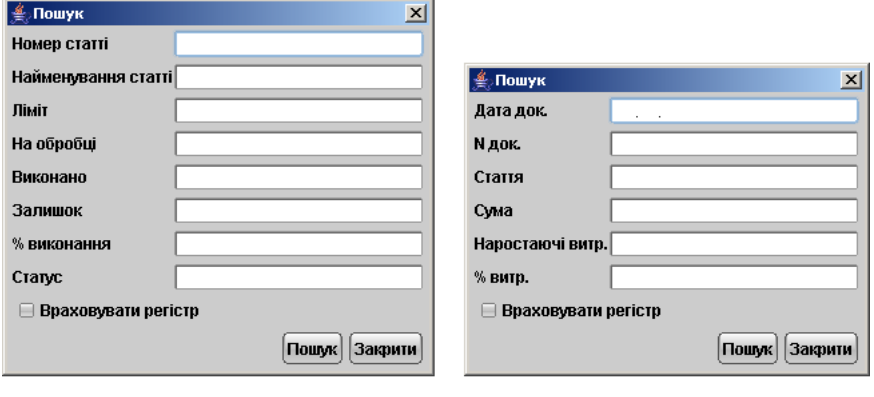

Отчет по бюджету

Отчет по строке

Рис. 5.11. Окна Поиск для отчетов по бюджетированию

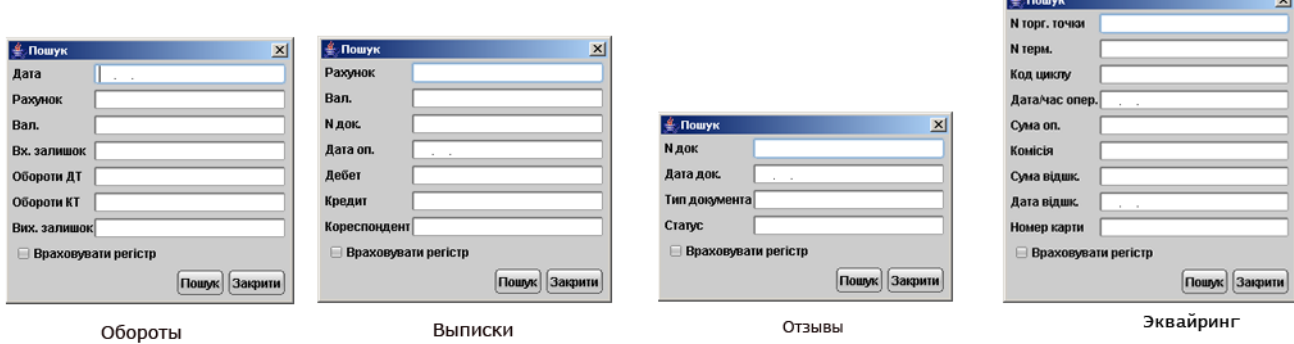

<span id="page-48-1"></span>Рис. 5.12. Окна Поиск для оборотов, выписок, отзывов и Эквайринга

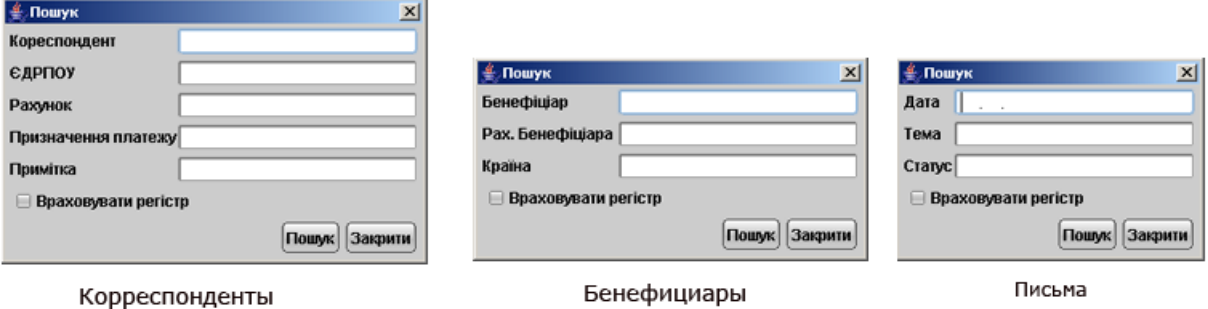

<span id="page-48-2"></span>Рис. 5.13. Окна Поиск для Справочников корреспондентов, бенефициаров и писем

#### <span id="page-48-0"></span>Расширенный фильтр для гривнёвого платёжного поручения

При необходимости, гривнёвые платёжные поручения могут быть отфильтрованы с помощью расширенного фильтра. Для отображения расширенного фильтра измените свойство опции Фильтр на Расширенный на информационной панели. Внешний вид расширенного фильтра для гривнёвого платёжного поручения представлен на [рис. 5.14.](#page-49-1) С помощью расширенного фильтра можно проводить фильтрацию документов по следующим критериям:

- По дате, при необходимости устанавливая диапазон дат (можно ввести дату с клавиатуры либо воспользоваться электронным календарем, который вызывается нажатием на иконку рядом с текстовым полем);
- По статусу документа;
- По счёту клиента. Нажатие на ссылку Счёт клиента позволяет выбрать один из гривнёвых счетов клиента, открытых в разных МФО (при наличии счетов в нескольких МФО);

| Клієнт - ТОВ "БІФІТ"                                         |                   |                                                |                             |                        | 니미지                 |
|--------------------------------------------------------------|-------------------|------------------------------------------------|-----------------------------|------------------------|---------------------|
| Сервіс<br>Документи<br>Редагування                           | Довідка           |                                                |                             |                        |                     |
|                                                              | li —              |                                                | ್ಲಿ                         |                        |                     |
| <mark>а</mark> Гривневі документи<br>E<br>Платіжне доручення | Дата з            | 圃                                              | $\mathsf{n}\mathsf{o}$<br>m | Застосувати   Очистити | 숁<br>Фільтр         |
| Вихідна платіжна вимога                                      | Рахунок клієнта   |                                                | Сума від                    |                        | до                  |
| Вхідна платіжна вимога (1)                                   | Одержувач         | MФO                                            | єдрпоу                      |                        | Pax.N               |
| \$ Валютні документи<br>$\overline{\pm}$                     |                   |                                                |                             |                        |                     |
| ■аФакторинг                                                  |                   |                                                |                             |                        |                     |
| • Відкликання                                                |                   | Призначення платежу                            |                             | Статус Будь-який       | $\equiv$            |
| $\boxplus \blacksquare$ Листи (1)<br>郬<br>Виписки            |                   |                                                |                             |                        |                     |
| <b>В</b> Обороти                                             |                   |                                                |                             |                        |                     |
| 卣<br>Еквайрінг                                               | Poboui            | Виконані                                       |                             |                        |                     |
| <b>В</b> Кредити<br>$\overline{+}$                           | N д ▲ 1 Дата док. |                                                | Одержувач                   | Рахунок одержув Сума   | Статус              |
| <b>S</b> Моніторинг<br>$+$                                   | 147               | 25.12.2006                                     | ТОВ "Альфа"                 | 26009453150541         | 755.00 Доставлений  |
| Бюджетування<br>$\boxed{+}$                                  | 149               | 25.12.2006                                     | ТОВ "Альфа"                 | 26009453150541         | 755.00 Новий        |
| ⊞ Е <mark>А</mark> Довідники                                 | 150               | 25.12.2006                                     | ТОВ "Альфа"                 | 26009453150541         | 1 595.00 На обробці |
| ? Допомога                                                   | 151               | 25.12.2006                                     | ТОВ "Альфа"                 | 26009453150541         | 2 190.00 Відхилен   |
|                                                              | 160               | 04.07.2007                                     | ПП ДніпроВугілля            | 26001234567801         | 850.00 Hosий        |
|                                                              | 161               | 04.07.2007                                     | <b>TOB Miмоза</b>           | 26001234567890         | 257.78 Доставлений  |
|                                                              | 162               | 05.07.2007                                     | ТОВ Мімоза                  | 26001234567890         | 132.45 Доставлений  |
|                                                              |                   |                                                |                             |                        |                     |
|                                                              |                   |                                                |                             |                        |                     |
|                                                              |                   |                                                |                             |                        |                     |
|                                                              |                   |                                                |                             |                        |                     |
|                                                              |                   |                                                |                             |                        |                     |
|                                                              |                   |                                                |                             |                        |                     |
|                                                              |                   |                                                |                             |                        |                     |
|                                                              |                   |                                                |                             |                        |                     |
|                                                              |                   | Усього документів: 7 На загальну суму: 6535.23 |                             |                        | 16.07.07 12:18 EEST |

<span id="page-49-1"></span>Рис. 5.14. Расширенный фильтр для гривнёвого платёжного поручения

- По получателю. Нажатие на ссылку Получатель открывает окно со Справочником корреспондентов клиента, в котором можно выбрать необходимого получателя, если таковой присутствует в справочнике;
- По счёту получателя;
- По МФО получателя;
- По ЕГРПОУ получателя;
- По сумме документа, можно установить диапазон сумм;
- По назначению платежа.

Для фильтрации заполните поле соответствующим значением и нажмите кнопку Применить. Для полного снятия условий фильтра нажмите кнопку Очистить. Для осуществления фильтрации нет необходимости полностью вводить код МФО, номер счёта, код ЕГРПОУ, наименование организации: достаточно просто ввести в расширенный фильтр одну или несколько цифр или символов для поля соответствующего типа.

### <span id="page-49-0"></span>Расширенный фильтр в выписках

Расширенный фильтр для выписок применяется не только для более удобного отображения информации, но также для предварительного просмотра или печати реестра документов в выписке. Подробнее о предварительном просмотре и печати реестра в выписках читайте в разделе [Печать реестра исполненных документов в выписках](#page-95-0). Для отображения расширенного фильтра нажмите на кнопку Фильтр на Панели инструментов. Внешний вид расширенного фильтра для выписок представлен на рисунке [рис. 5.15.](#page-50-0) С помощью расширенного фильтра можно проводить фильтрацию документов по таким критериям:

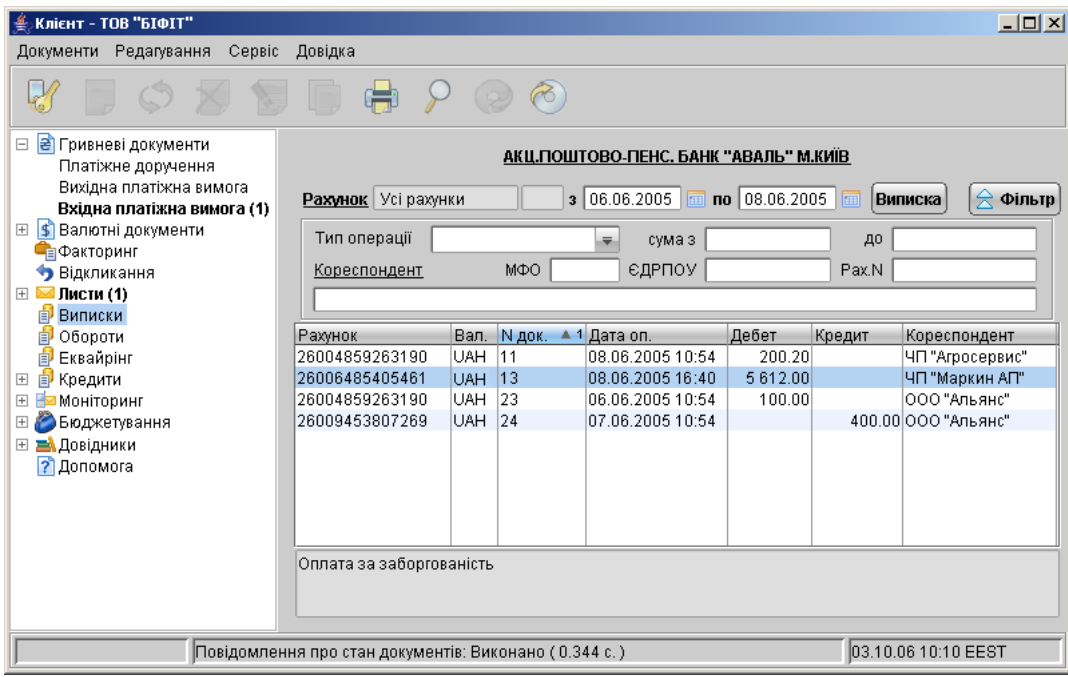

<span id="page-50-0"></span>Рис. 5.15. Расширенный фильтр для выписок

- По дате, при необходимости устанавливая диапазон дат;
- По типу операции (дебет/кредит);
- По наименованию корреспондента (можно выбрать наименование корреспондента из соответствующего справочника, нажав на ссылку Корреспондент);
- По сумме документа, можно установить диапазон сумм;
- По МФО корреспондента;
- По ЕГРПОУ корреспондента;
- По номеру счёта корреспондента.

Для осуществления фильтрации заполните одно или несколько полей требуемым значением, выберите, при необходимости, тип операции и нажмите кнопку Выписка. Для снятия всех условий фильтрации перейдите в режим обычного фильтра для выписок нажатием на кнопку Фильтр. В отличие от расширенного фильтра для гривнёвого платёжного поручения, в поля расширенного фильтра для выписок, за исключением поля Корреспондент, необходимо вводить значения полей полностью, иначе система не находит документов, удовлетворяющих условию фильтра.

## <span id="page-51-0"></span>Настройки АРМ Клиент

Настройка АРМ Клиент осуществляется в окне Настройки, вызываемом из меню: Сер**вис**  $\rightarrow$  **Настройки**. Внешний вид трех вкладок окна представлен на [рис. 5.16.](#page-51-1)

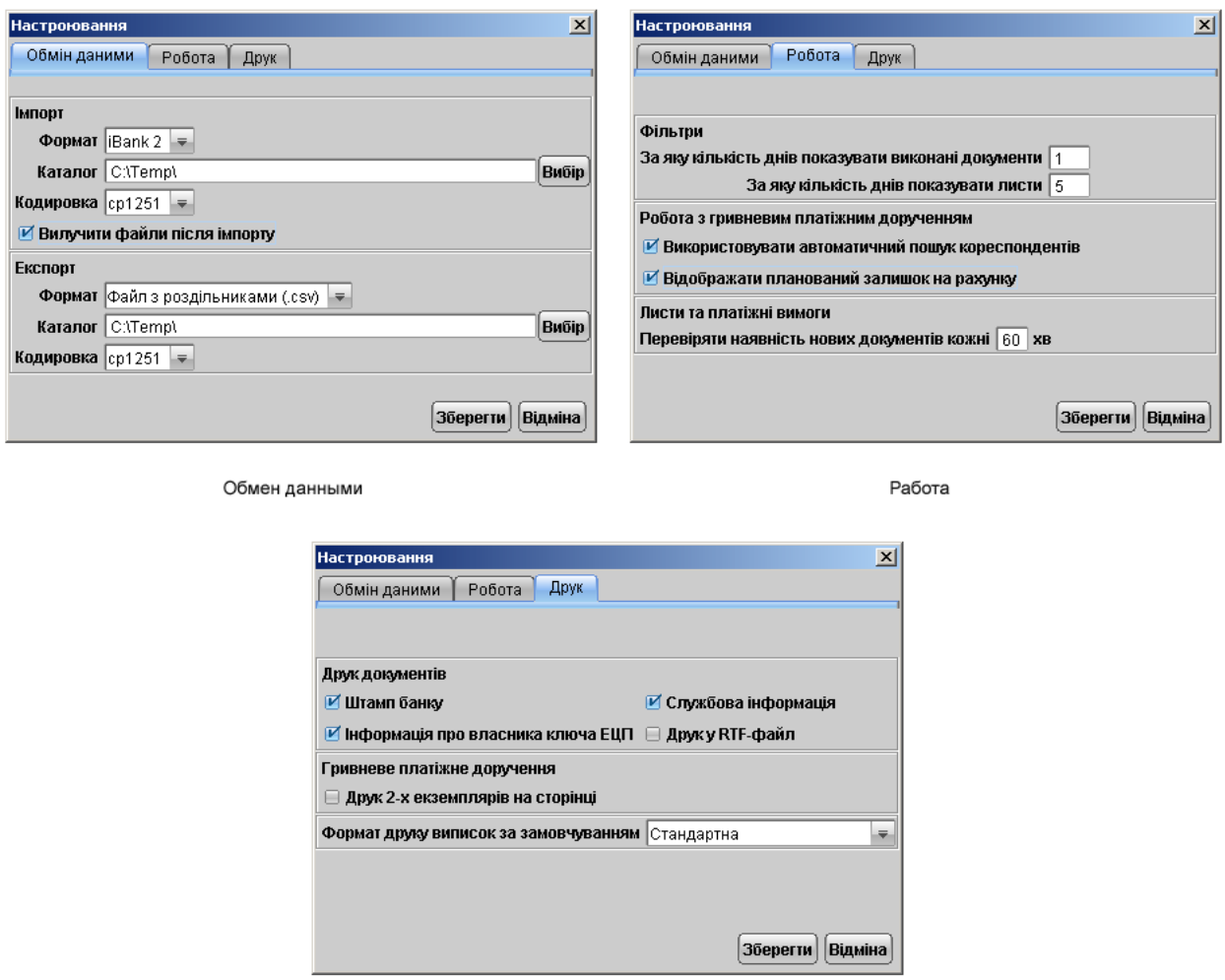

<span id="page-51-1"></span>Печать

Рис. 5.16. Окно Настройки

Окно Настройки содержит следующие вкладки:

Обмен данных — настройка обмена данных. В этой вкладке задается формат импорта/экспорта данных, кодировка файлов и указывается полный путь к каталогу (вводится с клавиатуры или выбирается с помощью кнопки Выбрать), из которого будут загружаться файлы для импорта и в который будут выгружаться экспортированные файлы. В текущей версии iBank 2 UA для обмена данных поддерживается форматы: iBank 2, ИБИС и Profix.

Также в данной вкладке имеется возможность задать удаление файлов после проведения операции импорта (опция Удалить файлы после импорта).

Работа — настройка общего фильтра, работы с гривневым платежным поручением, письмами и платежными требованиями.

Фильтр задает количество дней, за которое необходимо показывать исполненные документы и письма. Фильтр, заданный в настройках, влияет на все исполненные документы и письма АРМ Клиент. Для каждого отдельного вида исполненных документов или писем можно настроить собственные фильтры (см. описание установки фильтра в списке документов в разделе [Информационная панель](#page-43-0)).

Настройка параметров для работы с гривнёвым платёжным поручением позволяет задать возможности автоматического поиска корреспондента при вводе данных, а также расчёт планируемого остатка на счёте.

- Автоматический поиск корреспондентов опция позволяет осуществлять автоматический поиск корреспондента из справочника корреспондентов при вводе ЕГРПОУ и номера счета. При вводе ЕГРПОУ корреспондент выбирается из списка автоматически, при условии, что длина ЕГРПОУ 8 символов, если длина ЕГРПОУ 10 символов, то необходимо после ввода нажать клавишу Enter. Поиск по счету аналогичен – после введения 14 цифр счёта система автоматически подставит в платёжное поручение реквизиты получателя, если введённые данные совпадают с данными в справочнике корреспондентов. В том случае, если для вводимых данных существует несколько записей, удовлетворяющих критериям поиска, то система выведет их на экран для выбора.
- **Отображать планируемый остаток на счёте** опция позволяет отображать в экранной форме гривнёвого платёжного поручения (см. [рис. 6.1\)](#page-70-0) остаток средств на выбранном гривнёвом счёте с вычетом сумм гривнёвых платёжных поручений, в которых присутствует выбранный счёт. Расчёт планируемого остатка по счёту происходит по следующей формуле: Планируемый остаток по текущему гривнёвому счету равен: Остаток по счету минус сумма по всем документам Платежное поручение с таким же счетом клиента, где статус документов Доставлен, На обработке или На исполнении.

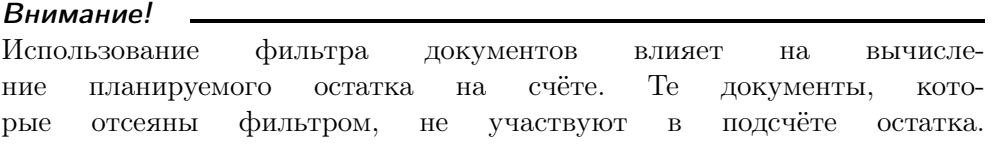

Письма и платежные требования — настройка временного промежутка, через который система будет автоматически проверять наличие входящих писем и платежных требований для клиента.

- $\eta$ ечать настройка печати документов. В этом блоке задается необходимость при печати документа выводить дополнительно штамп банка, служебную информацию и информацию о владельце ключа ЭЦП.
	- Штамп банка содержит в себе реквизиты банка и отражает стадию обработки документа (исполнено — для исполненных документов, принято — для документов со статусами Доставлен, На обработке и На исполнении). Штамп банка не выводится на печать в документах со статусами Новый, Подписан и Отвергнут.
	- $C$ лужебная информация содержит в себе идентификационный номер документа и ключей ЭЦП, которыми подписан документ. Служебная информация не выводится на печать в документах со статусами Новый, Подписан и Отвергнут.
- Информация о владельце ключа ЭЦП содержит в себе фамилию, имя и отчество владельцев ЭЦП, подписавших документ. Такая информация не выводится на печать в документах со статусом Новый.
- Печать в RTF-файл опция позволяет осуществлять печать документов не на принтер, а в файл формата RTF.

Внимание: Печать в RTF-файл в текущей версии iBank 2 UA возможна только для гривнёвых платёжных поручений, выписок и операций из гривнёвых выписок. Если при попытке распечатать документ другого типа возникает ошибка Печать в RTF-файл данного типа печатной формы невозможна, отключите данную опцию.

**Печать 2-х экземпляров на странице** — при включенном переключателе гривневое платежное поручение печатается на одной странице в 2-х экземплярах, состояние переключателей Служебная информация и Штамп банка при этом игнорируется.

Формат печати выписок по умолчанию — опция позволяет настроить один из четырёх видов печати выписок: Расширенная, Сокращённая, Стандартная, Расширенная (альбомная). Первые три варианта регулируют степень детальности отображения информации в печатной форме выписок; Расширенная (альбомная) позволяет печатать выписки в расширенном виде в альбомной ориентации стандартного листа.

При сохранении настроек (кнопка Сохранить) система сообщает об успешном сохранении профиля.

### Работа с документами

#### <span id="page-54-0"></span>Виды и статусы документов в iBank 2 UA

- В iBank 2 UA используются следующие типы документов:
- **Входящие документы** документы, доставляемые банком пользователю от его контрагентов, к примеру, входящие платёжные требования. На основе входящего платёжного требования клиент может сформировать исходящее платёжное поручение.
- Исходящие документы документы, формируемые клиентом с целью поручить банку выполнить определенные действия в соответствии с документом.
- Отзывы в эту ветку помещаются заявления на аннулирование доставленных, но ещё не принятых банком на обработку документов.
- **Выписки** выписки по счетам клиента, формируемые банком по запросу пользователя.
- Обороты обороты по счетам клиента, формируемые банком по запросу пользователя.
- Эквайринг отчет по торговым операциям с использованием терминала, формируемый банком по запросу пользователя.
- $K$ редиты отчеты, предоставляющие информацию о кредитах клиента, формируемые банком по запросу пользователя.
- **Письма** информационные сообщения между банком и клиентом. Существуют входящие письма, адресуемые клиенту, и исходящие письма, адресуемые банку.
- **Бюджетирование** отчеты по бюджету и по строке бюджета клиента, формируемые банком по запросу пользователя.
- **Справочники** содержат в себе информацию о реквизитах банков и корреспондентов, о кодах валют и другие данные, наиболее часто применяемые при заполнении документов. Используются для упрощения процедуры заполнения документов.
- Помощь ответы на наиболее часто задаваемые вопросы пользователей, полезные советы, дополнительная информация.

Для входящих и исходящих документов и писем в iBank 2 UA предусмотрено понятие статус. Статус документа характеризует стадию его обработки.

В iBank 2 UA предусмотрены следующие статусы документов:

- **Новый** присваивается при создании и сохранении нового документа, при редактировании и сохранении существующего документа, а также при импорте документа из файла. Документ со статусом Новый банк не рассматривает и не обрабатывает.
- Подписан присваивается в случае, если документ подписан, но число подписей под документом меньше необходимого. При внесении изменений в документ с таким статусом и его последующем сохранении статус документа меняется на Новый.
- Доставлен присваивается документу, когда число подписей под документом соответствует необходимому для рассмотрения документа банком. Статус Доставлен является для банка указанием начать обработку документа (исполнить или отвергнуть).

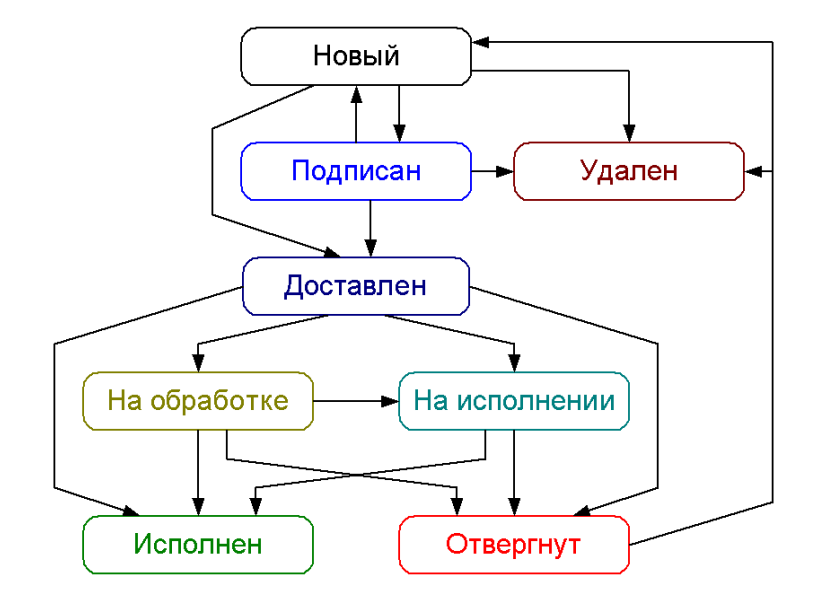

<span id="page-55-0"></span>Рис. 5.17. Процесс изменения статусов документов

- Доставлен клиенту присваивается входящим документам: входящим письмам и входящим платёжным требованиям.
- На обработке присваивается документу при его выгрузке в АБС банка (после успешно пройденных проверок АБС).
- На исполнении присваивается при принятии документа к исполнению. Принятие документа к исполнению означает, что либо в АРМ Операционист было принято решение исполнить документ, либо Шлюз (модуль интеграции iBank 2 UA с АБС банка) получил от АБС банка информацию о принятии документа к исполнению.
- Исполнен присваивается документу при его исполнении банком и проведении в балансе проводкой.
- **Отвергнут** присваивается документу, не принятому к исполнению. При отказе от исполнения документа обязательно указывается причина отказа. Документ со статусом Отвергнут клиент может удалить или создать на его основе новый документ (при этом статус документа станет Новый).
- $V_A$ ален присваивается документу, удаляемому пользователем. Документы со статусом Удален не отображаются в АРМ Клиент.

На [рис. 5.17](#page-55-0) представлен граф возможных статусов документов со штатными переходами.

#### <span id="page-55-1"></span>Окно Редактор документов

Основная работа пользователя с документами (создание, редактирование, сохранение и др.) осуществляется в окне Редактор документов, внешний вид которого (для гривнёвого платёжного поручения) представлен на [рис. 5.18.](#page-56-0)

Основными элементами интерфейса окна Редактор документов являются:

1. Заголовок окна — содержит наименование окна.

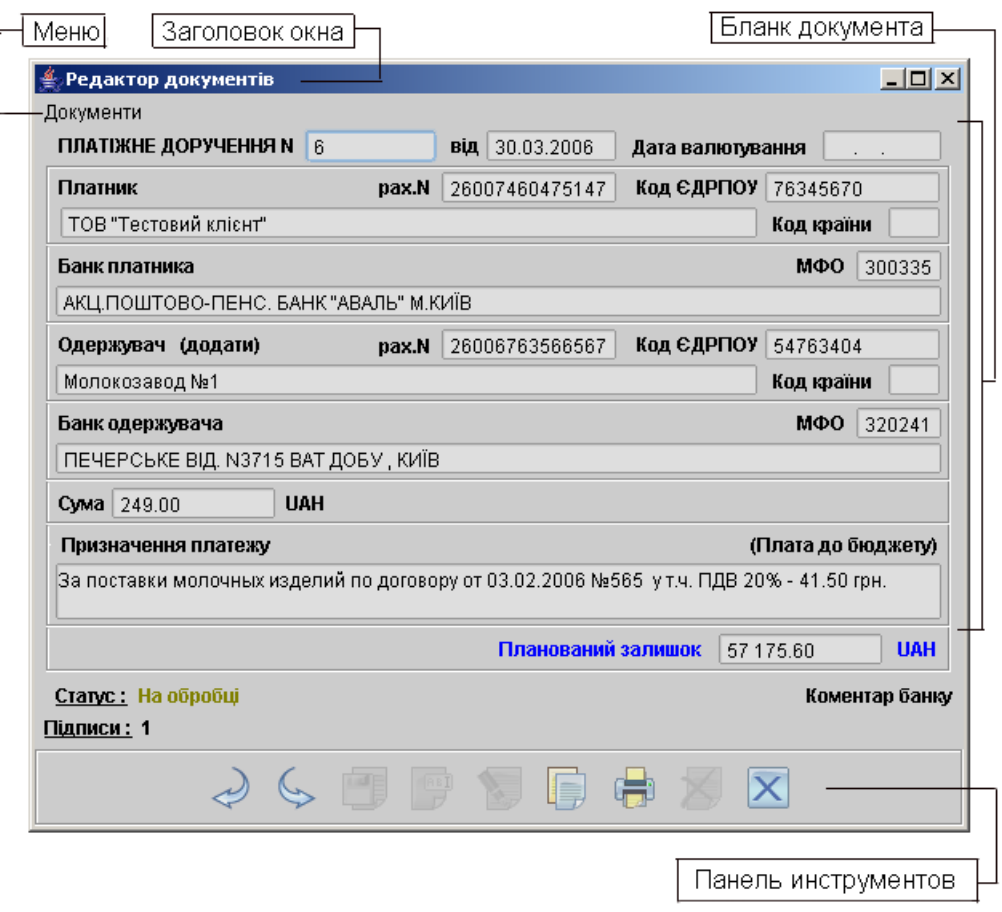

<span id="page-56-0"></span>Рис. 5.18. Редактор документов (режим просмотра)

- 2. Меню содержит в себе основные команды для работы с документами: Сохранить, Скопировать, Подписать, Предварительный просмотр, Печать, Удалить, Выход.
- 3. **Бланк документа** содержит в себе форму документа. Имеет различный вид в зависимости от типа документа.
- 4. Наименование документа и его номер. Номер документа формируется автоматически при его создании путем прибавления единицы к номеру последнего по дате документа соответствующего вида. Поле с номером документа доступно для изменения, а также может включать в себя как цифры, так и буквы.
- 5. Дата дата создания документа. При создании документа данное поле автоматически заполняется текущей датой. Диапазон дат, разрешенных для документов, задается банком. По умолчанию поле Дата может быть заполнено текущей датой или датой, отстоящей от текущей не более, чем на 15 дней вперед.
- 6. Статус текущий статус документа. При нажатии на данную ссылку вызывается окно История документа, содержащее историю изменения статуса документа (см. [рис. 5.19\)](#page-57-0).
- 7. Подписи число подписей под документом. При нажатии на данную ссылку вызывается окно Информация о подписях, содержащее данные о времени подписания доку-

| Історія документа |             |      |                       |  |  |  |
|-------------------|-------------|------|-----------------------|--|--|--|
| Час               | Статус      | Опис | ПІБ                   |  |  |  |
| 30.03.2006 13:11  | Новий       |      | Петров Петро Петрович |  |  |  |
| 30.03.2006 13:11  | Доставлений |      | Петров Петро Петрович |  |  |  |
|                   |             |      |                       |  |  |  |
|                   |             |      |                       |  |  |  |
|                   |             |      |                       |  |  |  |
|                   |             |      |                       |  |  |  |
|                   |             |      |                       |  |  |  |
|                   |             |      |                       |  |  |  |
|                   |             |      | Закрити               |  |  |  |
|                   |             |      |                       |  |  |  |

<span id="page-57-0"></span>Рис. 5.19. История документа

мента и владельце ключа ЭЦП (см. [рис. 5.20\)](#page-57-1). При отсутствии подписей под документом ссылка будет неактивной.

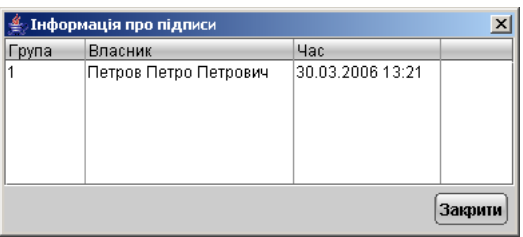

<span id="page-57-1"></span>Рис. 5.20. Информация о подписях

- 8. Комментарий банка это комментарий к документу, который добавил банковский операционист. Комментарий банка может присутствовать у всех документов. При отсутствии комментариев банка к документу одноимённая ссылка будет неактивной. Нажатие на ссылку вызывает окно Комментарий банка, в котором можно прочесть комментарий.
- 9. Панель инструментов содержит в себе следующие кнопки для работы с документами:

Назад — переход к предыдущему документу в списке.

**Вперёд** — переход к следующему документу в списке.

Сохранить — сохранение созданного или измененного документа.

**Ред** Редактировать — редактирование документа.

Подписать — подписание документа.

Скопировать — создание нового документа на основе копии существующего.

**Распечатать** — вывод документа на печать.

Удалить — удаление документа.

 $\mathbf X$  Выход без сохранения — выход из окна без сохранения изменений.

Окно Редактор документов может находиться в режиме просмотра (в этом случае поля недоступны для изменения) и в режиме редактирования (в этом случае поля доступны для редактирования).

#### Создание документа

Создать новый документ в АРМ Клиент можно следующими способами:

1. С помощью меню: выберите пункт меню Создать  $\rightarrow$  <Категория документа>  $\rightarrow$  $\langle$ Тип документа> (см. [рис. 5.21\)](#page-58-0).

| Клієнт - ТОВ "БІФІТ"                                                                                                    |                                                |                          |                                            |   |                                  |                   | I                                        |
|----------------------------------------------------------------------------------------------------|------------------------------------------------|--------------------------|--------------------------------------------|---|----------------------------------|-------------------|------------------------------------------|
| Документи<br>Редагування                                                                                                    | Сервіс Довідка                                 |                          |                                            |   |                                  |                   |                                          |
| Створити                                                                                                    | Гривневі документи І                           |                          | Платіжне доручення                         |   |                                  |                   |                                          |
| Підписати                                                                                                    | Валютні документи<br>Факторинг                 |                          | Платіжна вимога                            |   |                                  |                   |                                          |
| <b>Імпорт</b><br>Експорт                                                                                                    | Лист                                           | 面                        | $\mathsf{no}$<br>$\mathbf{L} = \mathbf{L}$ | 酾 | Застосувати    Очистити          |                   | 몽<br>Фільтр                              |
|                                                                                                    | Кореспондент                                   | <b>«онані</b>            |                                            |   |                                  |                   |                                          |
| Попередній перегляд                                                                                                    | Бенефіціар                                     | док.                     | Одержувач                                  |   | Рахунок одержув                  | Сума              | Статус                                   |
| Друк<br>Вихід                                                                                                    | 147<br>149                                     | 25.12.2006<br>25.12.2006 | ТОВ "Альфа"<br>ТОВ "Альфа"                 |   | 26009453150541<br>26009453150541 | 755.00 Новий      | 755.00 Доставлений                       |
| $\boxplus \blacksquare$ JINCTH (1)<br><b>В</b> Виписки                                                                                              | 150<br>151                                     | 25.12.2006<br>25.12.2006 | ТОВ "Альфа"<br>ТОВ "Альфа"                 |   | 26009453150541<br>26009453150541 | 2 190.00 Відхилен | 1 595.00 На обробці                      |
| 卣<br>Обороти                                                                                                    | 160                                            | 04.07.2007               | ПП ДніпроВугілля                           |   | 26001234567801                   | 850.00 Новий      |                                          |
| 卣<br>Еквайрінг<br><b>В</b> Кредити<br>$\overline{+}$<br>⊞ Ионіторинг<br>Бюджетування<br>$\overline{+}$<br>⊞ <mark>ЕА</mark> Довідники<br>? Допомога | 161<br>162                                     | 04.07.2007<br>05.07.2007 | ТОВ Мімоза<br>ТОВ Мімоза                   |   | 26001234567890<br>26001234567890 |                   | 257.78 Доставлений<br>132.45 Доставлений |
|                                                                                                    | Усього документів: 7 На загальну суму: 6535.23 |                          |                                            |   |                                  |                   | 16.07.07 12:29 EEST                      |

<span id="page-58-0"></span>Рис. 5.21. Создание документа с помощью меню

- 2. С помощью панели инструментов: в дереве документов выберите тип документа, который необходимо создать, и нажмите кнопку Новый документ на панели инструментов.
- 3. С помощью контекстного меню: в дереве документов выберите тип документа, который необходимо создать, и установите курсор на вкладку документов Рабочие. После этого на информационной панели щелчком правой кнопки мыши вызовите контекстное меню и выберите в нем пункт **Новый** (см. [рис. 5.22\)](#page-59-0).

При выполнении любого из перечисленных действий на экран выведется окно Редактор документов (см. [рис. 5.18\)](#page-56-0), в котором отображается форма документа выбранного типа. Некоторые поля документа при этом заполняются системой автоматически и недоступны для изменения пользователем. Для создания документа необходимо заполнить доступные для редак-

тирования поля и сохранить документ кнопкой Сохранить. При сохранении документ подвергается проверке Java-апплетом и Сервером Приложения: проверяется заполнение всех обязательных полей, а также корректность их заполнения. Если проверка пройдена успешно, документ сохраняется. В противном случае на экран будет выведено окно с описанием ошибки. Следует исправить ошибку и повторить попытку сохранения. При успешном сохранении

| Клієнт - ТОВ "БІФІТ"                                           |         |                                                |                     |                              |              | $  $ $  $ $\times$ $ $             |
|----------------------------------------------------------------|---------|------------------------------------------------|---------------------|------------------------------|--------------|------------------------------------|
| Редагування<br>Сервіс<br>Документи                             | Довідка |                                                |                     |                              |              |                                    |
|                                                                |         |                                                |                     |                              |              |                                    |
| ⊟ <mark>₴</mark> Гривневі документи                            | Дата з  | 夁                                              | 丽<br>$\mathsf{p}_0$ | Застосувати   Очистити       |              | Фільтр                             |
| Платіжне доручення<br>Вихідна платіжна вимога                  |         |                                                |                     |                              |              |                                    |
| Вхідна платіжна вимога (1)                                     | Робочі  | Виконані                                       |                     |                              |              |                                    |
| \$ Валютні документи<br>$+$                                    | $N_A$   | ▲ 1 Дата док.                                  | Одержувач           | Рахунок одержув Сума         |              | Статус                             |
| <b>Е</b> Факторинг                                             | 147     | 25.12.2006                                     | ТОВ "Альфа"         | 26009453150541               |              | 755.00 Доставлений                 |
| Відкликання                                                    | 149     | 25.12.2006                                     | ТОВ "Альфа"         | 26009453150541               | 755.00 Новий |                                    |
| Листи (1)<br>$+$                                               | 150     | 25.12.2006                                     | ТОВ "Альфа"         | 26009453150541               |              | 1 595.00 На обробці                |
| Виписки<br>自                                                   | 151     | 25.12.2006                                     | ТОВ "Альфа"         | 26009453150541               |              | 2 190.00 Відхилен                  |
| 卣<br>Обороти                                                   | 160     | 04.07.2007                                     | ПП ДніпроВугілля    | 26001234567801               | 850.00 Новий |                                    |
| Еквайрінг<br>É                                                 | 161     | 04.07.2007                                     | TOB Мімоза          | 26001234567890               |              | 257.78 Доставлений                 |
| 卣<br>Кредити<br>$\boxplus$                                     | 162     | 05.07.2007                                     | TOB Мімоза          | 26001234567890               |              | 132.45 Доставлений                 |
| Моніторинг<br>$\overline{+}$                                   |         |                                                |                     | Новий                        |              |                                    |
| Бюджетування<br>$\overline{+}$<br>⊞ Е <mark>А</mark> Довідники |         |                                                |                     | Копіювати                    |              |                                    |
| 2 Допомога                                                     |         |                                                |                     | Підписати                    |              |                                    |
|                                                                |         |                                                |                     | Друк                         |              |                                    |
|                                                                |         |                                                |                     | Попередній перегляд          |              |                                    |
|                                                                |         |                                                |                     | Вилучити                     |              |                                    |
|                                                                |         |                                                |                     | Відкликання                  |              |                                    |
|                                                                |         | Усього документів: 7 На загальну суму: 6535.23 |                     | Показати/сховати призначення |              | protovitov <sup>2</sup> 12:30 EEST |

<span id="page-59-0"></span>Рис. 5.22. Создание документа с помощью контекстного меню

документа окно Редактор документов переходит в режим просмотра, то есть поля окна становятся недоступными для изменения.

#### Создание документа на основе существующего

Новый документ можно создать на основе существующего документа. Такая необходимость может возникать в случае создания однотипных документов. Для создания нового документа на основе существующего выберите необходимый документ в списке документов и двойным щелчком левой кнопки мыши или клавишей Enter по этому документу вызовите окно Редактор документов, которое при выводе на экран будет содержать в себе форму выбранного

документа. В окне Редактор документов нажмите кнопку **Семец Скопировать**. При этом редактор документов перейдет в режим редактирования, и система создаст новый документ, скопировав значения полей предыдущего документа в поля вновь созданного документа (кроме поля с номером документа: номер нового документа индивидуален и устанавливается системой автоматически). Для создания документа необходимо скорректировать значения полей и сохранить документ (кнопка Сохранить).

Создать документ на основе существующего можно еще одним способом. Необходимо выделить

документ в списке документов и нажать кнопку  $\Box$  Копировать панели инструментов. В результате появится новый документ в списке в статусе Новый. После этого его необходимо отредактировать и сохранить.

#### Редактирование документа

Редактированию подлежат документы со статусом **Новый**, Подписан, Отвергнут<sup>[1](#page-59-1)</sup>.

<span id="page-59-1"></span> $1/\sqrt{1}$ окументы в статусе Отвергнут можно редактировать только в том случае, если соответствующий параметр разрешает это. Параметр, разрешающий или запрещающий редактирование отвергнутых документов, присутствует в настройках системы iBank 2 UA, но может присутствовать и у клиента. В последнем случае

Для редактирования документа выберите необходимый документ в списке документов и двойным щелчком левой кнопки мыши или клавишей Enter по этому документу вызовите окно Peдактор документов, которое при выводе на экран будет находиться в режиме просмотра и содержать в себе форму выбранного документа. Для редактирования документа используется кнопка **Редактировать**, при нажатии на которую редактор документов переходит в режим редактирования. После внесения изменений документ необходимо сохранить (кнопка Сохранить).

#### Сохранение документа

При сохранении документа (нажатие на кнопку Сохранить или комбинация «горячих» клавиш Ctrl+S в редакторе документов) система проверяет содержимое и наличие значений, введённых в электронную форму документа. Выполняются следующие проверки:

- Наличие значений в полях: Получатель (Плательщик), Сумма, Счёт, МФО контрагента, Назначение платежа;
- Ключевание счёта и ЕГРПОУ;
- Наличие допустимых и недопустимых символов в полях. Недопустимыми символами в полях по СЭП считаются символы с 0 по 31 в таблице ASCII. Эта же проверка осуществляется также при импорте документов и записей справочника корреспондентов.

При нарушении любого из этих условий система не даст сохранить (импортировать) документ.

#### Использование шаблонов при заполнении документов

Для упрощения процедуры заполнения документов, как правило, используются шаблоны, созданные пользователем и хранящиеся в справочниках пользователя Корреспонденты и Бенефициары. Справочники содержат гривнёвые и валютные реквизиты получателей, реквизиты банков получателей и назначения платежей. Информация в эти справочники добавляется и изменяется самим пользователем (более подробную информацию о справочниках пользователя см. в разделе [Справочники пользователя](#page-114-0)).

При необходимости использовать шаблон из справочника пользователь может вызвать справочник нажатием на наименование поля Получатель, Плательщик или Бенефициар (в зависимости от вида документа), при этом на экран выведется окно для выбора нужного корреспондента или бенефициара (см. [рис. 5.23\)](#page-61-0).

В этом окне пользователь выбирает нужного корреспондента или бенефициара двойным щелчком левой кнопкой мыши. Для поиска нужного элемента используется кнопка Поиск, при нажатии на которую на экран выводится окно **Поиск** (см. [рис. 5.13\)](#page-48-2).

В окне Поиск задаются параметры поиска, причем поиск осуществляется по любой части слова или словосочетания. После нажатия кнопки Найти курсор перемещается на первый встретившийся в списке элемент, соответствующий параметрам поиска. Повторным нажатием кнопки Найти можно просмотреть другие элементы списка, соответствующие заданным параметрам поиска (окно поиска не закрывается автоматически после завершения поиска, что

параметр на стороне клиента имеет приоритет перед настройками системы. Другими словами, если в системе запрещено редактировать отвергнутые документы, но в настройках данного клиента это разрешено, то клиент сможет редактировать отвергнутые документы.

| ≝ Вибір кореспондента |               |                           |                                                       | $\vert x \vert$ |
|-----------------------|---------------|---------------------------|-------------------------------------------------------|-----------------|
| Кореспондент          | <b>ЄДРПОУ</b> | Рахунок                   | Примітка<br>$\blacktriangle$ 1<br>Призначення платежу |                 |
| ООО "Рыбзавод"        | 28046558      | 26007647985609            | Оплата юридических услуг                              |                 |
| ООО "Акация"          | 21085791      | 26005854848982            | Поставки метанола по договору №662                    |                 |
| Молокозавод №2        |               | 7665568866 26005444407672 | Поставки молока по договору №145                      |                 |
| Молокозавод №4        | 76655689      | 26000167506747            | Поставки сметаны по договору от 01.02.2006            |                 |
| 000 "Старт"           | 67456620      | 26008541254780            | Поставки строительного леса по договору от 2          |                 |
| 000 "Старт"           | 67456620      | 26008541254780            | Поставки строительного леса по договору от 2          |                 |
| Молокозавод №3        | 77565681      | 26005490543449            | Поставки сыворотки по договору от 13.03.2005          |                 |
| 000 "Иллюзион"        | 658665058     | 26008785787578            | Поставки сырья по договору №456                       |                 |
| Молокозавод №1        | 54763404      | 26006763566567            | Поставки творога по договору от 03.02.2006 №          |                 |
|                       |               |                           |                                                       |                 |
|                       |               |                           | Вибрати<br>Поцкик<br>Закоити                          |                 |

<span id="page-61-0"></span>Рис. 5.23. Окно Выбор корреспондента

позволяет осуществить повторный поиск). При отсутствии в списке элемента с заданными параметрами система выведет сообщение об отсутствии записей, удовлетворяющих условиям поиска.

После выбора нужной записи из справочника (кнопка Выбрать или двойной щелчок левой кнопки мыши) параметры выбранной записи отображаются в соответствующих полях формы документа и доступны для редактирования.

#### Предварительный просмотр печатной формы документа

Данная функция позволяет просмотреть в окне предварительного просмотра внешний вид документа, созданного в iBank 2 UA, не выводя его на печать. Предварительный просмотр возможен для всех типов документов и отчётов.

- Предварительный просмотр из информационной панели. Выделите документ в списке и щелчком правой кнопки мыши по нему вызовите контекстное меню и выберите в нем пункт Предварительный просмотр. Данное действие возможно как для документов, так и для отчётов. Если данная операция выполняется для выписок, то необходимо также выбрать формат предварительного просмотра (Сокращенную, Стандартную, Расширенную, Расширенную (альбомную)). Если данная операция выполняется для гривневого платежного поручения, то необходимо также выбрать, что именно открывать на предварительный просмотр: документ или реестр документов.
- Предварительный просмотр из Редактора документов. Откройте документ в редакторе и в меню Документы  $\rightarrow$  Предварительный просмотр вызовите окно предварительного просмотра для документа. Данное действие возможно только для документов.
- Предварительный просмотр из главного меню. Выделите документ в списке и затем выберите пункт меню Документы  $\rightarrow$  Предварительный просмотр. В результате появится окно предварительного просмотра. Данное действие возможно как для документов, так и для отчётов.

В результате выполнения одной из описанных выше последовательностей действий на экране появится окно, в котором будет отображен внешний вид печатной формы выбранного документа. Существует возможность предварительно просмотреть сразу несколько документов. Подробнее об этом читайте в подразделе [Групповые операции над документами](#page-64-0).

Окно Предварительный просмотр имеет панель управления (см. [рис. 5.24\)](#page-62-0), с помощью которой можно управлять просмотром и печатью документа. При просмотре многостраничного документа или отчёта, например, выписки навигация между страницами осуществляется с помощью кнопок со стрелками или поля Страница, в которое вводится номер страницы вручную. Щелчок левой кнопкой мыши на окне предварительного просмотра увеличивает документ в 2 раза, повторный щелчок восстанавливает исходный размер.

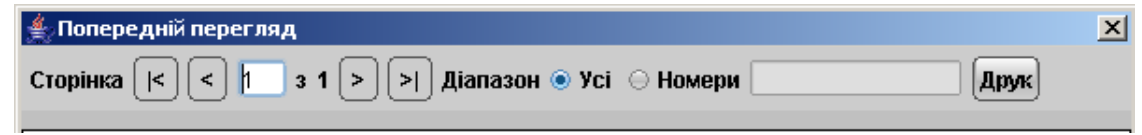

<span id="page-62-0"></span>Рис. 5.24. Панель управления окна Предварительный просмотр

Окно Предварительный просмотр позволяет распечатывать просматриваемый документ с помощью кнопки Печать. На печать можно отправить как весь документ, так и избранные страницы, указываемые в поле Номера (можно указывать как перечень номеров страниц через запятую, так и диапазон через дефис).

#### Печать документа

Для вывода документа на печать выберите необходимый документ в списке документов и выполните одно из следующих действий:

- На панели инструментов нажмите кнопку **Распечатать**;
- Щелчком правой кнопки мыши по выбранному документу вызовите контекстное меню и выберите в нем пункт Печать. Для распечатывания гривневого платежного поручения с помощью контекстного меню необходимо выбрать один из трех вариантов: печать документа, печать реестра или печать в RTF-файл. Для распечатывания выписок необходимо выбрать формат печати;
- Двойным щелчком левой кнопки мыши или клавишей Enter по выбранному документу<sup>[2](#page-62-1)</sup> вызовите окно Редактор документов, в котором нажмите кнопку **Распечатать**:
- Выберите пункт меню Документы  $\rightarrow$  Печать;
- В окне Предварительный просмотр нажмите кнопку Печать
- В окне Редактор документов выберите пункт меню Документы  $\rightarrow$  Печать.

В результате любого из этих действий на экран выведется стандартное окно настройки печати (см. [рис. 5.25\)](#page-63-0).

В этом окне подтвердите необходимость вывода документа на печать кнопкой  $\rm OK$  или откажитесь от печати кнопкой Отмена.

<span id="page-62-1"></span><sup>&</sup>lt;sup>2</sup>Если данная операция выполняется для выписок, то необходимо также выбрать формат печати (Сокращенную, Стандартную, Расширенную, Расширенную (альбомную))

#### Internet – Банкинг для корпоративных клиентов  $000*BM\Phi MT*$

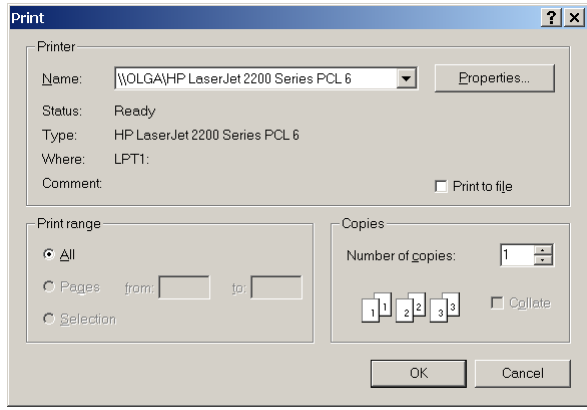

<span id="page-63-0"></span>Рис. 5.25. Окно настройки печати

#### Удаление документа

Удалению подлежат только документы со статусами Новый, Подписан и Отвергнут. Для удаления документа выберите необходимый документ в списке документов и выполните одно из следующих действий:

- Выберите пункт меню Правка  $\rightarrow$  Удалить;
- На панели инструментов нажмите кнопку  $\blacktriangleright$  Удалить:
- Щелчком правой кнопки мыши по выбранному документу вызовите контекстное меню и выберите в нем пункт Удалить;
- Двойным щелчком левой кнопки мыши или клавишей Enter по выбранному документу

вызовите окно Редактор документов, в котором нажмите кнопку  $\blacktriangleright$  Удалить.

После выполнения одного из перечисленных выше вариантов система запросит подтверждение на удаление. При подтверждении удаления выбранный документ (или группа выбранных документов) будут удалены.

### Подпись документа

Для каждого типа документов в соответствии с настройками на банковском Сервере iBank 2 UA задается необходимое количество подписей под документом для принятия банком документа к рассмотрению.

Сотрудники корпоративного клиента (организации), имеющие право подписи, распределены по группам прав подписи. Как правило, директор и его заместители имеют право первой подписи и, соответственно, относятся к первой группе. Главный бухгалтер и его заместители, как правило, имеют право второй подписи и относятся ко второй группе.

Минимальное количество групп электронной подписи — одна. Максимальное количество групп подписи — восемь. Как правило, клиент задает две группы подписи — директора и главного бухгалтера.

При более чем одной группе документ подписывается последовательно сначала представителями одной группы, потом представителями другой группы. Последовательность подписи не имеет значения.

Каждый из сотрудников может осуществлять подпись документов со своего запущенного экземпляра Java-апплета Клиент.

Как только документ подписан одним из сотрудников, он приобретает статус Подписан, при условии, что число подписей под документом должно быть более одной. При необходимом количестве подписей документ приобретает статус Доставлен.

Для проставления подписи под документом выберите необходимый документ в списке документов и выполните одно из следующих действий:

- выберите пункт меню Документы  $\rightarrow$  Подписать
- на панели инструментов нажмите кнопку Подписать.
- Щелчком правой кнопки мыши по выбранному документу вызовите контекстное меню и выберите в нем пункт Подписать.
- Двойным щелчком левой кнопки мыши или клавишей Enter по выбранному документу вызовите окно Редактор документов, в котором нажмите кнопку **К. Подписать**.

При выполнении любого из перечисленных действий система выведет на экран окно с просьбой подтвердить необходимость подписания документа. В этом окне нажмите кнопку Подписать для подписания документа или кнопку Отмена для отказа от подписания документа.

#### Внимание!

При подписи документа дискета, содержащая секретный ключ ЭЦП клиента, должна находиться в дисководе компьютера пользователя.

#### Внимание!

Если при подписании документа ключом одного из сотрудников организации выдается ошибка "Сумма документа превышает установленный лимит это значит, что владелец данного ключа не может подписывать документы на такую сумму. В этом случае следует подписать документ ключом такой же группы подписи, имеющим право подписи документов на сумму выше данной либо ключом той же группы подписи без ограничений по сумме.

Ограничения по суммам задаются администратором банка в соответствующем АРМе по просьбе руководства корпоративного клиента.

#### <span id="page-64-0"></span>Групповые операции над документами

В АРМ Клиент предусмотрены операции над группой документов. Для этого требуется выделить необходимые документы в списке. Для выделения нужных документов нажмите клавишу Ctrl, и, удерживая её, щёлкните на желаемых документах. Также можно нажать на клавишу Shift и, удерживая её, задать начальную и конечную области выделения в списке. Для выделенной группы документов предусмотрены следующие операции:

• удаление выделенных документов (кнопка  $\blacktriangleright$  Удалить панели инструментов либо соответствующий пункт контекстного меню). Результат операции отобразится в окне Удаление документов, представленном на [рис. 5.26.](#page-65-0) Для успешного удаления группы документов необходимо, чтобы статус всех выбранных для удаления документов позволял это сделать. В противном случае все пути удаления будут заблокированы или при обработке команды в протоколе будет указан результат Ошибка для документа с неверным статусом.

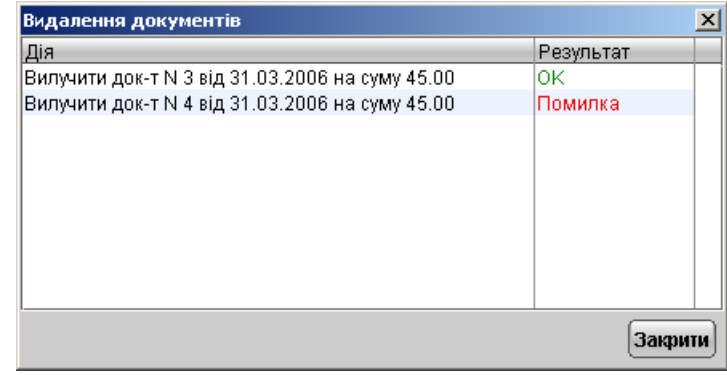

<span id="page-65-0"></span>Рис. 5.26. Протокол удаления документов

- копирование выделенных документов<sup>[3](#page-65-1)</sup> (кнопка  $\Box$  Копировать панели инструментов). Результат копирования документов отображается в окне (см. [рис. 5.27\)](#page-65-2). В окне Копирование документов отображается:
	- Номер документа оригинала и документа копии;
	- Сумма копируемого документа;
	- Результат операции для данного документа. Ошибка в качестве результата означает, что документ не был скопирован. Для выяснения ошибки следует дважды щёлкнуть указателем мыши на необходимой записи окна.

| Копирование документов                             | ×         |
|----------------------------------------------------|-----------|
| Действие                                           | Результат |
| Копиров, док-та N12 на сумму 2525.00 в док-нт N122 | Ошибка    |
| Копиров, док-та N24 на сумму 200.00 в док-нт N123  | ΙOΚ       |
|                                                    |           |
|                                                    |           |
|                                                    |           |
|                                                    |           |
|                                                    |           |
|                                                    |           |
|                                                    | Закрыть   |

<span id="page-65-2"></span>Рис. 5.27. Протокол копирования документов

• подпись выделенных документов (кнопка Подписать панели инструментов либо соответствующий пункт контекстного меню). Результат операции система отобразит в окне Подпись документов, представленном на [рис. 5.28.](#page-66-0) Ошибка в качестве результата подписи какого-либо выделенного документа может означать, что: 1) статус этого документа не позволяет подписать его, 2) содержится ошибка в его содержании (например, дата документа меньше, чем текущая), 3) документ уже подписан этой группой подписи.

<span id="page-65-1"></span> $3$ кроме входящих платежных требований, отзывов и входящих писем

| Підпис документів                             |           | × |
|-----------------------------------------------|-----------|---|
| Дія                                           | Результат |   |
| Підпис док-ту N7 від 31.03.2006 на суму 45.00 | ΟK        |   |
| Підпис док-ту N8 від 31.03.2006 на суму 45.00 | ΟK        |   |
| Підпис док-ту N9 від 31.03.2006 на суму 45.00 | Помилка   |   |
|                                               |           |   |
|                                               |           |   |
|                                               |           |   |
|                                               |           |   |
|                                               |           |   |
|                                               |           |   |
|                                               |           |   |
|                                               | Закрити   |   |

<span id="page-66-0"></span>Рис. 5.28. Протокол подписи документов

- предварительный просмотр выделенных документов (пункт меню Документы  $\rightarrow$  Предварительный просмотр либо соответствующий пункт контекстного меню). При этом каждый документ будет показан на отдельной странице. С помощью панели управления окна Предварительный просмотр можно пролистать страницы с этими документами.
- вывод на печать выделенных документов (кнопка  $\mathbb{F}^3$  Распечатать панели инструментов, пункт меню Документы  $\rightarrow$  Печать либо соответствующий пункт контекстного меню).

#### Горячие клавиши

При работе в АРМ Клиент клиент имеет возможность использовать различные клавиши или сочетания клавиш для быстрого выполнения тех или иных действий. Такие клавиши называются «горячими клавишами». Список используемых «горячих клавиш» представлен ниже.

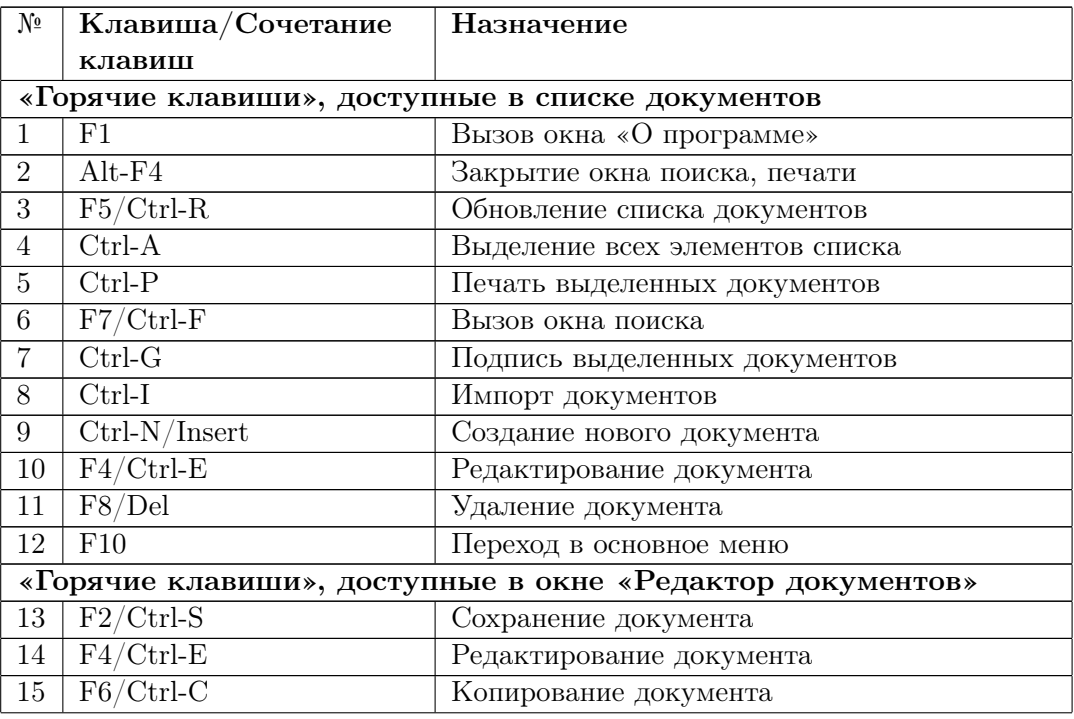

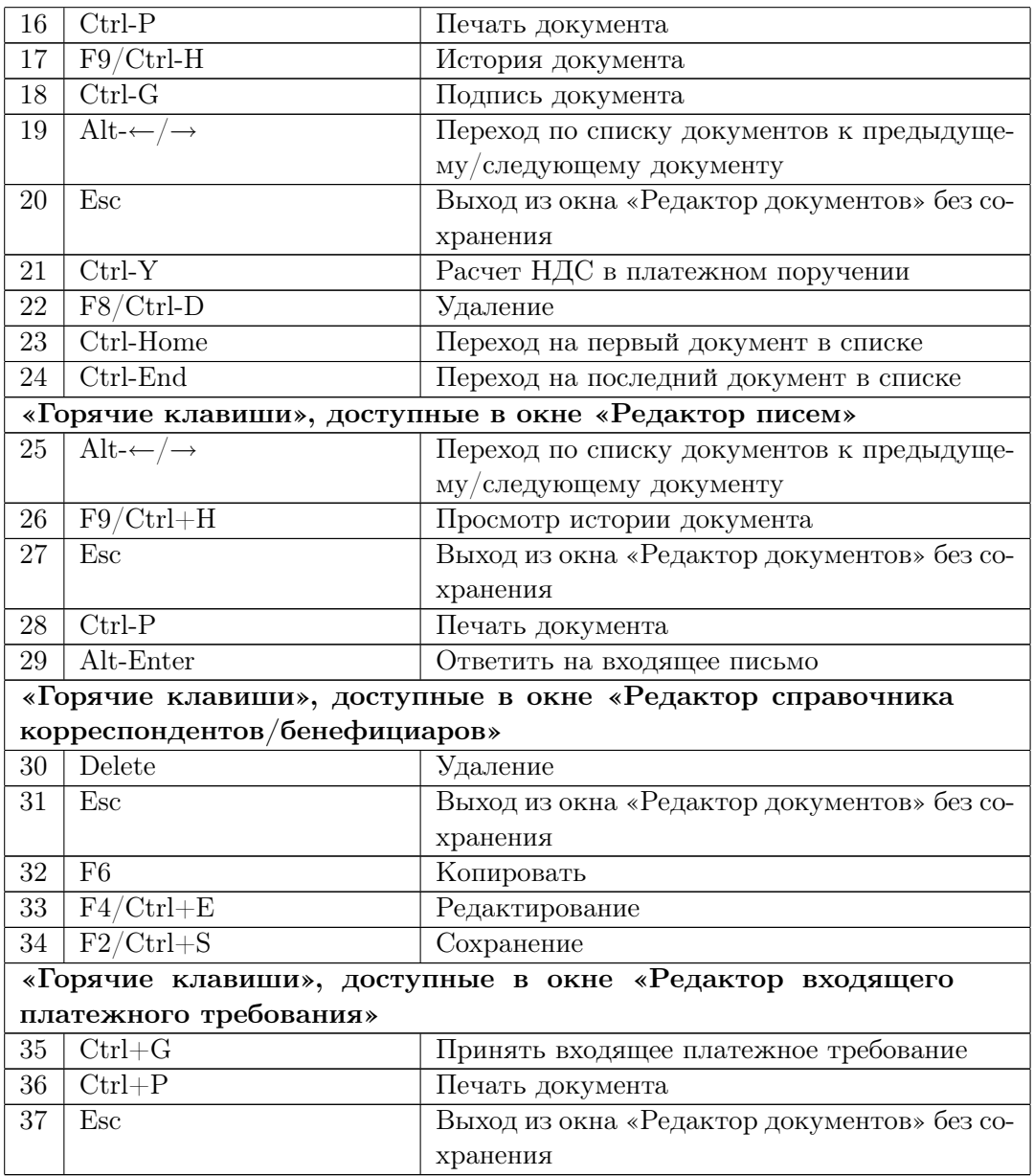

# Глава 6

# Работа с отдельными видами документов

В настоящей главе рассмотрены особенности работы со всеми видами документов, справочников и отчетов, предусмотренных в iBank 2 UA.

В рамках АРМа Клиент корпоративному клиенту доступны следующие документы, отчёты и справочники:

- Гривнёвые документы:
	- Платёжное поручение;
	- Исходящее платёжное требование;
	- Входящее платёжное требование.
- Валютные документы:
	- Платёжное поручение;
	- Заявление о продаже валюты;
	- Заявление о купле валюты.
- Уведомление об отгрузке товаров;
- Отзывы;
- Входящие и исходящие письма;
- Отчёты:
	- Выписки по счетам;
	- Оборотно–сальдовая ведомость;
	- Эквайринг (отчет по торговым операциям);
	- Отчет о задолженности по кредитному договору;
	- График погашения задолженности по кредитному договору;
	- История изменения процентной ставки по кредитному договору;
	- Выписка по кредитному договору.
- Мониторинг:
	- Каналы доставки;
	- Сообщения и объекты.
- Бюджетирование:
	- Отчет по бюджету;
	- Отчет по строке.
- Справочники:
	- Корреспонденты;
	- Бенефициары;
	- Курсы валют;
	- Справочник МФО;
	- Справочник SWIFT.
- Помощь.

### Общие принципы работы с исходящими документами

Исходящие документы в iBank 2 UA — это документы, формируемые клиентом с целью поручить банку выполнить определенные действия в соответствии с этими документами. Общий принцип работы с исходящими документами следующий. Клиент создает новый документ, заполняя поля соответствующей экранной формы, сохраняет его, ставит под документом необходимое число подписей, тем самым поручая банку исполнить созданный документ. Подписанный документ имеет статус Доставлен. Банк обрабатывает документ, исполняет его (или отвергает). При этом документ приобретает статус Исполнен (или Отвергнут).

Создание, редактирование и другие действия с исходящими документами в iBank 2 UA про-исходят в окне Редактор документов, интерфейс которого рассмотрен в разделе [Окно](#page-55-1) [Редактор документов](#page-55-1).

Подробнее о том, как работать в АРМ Клиент читайте в разделе [Интерфейс АРМ Клиент](#page-40-1).

## Гривнёвые документы

#### Платёжное поручение

На [рис. 6.1](#page-70-0) представлен внешний вид экранной формы гривнёвого платёжного поручения, а на [рис. 6.2](#page-70-1) представлен внешний вид гривневого платежного поручения по бюджетному счету.

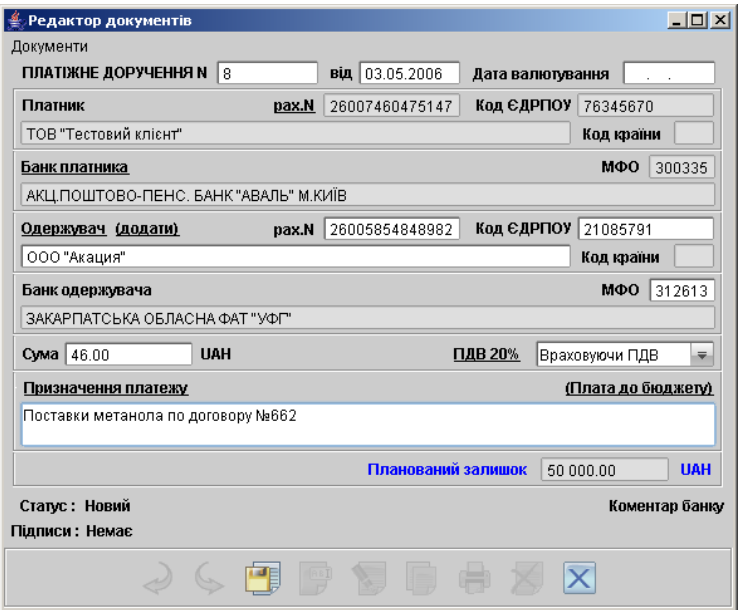

<span id="page-70-0"></span>Рис. 6.1. Гривнёвое платёжное поручение

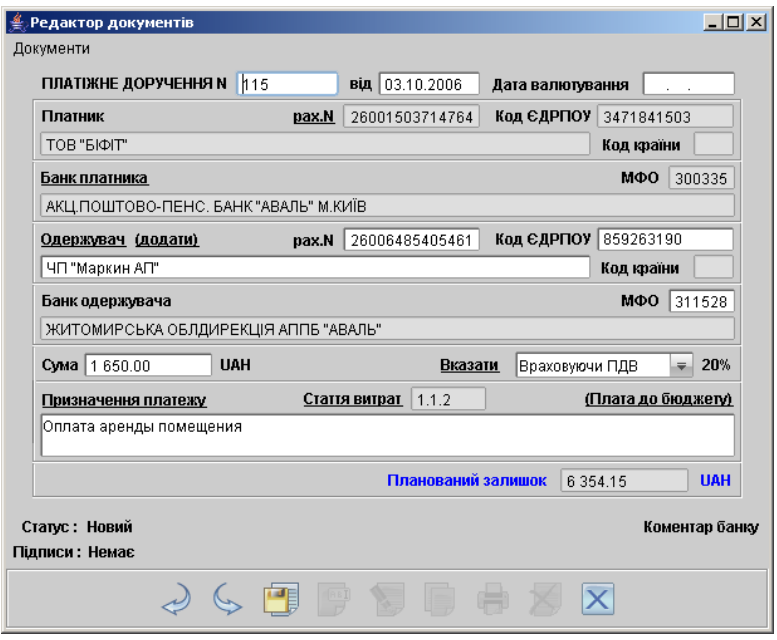

<span id="page-70-1"></span>Рис. 6.2. Гривнёвое платёжное поручение по бюджетному счету

Для заполнения полей гривнёвого платёжного поручения используйте приведенные ниже рекомендации:

- При создании нового платежного поручения поля с номером и датой документа заполняются автоматически. Эти поля доступны для изменения.
- $\triangleright$  Сумма к перечислению указывается в поле Сумма.
- $\blacktriangleright$  Поля с реквизитами организации плательщика заполняются автоматически при создании нового платежного поручения и доступны для изменения. Для изменения полей с реквизитами плательщика выполните следующие действия:
	- При необходимости укажите другой банк плательщика, для чего щелкните по ссылке Банк плательщика и в открывшемся окне Выбор банка выберите необходимый банк из списка банков, объединенных iBank 2 UA. Наименование и реквизиты выбранного банка отобразятся в соответствующих полях.

В окне Выбор банка можно назначить банк по умолчанию. Банк по умолчанию – это банк, реквизиты которого будут автоматически подставляться во все вновь создаваемые платёжные поручения в качестве реквизитов банка. Для выбора банка по умолчанию установите курсор на требуемом названии банка и нажмите кнопку  $\Pi$ о умолчанию. Система выдаст информационное окно с сообщением, что банк был назначен банком по умолчанию. Название банка по умолчанию выделяется в окне Выбор банка жирным шрифтом. Назначить банк по умолчанию можно только в окне Выбор банка гривнёвого платёжного поручения. Банк, выбранный по умолчанию, является таковым только для гривнёвого платёжного поручения, выписок и оборотов.

– При необходимости укажите другой номер расчетного счета плательщика, для чего щелкните по ссылке Сч.N и в открывшемся окне Выбор счёта (см. [рис. 6.3\)](#page-72-0) выберите необходимый счет из списка гривнёвых счетов плательщика, открытых в выбранном банке. В этом окне, кроме номера, валюты и типа счета, отражается остаток по счету.

Номер счёта можно установить по умолчанию. Счёт по умолчанию – это счёт, который будет автоматически подставляться во все вновь создаваемые платёжные поручения в качестве реквизитов клиента. Для назначения счёта по умолчанию выберите счёт и нажмите кнопку Свойства, в открывшемся окне Свойства счёта поставьте галочку в опции Использовать по умолчанию (см. [рис. 6.4\)](#page-72-1). Система выдаст информационное окно с сообщением, что счёт был назначен счётом по умолчанию. Номер счёта по умолчанию выделяется в окне Выбор счёта жирным шрифтом. Назначить счёт по умолчанию и можно только в окне Выбор счёта гривнёвого платёжного поручения. Счёт, выбранный по умолчанию, является таковым только для гривнёвого платёжного поручения, выписок и оборотов.

- Заполните поле с номером ЕГРПОУ плательщика (Единый Государственный Реестр Предприятий и Организаций Украины).
- $\blacktriangleright$  Для заполнения полей с реквизитами получателя используются два способа:
	- C помощью справочника пользователя Корреспонденты. Данный справочник содержит в себе информацию о гривнёвых реквизитах корреспондентов, банках корреспондентов и назначениях платежей. Для использования шаблона из справочника Корреспонденты щелкните по ссылке Получатель и в открывшемся окне выберите необходимого корреспондента (подробнее об использовании справочника
| Вибір рахунка  |            |          |                        | $\vert x \vert$ |
|----------------|------------|----------|------------------------|-----------------|
| Рахунок        | Валюта     | Тип      | Залишок                |                 |
| 26000656775487 | <b>UAH</b> | Поточний | 450.0000               |                 |
| 26004108505855 | UAH        | Поточний | 1200.3400              |                 |
| 26007460475147 | UAH        | Поточний | 50000.0000             |                 |
|                |            |          | Вибрати<br>Властивості | Закрити         |

Рис. 6.3. Окно Выбор счёта

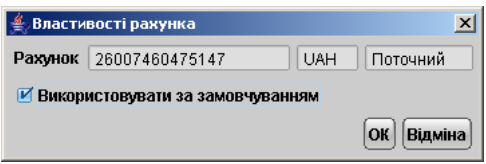

Рис. 6.4. Окно Свойства счёта

см. [Использование шаблонов при заполнении документов](#page-60-0)). Поля с реквизитами выбранного корреспондента заполнятся соответствующими значениями из справочника. При необходимости отредактируйте значения полей с реквизитами получателя или введите недостающие значения.

– При отсутствии в справочнике нужного корреспондента заполните поля с реквизитами получателя и назначением платежа вручную. Для этого введите МФО банка получателя в соответствующее поле, поля с остальными реквизитами банка получателя заполнятся автоматически. Информация о реквизитах банка содержится в справочнике системы МФО банков. Если введенный МФО не найден в справочнике, система выведет на экран окно с соответствующим предупреждением. В этом случае следует проверить корректность ввода МФО.

Для добавления в справочник Корреспонденты введенных вручную реквизитов получателя щелкните по ссылке Добавить после ввода необходимых реквизитов.

- I В поле Статья расходов указывается номер статьи, по которой происходит списание. Если гривневое платежное поручение создается в рамках действующего бюджета по бюджетному счету, то данное поле добавляется в экранную форму и является обязательным для заполнения. По нажатию на ссылку Сатья расходов появляется окно с перечнем всех статей. Нужно выделить необходимую статью и нажать кнопку Выбрать (более подробную информацию о работе с гривневым платежным поручением в рамках бюджета можно получить в документации Корпоративное бюджетирование. Руководство пользователя).
- $\triangleright$  В поле Назначение платежа указывается информация о назначении платежа, а также о взимании НДС. Для автоматического расчёта НДС и заполнения поля Назначение платежа информацией о взимании НДС воспользуйтесь ссылкой НДС 20%. Для правильного заполнения поля Назначение платежа и расчёта НДС выполните следующие действия:
	- 1. В списке поля НДС 20% выберите один из следующих вариантов:
		- Без учёта НДС для случая, когда сумма платежного поручения в поле Сумма была указана без учёта НДС;
- Не облагается для случая, когда работа, услуги или товарно-материальные ценности, за которые производится платеж, не облагаются НДС;
- С учётом НДС для случая, когда сумма платежного поручения в поле Сумма была указана с учётом НДС.
- 2. Шелкните по ссылке НДС 20%. При этом в поле Назначение платежа появится либо фраза Без НДС (если был выбран вариант НДС не облагается) либо фраза в т. ч. НДС с указанием ставки и размера НДС.

Если в поле НДС 20% был выбран вариант Без учета НДС, то при расчете НДС сумма платежа в поле Сумма будет автоматически увеличена на величину процентной ставки НДС.

Существует возможность просмотра назначения платежа гривневого платежного поручения не только из редактора документов, а и на информационной панели АРМа. Для этого необходимо в ветке Гривневое платежное поручение в контекстном меню выбрать пункт  $\Pi$ оказать/спрятать назначение. В результате назначение платежа выделенного документа отобразится внизу на информационной панели [\(рис. 6.5\)](#page-73-0).

| <u> ≝</u> Клієнт - ТОВ "БІФІТ"                                        | $\Box$ D $\Box$ |                          |                                          |                                  |                             |  |  |  |
|-----------------------------------------------------------------------|-----------------|--------------------------|------------------------------------------|----------------------------------|-----------------------------|--|--|--|
| Сервіс<br>Документи<br>Редагування                                    | Довідка         |                          |                                          |                                  |                             |  |  |  |
|                                                                       |                 |                          |                                          |                                  |                             |  |  |  |
| <mark>а</mark> Гривневі документи<br>E                                | Дата з          | 圃                        | 屇<br>$\mathsf{d}$                        | Застосувати    Очистити          | Фільтр                      |  |  |  |
| Платіжне доручення                                                    |                 |                          |                                          |                                  |                             |  |  |  |
| Вихідна платіжна вимога<br>Вхідна платіжна вимога (1)                 | Робочі          | Виконані                 |                                          |                                  |                             |  |  |  |
| <b>5</b> Валютні документи<br>$+$                                     | N д., .         | ▲ 1 Дата док.            | Одержувач                                | Рахунок одержув Сума             | Статус                      |  |  |  |
| <b>В</b> Факторинг                                                    | 135             | 25.12.2006               | АКЦ.ПОШТОВО-ПЕНС.                        | 29091648452218                   | 526.50 На обробці           |  |  |  |
| • Відкликання                                                         | 136             | 25.12.2006               | АКЦ.ПОШТОВО-ПЕНС.                        | 61103614820485                   | 5.27 На обробці             |  |  |  |
| Листи (1)<br>$+$ $\triangleright$                                     | 139             | 25.12.2006               | АКЦ.ПОШТОВО-ПЕНС                         | 29091648452218                   | 2140.00 Новий               |  |  |  |
| Ð<br>Виписки                                                          | 140             | 25.12.2006               | АКЦ.ПОШТОВО-ПЕНС                         | 61103614820485                   | 21.40 Новий                 |  |  |  |
| 卣<br>Обороти                                                          | 141             | 25.12.2006               | АКЦ.ПОШТОВО-ПЕНС.                        | 29091648452218                   | 2 330.00 Доставлений        |  |  |  |
| 卣<br>Еквайрінг                                                        | 142             | 25.12.2006               | АКЦ.ПОШТОВО-ПЕНС                         | 61103614820485                   | 23.30 Доставлений           |  |  |  |
| 卣<br>Кредити<br>$\overline{+}$                                        | 143             | 25.12.2006               | АКЦ.ПОШТОВО-ПЕНС.                        | 29091648452218                   | 3 050.00 Відхилен           |  |  |  |
| 田屋<br><b>Моніторинг</b>                                               | 144             | 25.12.2006               | АКЦ.ПОШТОВО-ПЕНС.                        | 61103614820485                   | 30.50 Відхилен              |  |  |  |
| Бюджетування<br>$\overline{+}$                                        | 145             | 25.12.2006               | АКЦ.ПОШТОВО-ПЕНС                         | 29091648452218                   | 1 400.00 Новий              |  |  |  |
| ⊞ Е <mark>А</mark> Довідники                                          | 146             | 25.12.2006               | АКЦ.ПОШТОВО-ПЕНС.                        | 61103614820485                   | 14.00 Новий                 |  |  |  |
| ? Допомога                                                            | 147             | 25.12.2006               | ТОВ "Альфа"                              | 26009453150541                   | 755.00 Доставлений          |  |  |  |
|                                                                       | 149             | 27.07.2007               | ТОВ "Альфа"                              | 26009453150541                   | 755.00 Новий                |  |  |  |
|                                                                       | 150             | 25.12.2006               | ТОВ "Альфа"                              | 26009453150541                   | 1 595.00 На обробці         |  |  |  |
|                                                                       | 151             | 25.12.2006               | ТОВ "Альфа"                              | 26009453150541                   | 2 190.00 Відхилен           |  |  |  |
|                                                                       | 152             | 27.07.2007               | ТОВ "Альфа"                              | 26009453150541                   | 755.00 Доставлений          |  |  |  |
|                                                                       | 154<br>155      | 30.07.2007<br>30.07.2007 | ПП "Громов"                              | 26003745634533<br>54551457000006 | 246.00 Новий<br>54.00 Новий |  |  |  |
|                                                                       | 158             |                          | ЧП" Кларенс"<br>ТОВ Мімоза               |                                  |                             |  |  |  |
|                                                                       |                 | 27.07.2007               |                                          | 26001234567890                   | 232.00 Доставлений          |  |  |  |
|                                                                       |                 |                          | Переплата по компенсації за актом № 1279 |                                  |                             |  |  |  |
| 13.08.07 11:05 EEST<br>Виділено документів: 1 На загальну суму: 54.00 |                 |                          |                                          |                                  |                             |  |  |  |

<span id="page-73-0"></span>Рис. 6.5. Назначение платежа на информационной панели

## Платежи в бюджет

При заполнении документа для платежа в бюджет необходимо особым образом указать назначение платежа в соответствующем поле. Для того, чтобы разобраться как правильно заполнять поле Назначение платежа (в соответствии с требованиями ГНАУ), разобьем его на 7 частей (см. ниже).

Часть 1. В данной части реквизита вы должны поставить знак, который указывал бы, что средства, которое перечисляются, предназначенные для перечисления в бюджет (признак бюджетного платежа). Этот знак имеет следующий вид - "\* "звездочка после которого ставится знак "; "точка с запятой". Данная часть назначения платежа заполняется автоматически.

Часть 2. Вы должны поставить код вида платежа. Печатается код вида платежа (трехзначное число), например 101, после которого ставится знак "; "точка с запятой". Все коды видов платежа приведены в таблице 1. Код вида платежа можно выбрать в окне  $\Pi$ латёж в бюджет (см. [рис. 6.6\)](#page-74-0). При нажатии ссылки Код вида уплаты появляется окно системного справочника бюджетных платежей с кодами и видом уплаты (см. [рис. 6.7\)](#page-74-1).

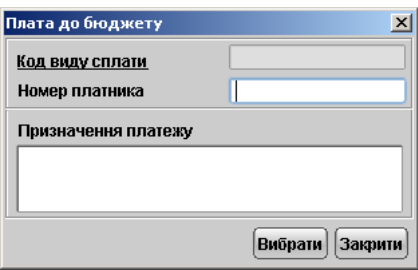

<span id="page-74-0"></span>Рис. 6.6. Окно Платёж в бюджет

|            | Довідник кодів видів сплати<br>$\mathbf{x}$                                                          |
|------------|----------------------------------------------------------------------------------------------------|
| Код сплати | Вид сплати                                                                                           |
| 101        | Сплата податкового забов`язання, визначеного платником податку.                                      |
| 102        | Сплата податкового забов`зання, розрахованого органом державної податкової служби                    |
| 103        | Сплата податкового забов`язання, доначисленого по акту перевірки                                     |
| 104        | Сплата штрафної санкції, начисленої органом державної податкової служби.                             |
| 105        | Сплата штрафної санкції, начисленої платником податку                                                |
| 106        | ІСплата пені                                                                                         |
| 107        | Повернення зайво сплачених коштів                                                                    |
| 108        | Перерахування коштів з одного бюджетного рахунка на інший                                            |
| 109        | Оплата податкового векселя.                                                                          |
| 110        | Відшкодування ПДВ на рахунок платника по звітних документах                                          |
| 111        | Бюджетна заборгованість при відшкодуванні процентів по ПДВ.                                          |
| 112        | Сплата за рахунок прдажу майна підприємства-банкрута.                                                |
| 113        | Сплата відстроченого (розстроченого) податкового зобов'язання (боргу).                               |
| 114        | Сплата відстроченої (розстроченої) штрафної санкції                                                  |
| 115        | Сплата відстроченой (розстроченой) пені                                                              |
| 116        | Сплата процентів за користування відстрочкою                                                         |
| 117        | Сплата за рахунок продажу активів підприємства-банкрута                                              |
| 118        | Погашення податкового боргу за рахунок продажу активів платника, що знаходиться в податковій заставі |
| 119        | Погашення податкового боргу за рахунок продажу активів платника за рішенням суду                     |
| 120        | Погашення податкового боргу за рахунок ПДВ, відшкодованного на рахунок кредитора                     |
| 121        | Сплата адміністративного штрафу.                                                                     |
|            | Вибрати<br>Закрити                                                                                   |

<span id="page-74-1"></span>Рис. 6.7. Окно Справочник кодов видов уплаты для платежей в бюджет

Часть 3. Указывается идентификационный код (номер) налогоплательщика, за которого осуществляются платежи налогов, сборов и обязательных платежей в бюджет. При этом необходимо помнить, что:

а) идентификационный код клиента по ЕГРПОУ дополняется слева нулями до восьми цифр, если значащих цифр меньше 8;

б) номер в соответствии с Временным реестром ГНАУ всегда имеет 9 цифр. После кода, или знака пробела указывается знак "; "точка с запятой".

- Часть 4. Вписывается разъяснительная информация о назначении платежа в произвольной форме. Количество знаков, ограничено длиной поля Назначение платежа гривнёвого платёжного поручения. В случае уплаты налога (платежа, сбора) в иностранной валюте обязательно указывается код бюджетной классификации доходов бюджета.
- Части 5 и 6. Данные части поля Назначение платежа налогоплательщиками не заполняются. Они предназначены для заполнения госорганами при осуществлении ими платежей предприятию. Поскольку данные части налогоплательщиками не заполняются, то они обязаны:

а) поставить два знака "; между которыми должен стоять пробел, при условии, что заполняется 7 часть реквизита;

- б) ничего не ставить, если не заполняется 7 часть реквизита.
- Часть 7. Эта часть является резервной. Может заполняться налогоплательщиками в случае осуществления расчетов с бюджетом в соответствии с отдельными решениями КМУ и т.п. Например, погашение налогового долга по НДС в соответствии с процедурой, предусмотренной Порядком проведения расчетов, относительно возмещения сумм налога на добавленную стоимость в части, которая подлежит зачислению на текущий счет налогоплательщика, утвержденным постановлением КМУ от 26.09.2001 г. № 1270.

Части 3,5,6 и 7 заполняются автоматически.

## Структурированные платежи

Структурированные платежи – это одна из функций системы iBank 2 UA, которая позволяет заполнять документы на счета отдельных организаций или с определённого счёта клиента с заданной структурой поля Назначение платежа. Структурированные платежи применяются при большом документообороте, при оплате услуг/товаров одному получателю, но с различными назначениями платежей. Данная возможность значительно экономит время пользователей.

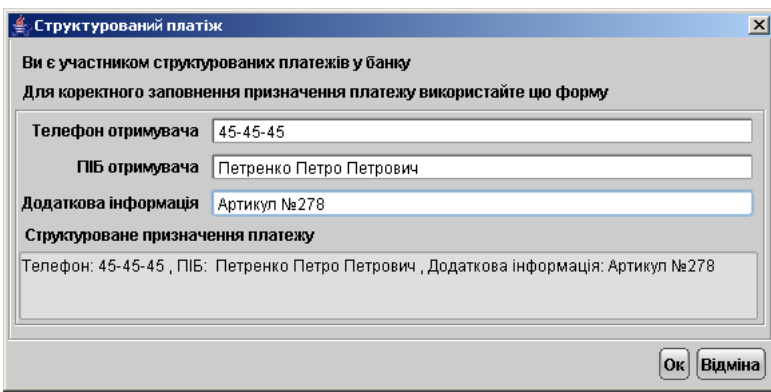

<span id="page-75-0"></span>Рис. 6.8. Окно Структурированный платёж без справочника

Названия полей и текст настраиваются банком по желанию клиента, т. е. Телефон получателя, ФИО получателя и Код платежа настроены банком (см. вид окна Структурированный платёж с настроенным справочником кодов уплаты на [рис. 6.9\)](#page-76-0). По желанию клиента поля могут быть названы иначе, текст назначения платежа также настраивается банком по желанию клиента. Банк может настроить справочники в структурированных платежах (см. [рис. 6.10\)](#page-76-1). Структурированные платежи работают только по тому счету и МФО, кото-

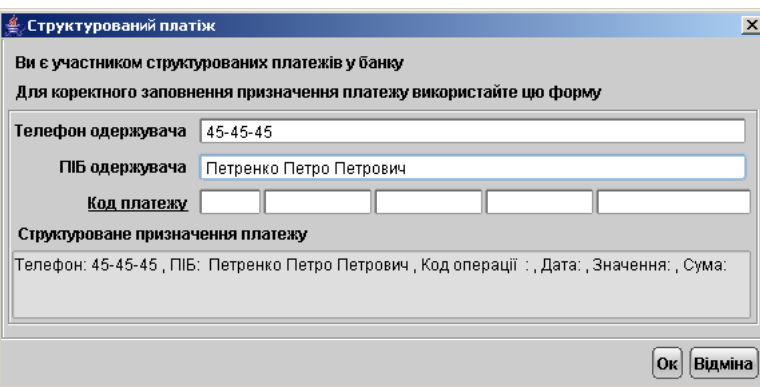

<span id="page-76-0"></span>Рис. 6.9. Окно Структурированный платёж c настроенным справочником

рые указаны банком. Таким образом, клиент может завести специальный расчётный счёт, для которого можно настроить свой справочник структурированных платежей.

| Код  | Код платежу                                                    |            |          | $\vert x \vert$<br>Пошук |
|------|----------------------------------------------------------------|------------|----------|--------------------------|
| Опис |                                                                |            |          |                          |
| Код  | Опис                                                           | Дата       | Значення | Cyma                     |
| 7    | Оплата услуг злектроснабжения по договору №56/5 от  17.03.2006 |            | 17       | 110                      |
| 6    | Оплата услуг водоснабжения по договору от 03.05.2004           | 16.03.2006 | 16       | 100                      |
| 5    | Поставки гвоздей типа НК-17 по договору от 17.11.2005          | 15.03.2006 | 15       | 90                       |
| 4    | Поставки кирпича по договору от 17.11.2005                     | 14.03.2006 | 14       | 80                       |
| 3    | Поставки металлопластиковых окон по договору от 05             | 13.03.2006 | 13       | 70                       |
| 2    | Поставки щебеня                                                | 11.03.2006 | 12       | 60                       |
|      | Поставки бетона                                                | 10.03.2006 | 11       | 510                      |
|      |                                                                |            | Вибрати  | Закоити                  |

<span id="page-76-1"></span>Рис. 6.10. Справочник в структурированных платежах

После нажатия на ссылку Назначение платежа на экране появляется окно Структурированный платеж $^1$  $^1$  (см. [рис. 6.8\)](#page-75-0).

Для того чтобы вызвать справочник структурированных платежей, необходимо щёлкнуть по ссылке  $K$ од платежа $^2$  $^2$ . При нажатии ссылки появится окно  $K$ од платежа справочника структурированных платежей. Для отображения необходимого кода и вида платежа необходимо ввести код платежа или его описание в поле с соответствующим названием и нажать на кнопку Поиск. Если вы не помните точных реквизитов платежа, то в поле Описание можно ввести наименование вида платежа не полностью. В таком случае система выполнит поиск в справочнике и выведет на экран результаты, удовлетворяющие условиям поиска. Если вообще не заполнять поля поиска, то при нажатии кнопки Поиск будут отображены все записи справочника. Возможна сортировка записей по убыванию/возрастанию путём нажатия на наименование столбца в таблице результатов поиска.

<span id="page-76-3"></span><span id="page-76-2"></span> $1$ при условии, что вы являетесь участником структурированных платежей

<sup>&</sup>lt;sup>2</sup>Если вы помните код платежа, то можно вручную его ввести. При последующем нажатии на клавишу Enter в поле Код платежа система автоматически подставит описание платежа в соседнее поле. Возможен иной текст ссылки: в структурированных платежах все названия полей (ссылок) настраиваются банком.

Для выбора записи в справочнике можно дважды щёлкнуть указателем мыши по необходимой строке в таблице или выбрать требуемую запись и нажать на кнопку Выбрать. Реквизиты выбранной записи автоматически подставятся в соответствующие поля структурированного платежа (см. [рис. 6.11\)](#page-77-0). При этом результаты редактирования полей формы структурированного платежа автоматически отображаются в итоговом окне Структурированное назначение платежа. При нажатии кнопки Ок содержимое окна Структурированное назначение платежа будет добавлено в окно Назначение платежа в экранной форме гривнёвого платёжного поручения.

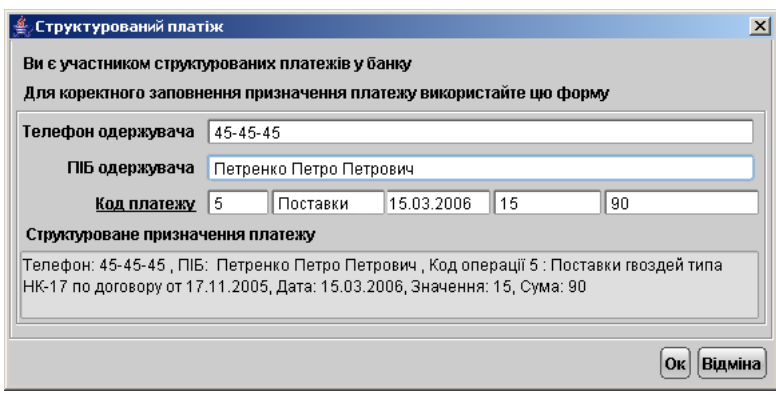

<span id="page-77-0"></span>Рис. 6.11. Окно Структурированный платёж после выбора записи из справочника

#### Печать реестра документов

Печать реестра документов реализована для гривнёвых платёжных поручений и для документов из выписок. Реестр документов предназначен для удобного и компактного отображения списка документов в напечатанном виде. Он формируется на основе экранного списка документов, т. е. если пользователь выставил фильтр списка документов на информационной панели, то в реестр попадут только те документы, которые удовлетворяют условиям фильтра. Как и для печатных форм документов, в iBank 2 UA предусмотрена возможность предварительного просмотра реестра документов перед печатью. Окно предварительного просмотра реестра представлено на [рис. 6.12.](#page-78-0)

Для получения реестра необходимо щёлкнуть правой кнопкой мыши в окне документов, затем в появившемся контекстном меню выбрать пункт Печать реестра или Печать реестра (просмотр).

Если был выбран пункт меню Печать реестра, то реестр будет распечатан на выбранном принтере. Если был выбран пункт меню Печать реестра (просмотр), то на экране открывается окно Предварительный просмотр. В нём доступны следующие варианты:

- Просмотр реестра с помощью кнопок  $\lfloor \frac{\kappa}{2} \rfloor \lfloor \frac{\kappa}{2} \rfloor$  постраничного просмотра;
- Возможность печати всего реестра или отдельных его страниц при помощи пункта Диапазон;

Діапазон  $\ominus$  Усі  $\circledast$  Номери 2 Друк

• Возможность увеличения масштаба реестра при двойном щелчке правой кнопкой мыши по тексту реестра.

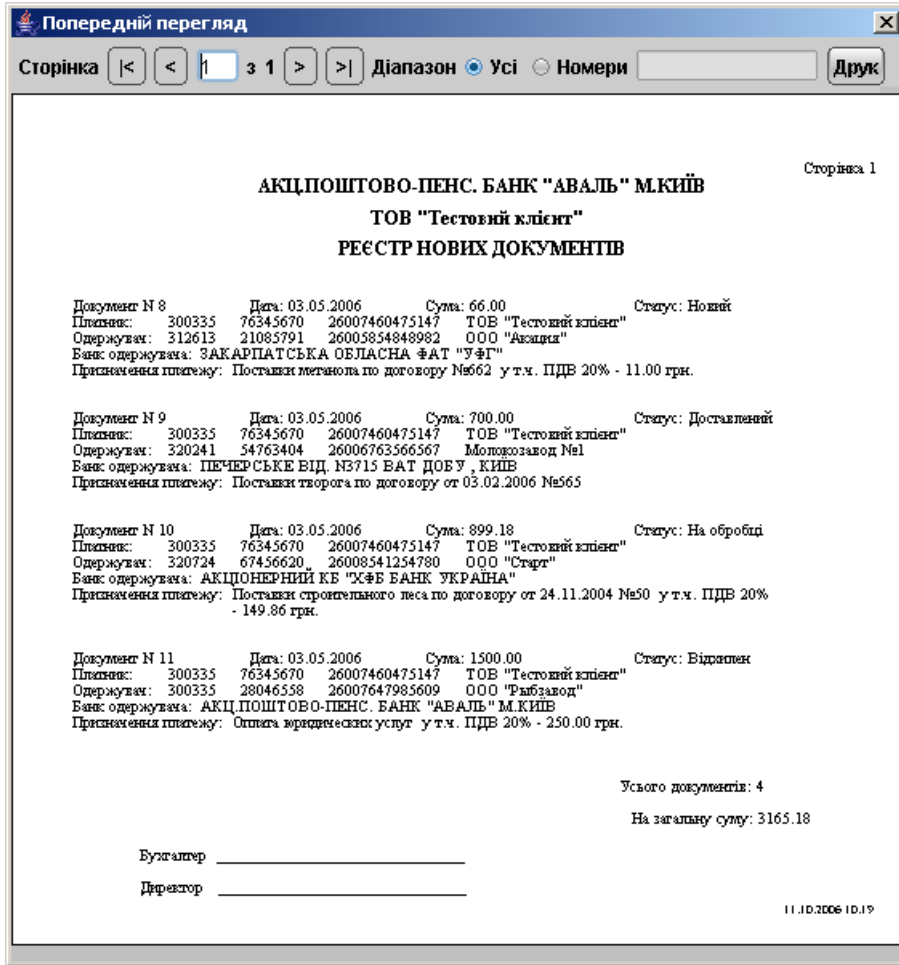

<span id="page-78-0"></span>Рис. 6.12. Реестр документов из вкладки Рабочие

Допускается формирование реестра с гривнёвыми платёжными поручениями со следующими статусами:

- 1. Новый, Подписан, Доставлен, На обработке, На исполнении, Отвергнут, т.е. полное содержание вкладки Рабочие;
- 2. С документами только в одном статусе (при предварительной фильтрации гривнёвых платёжных поручений по статусу расширенным фильтром);
- 3. Исполнен для документов вкладки Исполненные в ветке гривнёвых платёжных поручений.

Реестр исполненных документов также можно получить в выписках $^3$  $^3$ . Подробнее об этом смотрите в разделе [Печать реестра исполненных документов в выписках](#page-95-0).

<span id="page-78-1"></span><sup>3</sup>Реестр исполненных документов в выписках доступен только для отдельного счёта (в гривнёвом платёжном поручении по умолчанию доступны документы по всем счетам), также указывается период, за который получен реестр документов. В отличие от реестра исполненных документов в платёжном поручении, где представлены только дебетовые документы, в реестре исполненных документов в выписках возможен просмотр как дебетовых, так и кредитовых операций.

## Печать гривнёвого платёжного поручения в RTF-файл

Для гривнёвого платежного поручения предусмотрена печать документа в RTF-файл. Печать в RTF-файл осуществляется следующими способами:

- С помощью контекстного меню. Для печати в RTF-файл с помощью контекстного меню необходимо выделить документ, в контекстном меню выбрать пункт Печать в RTFфайл и в диалоговом окне указать имя файла и путь.
- С помощью настроек АРМа Internet-Банкинг для корпоративных клиентов. Для вывода гривнёвого поручения на печать в RTF-файл необходимо установить флаг Печать в RTF-файл в настройках АРМа, выбрать документ в списке документов и выполнить одно из следующих действий:
	- На панели инструментов нажмите кнопку **Распечатать**;
	- Щелчком правой кнопки мыши по выбранному документу вызовите контекстное меню и выберите в нем пункт Печать;
	- Двойным щелчком левой кнопки мыши или клавишей Enter по выбранному документу, вызовите окно Редактор документов, в котором нажмите кнопку  $\begin{bmatrix} -1 \end{bmatrix}$  Распечатать;
	- Выберите пункт меню Документы  $\rightarrow$  Печать;
	- В окне Редактор документов выберите пункт меню Документы  $\rightarrow$  Печать.

## Исходящее платёжное требование

Внешний вид экранной формы исходящего гривнёвого платежного требования представлен на [рис. 6.13.](#page-80-0)

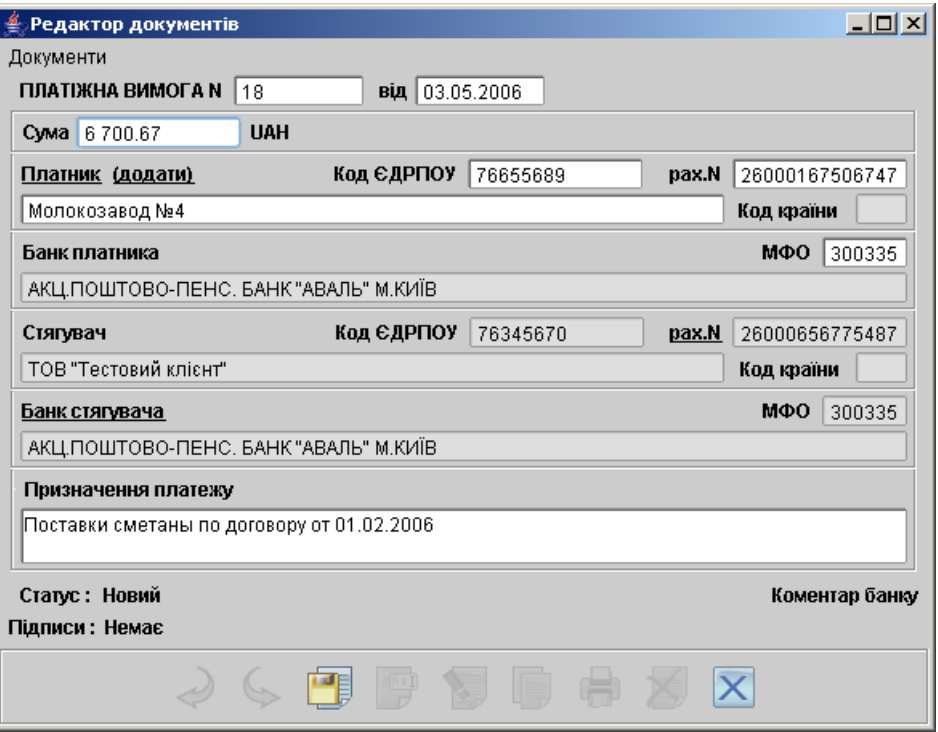

<span id="page-80-0"></span>Рис. 6.13. Исходящее гривнёвое платёжное требование

Форма платежного требования заполняется аналогично форме платежного поручения (см. подраздел [Платёжное поручение](#page-70-0)), только в случае платежного поручения получателем средств выступает клиент.

Для заполнения полей платежного требования используйте приведенные ниже рекомендации:

- $\blacktriangleright$  Поля с номером и датой документа, а также поля с реквизитами плательщика и получателя заполняются аналогично заполнению таких же полей в платежном поручении.
- $\triangleright$  В поле Назначение платежа указываются наименование товаров, выполненных работ, оказанных услуг, номер и дата договора, номер, дата и сумма товарных документов, способ отправления, дата отгрузки, номера транспортных документов, грузоотправитель и место отправления, грузополучатель и место назначения, налог (или указывается, что налог не уплачивается).

### Входящее платёжное требование

Внешний вид экранной формы входящего гривнёвого платёжного требования представлен на [рис. 6.14.](#page-81-0) Организация – клиент может принять входящее гривнёвое платёжное требование, нажав на кнопку Принять, после этого на его основе сформируется гривнёвое платежное поручение [\(рис. 6.15\)](#page-81-1).

## Internet – Банкинг для корпоративных клиентов  $000\,$  «БИФИТ»

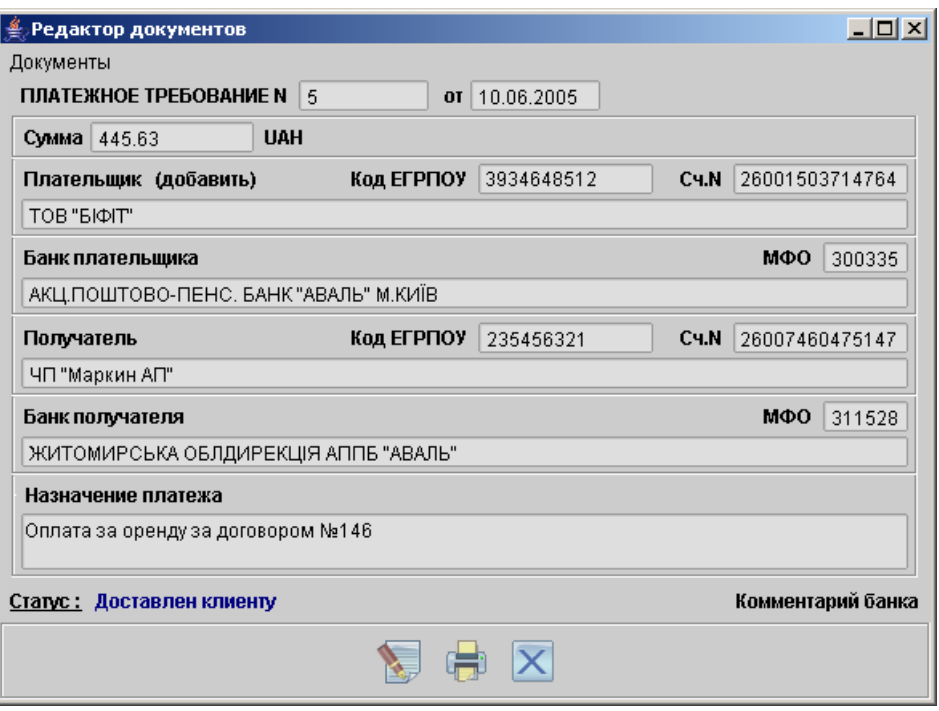

<span id="page-81-0"></span>Рис. 6.14. Входящее гривнёвое платёжное требование

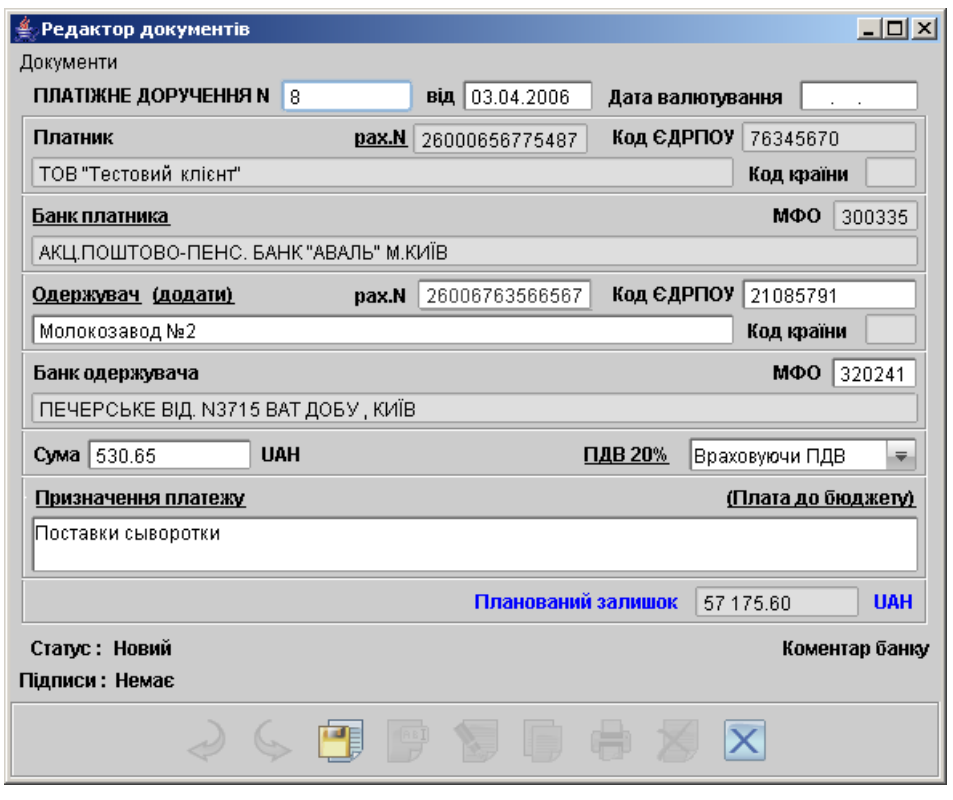

<span id="page-81-1"></span>Рис. 6.15. Гривнёвое платёжное поручение, сформированное по входящему платёжному требованию

## Валютные документы

### Платежное поручение в иностранной валюте

Внешний вид формы платежного поручения в иностранной валюте представлен на [рис. 6.16](#page-83-0) Для заполнения полей платёжного поручения в иностранной валюте используйте приведённые ниже рекомендации:

- При создании нового платежного поручения в иностранной валюте поля с номером и датой документа заполняются автоматически. Эти поля доступны для изменения.
- $\triangleright$  Сумма платежа указывается в поле Сумма платежа.
- $\blacktriangleright$  Поля с реквизитами организации-плательщика заполняются автоматически при создании нового платежного поручения в иностранной валюте и доступны для изменения. Для изменения полей с реквизитами плательщика выполните следующие действия:
	- При необходимости укажите другой банк плательщика, для чего щелкните по ссылке Банк плательщика и в открывшемся окне Выбор банка выберите необходимый банк из списка банков, объединенных iBank 2 UA. Наименование и реквизиты выбранного банка отобразятся в соответствующих полях.
	- При необходимости укажите другой номер расчетного счета плательщика, для чего щелкните по ссылке Валютный счёт и в открывшемся окне Выбор счета (см. [рис. 6.17\)](#page-84-0) выберите необходимый счет из списка валютных счетов плательщика, открытых в выбранном банке. В этом окне, кроме номера, валюты и типа счета, отражается остаток по счету.
- $\blacktriangleright$  Для заполнения полей с реквизитами получателя используются два способа:
	- C помощью справочника пользователя Бенефициары. Данный справочник содержит в себе информацию о валютных реквизитах бенефициаров, их банках и странах. Для использования шаблона из справочника Бенефициары щелкните по ссылке Бенефициар и в открывшемся окне выберите необходимого бенефициара (подроб-нее об использовании справочника см. [Использование шаблонов при заполне](#page-60-0)[нии документов](#page-60-0)). Поля с реквизитами выбранного бенефициара заполнятся соответствующими значениями из справочника. При необходимости отредактируйте значения полей с реквизитами получателя или введите недостающие значения.
	- При отсутствии в справочнике нужного бенефициара заполните поля с реквизитами получателя вручную. Для этого введите SWIFT банка получателя в соответствующее поле и нажмите ссылку BIC, поля с остальными реквизитами банка получателя заполнятся автоматически. Информация о реквизитах банка содержится в справочнике системы SWIFT банков. Если введенный SWIFT не найден в справочнике, система выведет на экран окно с соответствующим предупреждением. В этом случае следует проверить корректность ввода SWIFT.

Для добавления в справочник Бенефициары введенных вручную реквизитов получателя щелкните по ссылке Добавить после ввода необходимых реквизитов.

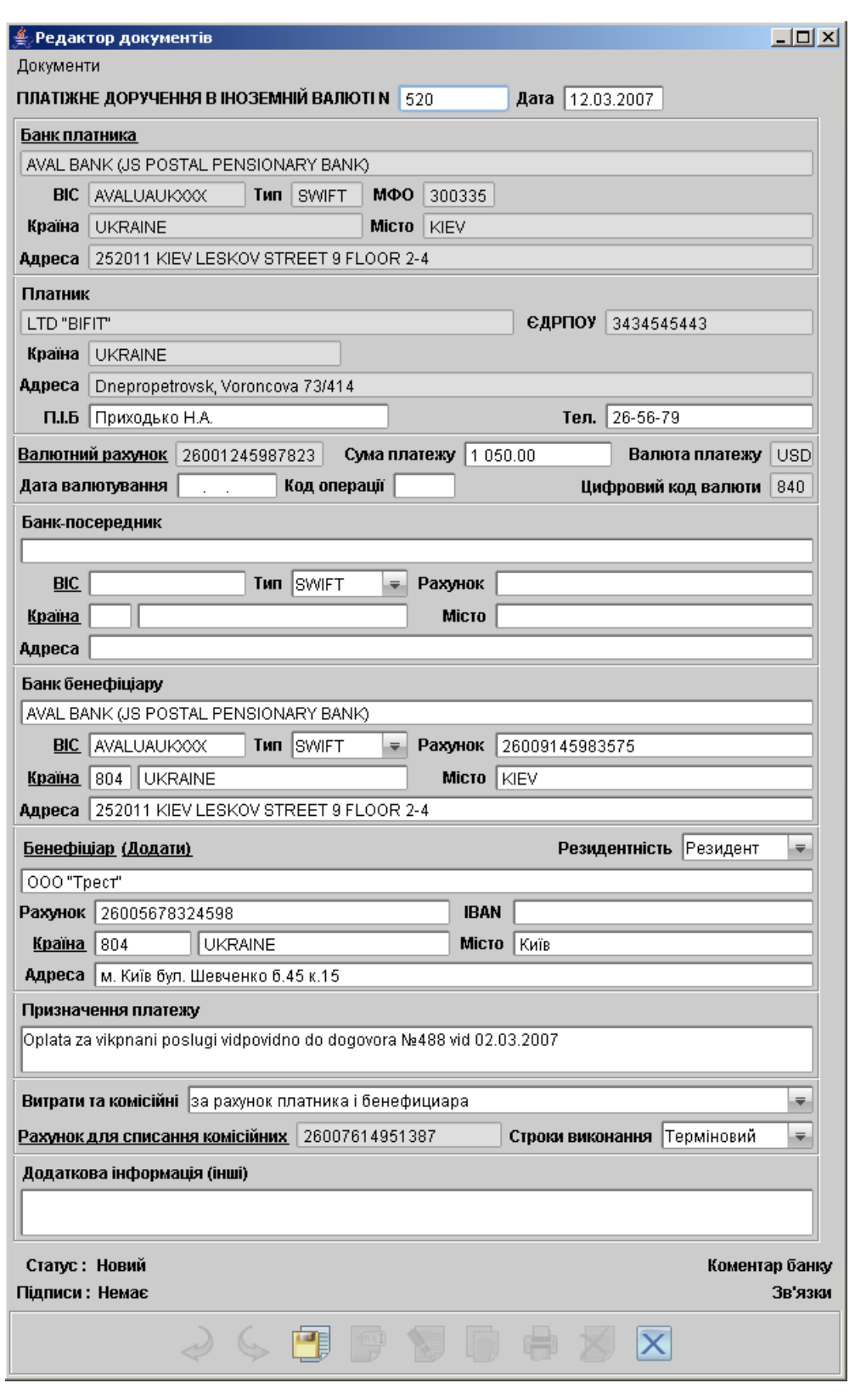

<span id="page-83-0"></span>Рис. 6.16. Платёжное поручение в иностранной валюте

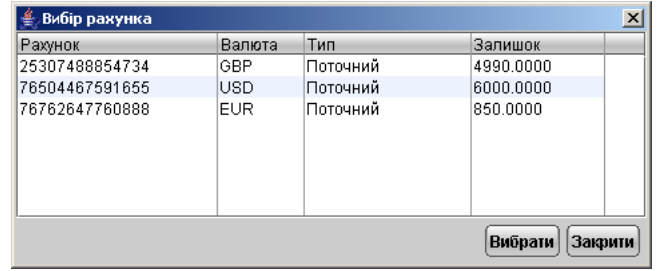

<span id="page-84-0"></span>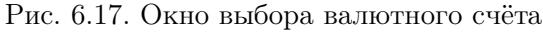

### Заявление на продажу иностранной валюты

Внешний вид экранной формы заявления на продажу иностранной валюты представлен на [рис. 6.18.](#page-84-1)

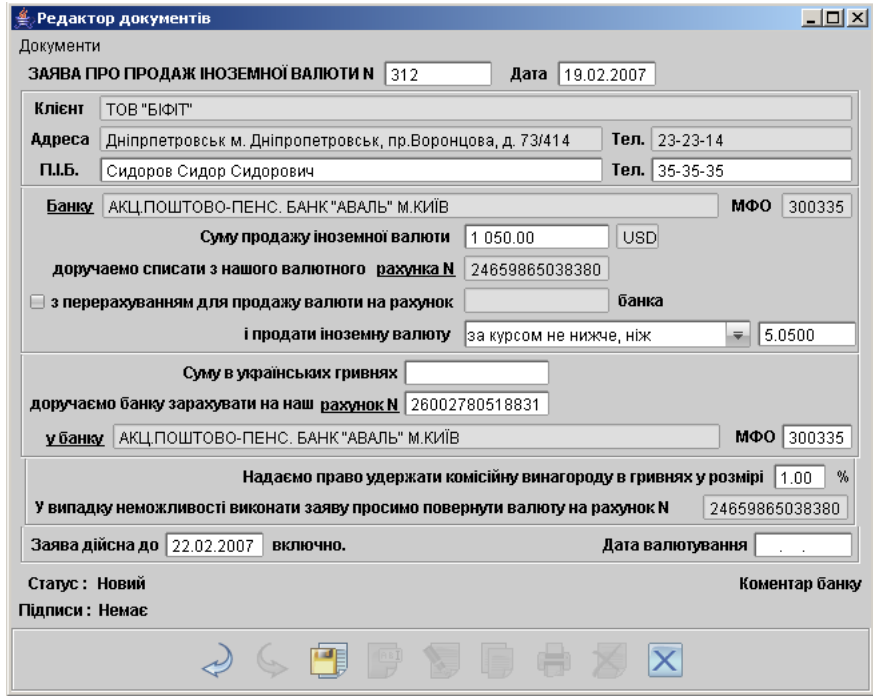

<span id="page-84-1"></span>Рис. 6.18. Заявление на продажу иностранной валюты

Для заполнения заявления на продажу иностранной валюты используйте приведенные ниже рекомендации:

- I При создании нового заявления на продажу иностранной валюты поля с номером и датой документа заполняются автоматически и доступны для изменения.
- При создании нового заявления на продажу иностранной валюты поля с реквизитами организации-клиента и банка клиента заполняются автоматически.

При необходимости укажите другой банк клиента, для чего щелкните по ссылке Банку и в открывшемся окне Выбор банка выберите необходимый банк из списка банков, объединенных iBank 2 UA.

В полях Ф.И.О и Тел. укажите соответственно фамилию, имя, отчество и номер телефона контактного лица организации-клиента.

- I В соответствии с рекомендациями банка укажите сумму к списанию или сумму к зачислению (одна из сумм — к списанию или к зачислению — обязательно должна быть указана):
	- $C$ умма к списанию указывается сумма в валюте, которую необходимо списать с указанного расчетного валютного счета, открытого в выбранном банке. Для указания номера счета, с которого будут списываться денежные средства для покупки валюты, щелкните по ссылке с нашего валютного счета № и в открывшемся окне Выбор счета выберите необходимый счет из списка валютных счетов организацииклиента. Кроме номера, валюты и типа счета в данном окне отражается остаток по каждому из счетов.

Валюта суммы к списанию устанавливается в соответствии с валютой выбранного счета.

Сумма к зачислению — указывается сумма гривнёвых денежных средств, которую необходимо зачислить на гривнёвый счет организации-клиента. Для выбора гривнёвого счета щелкните по ссылке счет № и в открывшемся окне Выбор счета выберите необходимый счет из списка гривнёвых счетов организации-клиента. Кроме номера, валюты и типа счета в данном окне отражается остаток по каждому из счетов.

В случае, если денежные средства от продажи валюты необходимо зачислить на счет в другом банке, заполните поля с реквизитами нужного банка. Для этого в поле МФО введите МФО необходимого банка. Поля с остальными реквизитами банка заполнятся автоматически. Информация о реквизитах банка содержится в справочнике системы МФО банков. Если введенный МФО не найден в справочнике, система выведет на экран окно с соответствующим предупреждением. В этом случае следует проверить корректность ввода МФО.

После этого в поле поручаем зачислить на наш счет введите номер счета, на который необходимо перечислить средства от продажи валюты.

Выберите значение курса покупаемой валюты в списке поля и продать иноземную валюту:

- по курсу банка;
- по курсу не ниже, чем в этом случае укажите нужное значение курса валюты.
- I Укажите процент комиссионного вознаграждения.
- Укажите номер счета, на который будут возвращены деньги в случае невозможности исполнения заявления.
- **В поле Заявление действительно до** укажите дату в формате **дд.мм.гггг.**, до которой будет действительно данное поручение, не более 30 дней от даты документа.

### Заявление на покупку иностранной валюты

Внешний вид экранной формы заявления на покупку иностранной валюты представлен на [рис. 6.19.](#page-86-0) Для заполнения заявления на покупку валюты используйте приведённые ниже ре-

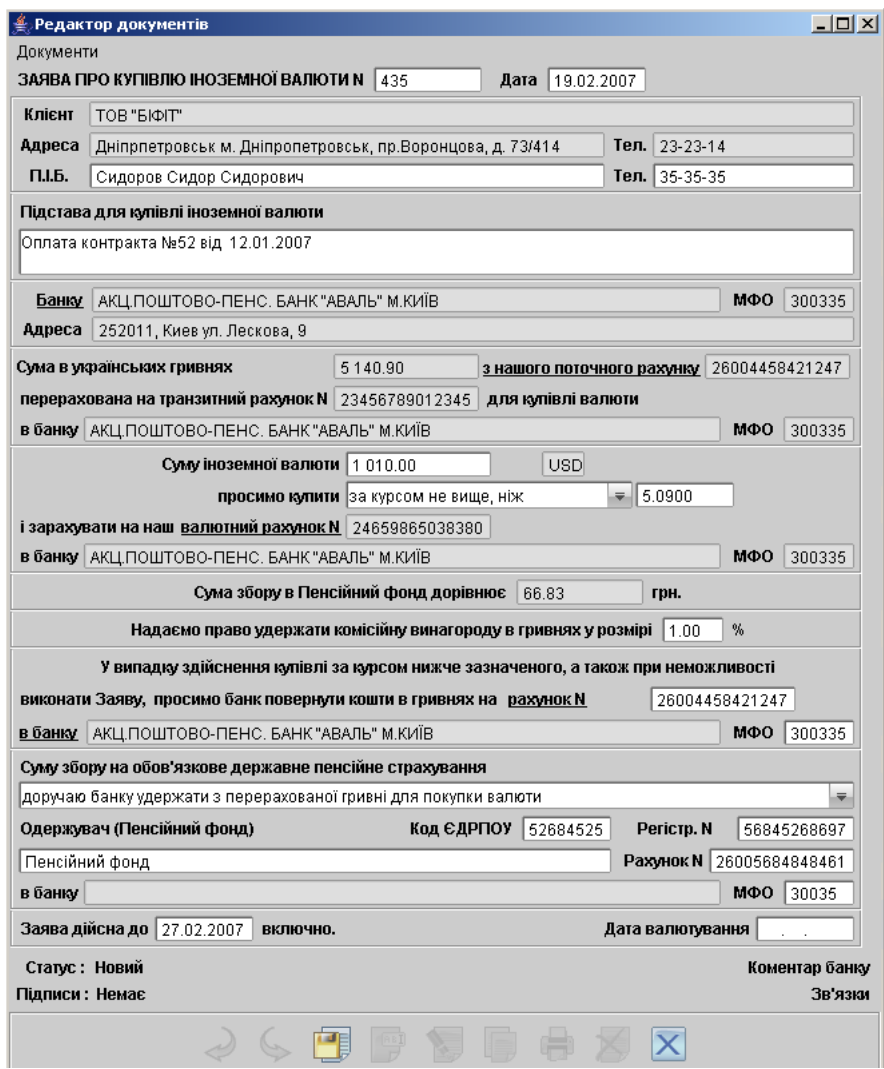

<span id="page-86-0"></span>Рис. 6.19. Заявление на покупку иностранной валюты

#### комендации:

- I При создании нового заявления на покупку иностранной валюты поля с номером и датой документа заполняются автоматически и доступны для изменения.
- Поля с реквизитами организации-клиента и банка клиента заполняются автоматически. При необходимости укажите другой банк клиента, для чего щелкните по ссылке Банку и в открывшемся окне выберите необходимый банк из списка банков, объединенных iBank 2 UA. Наименование и реквизиты выбранного банка отобразятся в соответствующих полях.

В полях Ф.И.О и Тел. укажите соответственно фамилию, имя, отчество и номер телефона контактного лица организации-клиента.

- I В соответствии с рекомендациями банка укажите сумму к перечислению (обязательно) и сумму к зачислению (по необходимости)
	- Сумма к перечислению указывается сумма в гривнах, которую необходимо перечислить с расчетного счета. Для выбора счета щелкните по ссылке с нашего текущего счета и в открывшемся окне Выбор счета выберите необходимый счет организации-клиента. Указанная сумма будет перечислена на транзитный счет банка.
	- $C$ умма к зачислению указывается сумма валютных денежных средств, которую необходимо зачислить на валютный счет организации-клиента. Для выбора валютного счета щелкните по ссылке валютный счет № и в открывшемся окне Выбор счета выберите необходимый счет из списка валютных счетов организации-клиента. Кроме номера, валюты и типа счета в данном окне отображается остаток по каждому из счетов.

Валюта суммы к зачислению устанавливается в соответствии с валютой выбранного счета.

Выберите значение курса покупаемой валюты в списке поля Просим купить:

- по курсу уполномоченного банка;
- по курсу не выше, чем в этом случае укажите нужное значение курса валюты.
- I Укажите процент комиссионного вознаграждения.
- Если банк не сможет совершить покупку валюты или купит её по курсу ниже указанного, то он обязан вернуть денежные средства клиента на указанный счет. Просим банк вернуть средства в гривнах на счет №. Для выбора гривнёвого счета щелкните по ссылке счет № и в открывшемся окне Выбор счета выберите необходимый счет из списка гривнёвых счетов организации-клиента. Кроме номера, валюты и типа счета в данном окне отображается остаток по каждому из счетов.
- $\blacktriangleright$  При необходимости в поле Заявление действительно до укажите дату в формате дд.мм.гггг., до которой будет действительно данное заявление, не более 90 дней от даты документа.
- $\blacktriangleright$  При необходимости заполните реквизиты Пенсионного фонда. Даже если вы не заполняете его реквизиты, система автоматически высчитывает сумму платежа в Пенсионный фонд из суммы в гривнах. Сумма сбора в Пенсионный фонд составляет 1, 3% от суммы в гривнах и округляется до копеек.

## Факторинг

Факторингом является информационный документ, уведомляющий об отгрузке товаров. На [рис. 6.20](#page-88-0) представлен внешний вид экранной формы уведомления об отгрузке товаров.

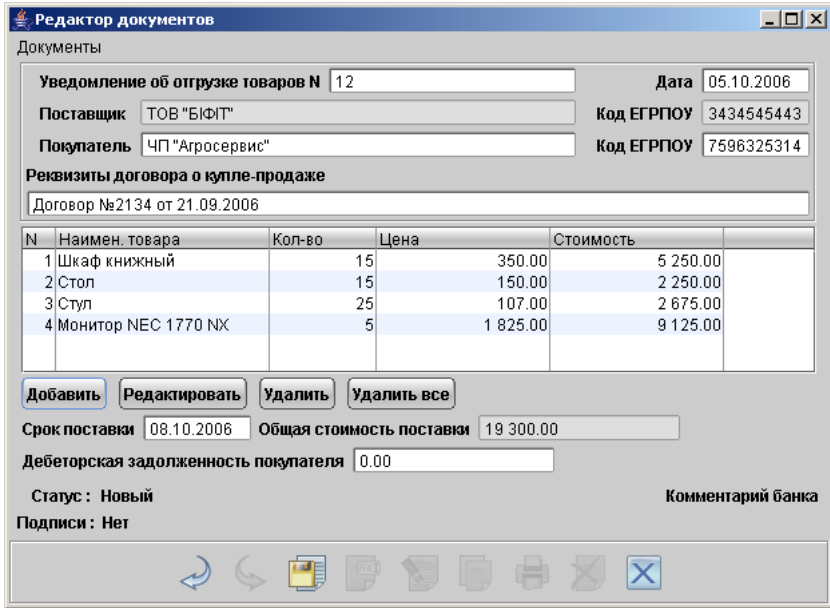

<span id="page-88-0"></span>Рис. 6.20. Уведомление об отгрузке товаров

Для заполнения полей уведомления об отгрузке товаров используйте приведенные ниже рекомендации:

- При создании нового уведомления об отгрузке товаров поля с номером и датой документа заполняются автоматически. Эти поля доступны для изменения.
- $\blacktriangleright$  Поля с наименованием поставщика и его кодом ЕГРПОУ также заполняются автоматически. Поля не доступны для изменения.
- $\blacktriangleright$  Введите данные в поля с наименованием покупателя и его кодом ЕГРПОУ, а также реквизиты договора о купле-продаже.
- $\blacktriangleright$  С помощью кнопки Добавить вызовите окно Добавление товара (см. [рис. 6.21\)](#page-89-0), в котором необходимо указать наименование товара, количество и цену за единицу. После этого нажмите кнопку Добавить (если введена верная информация) либо нажмите кнопку Закрыть, чтобы выйти из окна без добавления товара. Повторите операцию добавления для каждого наименования товара.
- I В случае ошибочного ввода данных при добавлении товара существует возможность отредактировать информацию. Для этого необходимо выделить товар в списке, затем нажать кнопку Редактировать (либо двойной щелчок левой кнопки мыши), в результате чего появится окно Добавление товара, в котором необходимо отредактировать соответствующие поля.
- $\blacktriangleright$  Имеется возможность удаления товаров из списка с помощью кнопок **Удалить** (удаление выделенного товара) и Удалить все (удаление всех товаров из списка).

<span id="page-89-0"></span>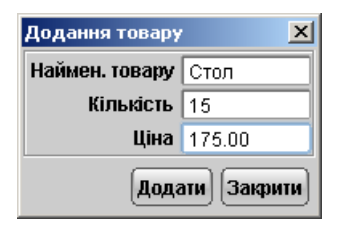

Рис. 6.21. Окно Добавление товара

- I Введите данные в поля Термин поставки и Дебеторская задолженность покупателя соответствующими данными.
- Поле Общая стоимость поставки заполняется автоматически, подсчитывая общую сумму поставки товаров из вышеуказанного списка.

# Отзывы

Отзывы предназначены для аннулирования документов, которые были доставлены в банк для обработки, но не были выгружены в АБС банка и исполнены. Отозвать можно исходящие гривнёвые и валютные документы, уведомление об отгрузке товаров, а также письма со статусом Доставлен. Для отзыва документа выберите документ, который требуется отозвать, щелчком правой кнопкой мыши вызовите контекстное меню и выберите в нем пункт Отзыв. При этом на экран выведется окно Редактор документов (см. [рис. 6.22\)](#page-90-0), содержащее в себе форму для отзыва документа. Большинство полей при этом заполняются автоматически атрибутами отзываемого документа и недоступны для редактирования.

Значения полей с номером отзыва и датой отзыва документа доступны для изменения и могут быть отредактированы.

В поле Причина отзыва необходимо указать причину отзыва документа. После редактирования сохраните и подпишите отзыв.

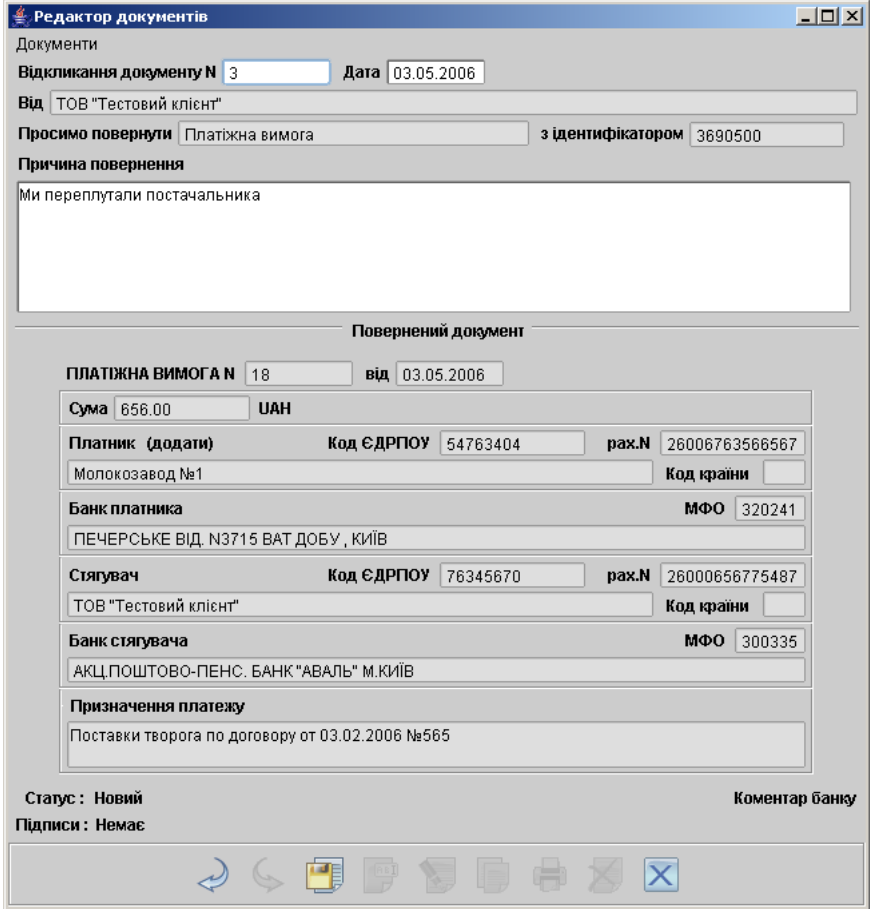

<span id="page-90-0"></span>Рис. 6.22. Отзыв гривнёвого платёжного требования

## Выписки

## Получение выписок

С помощью отчёта Выписки можно получить оперативную информацию о движении денежных средств на счёте с подробными сведениями о контрагенте, назначении платежей за выбранный отрезок времени. Для получения выписки по счёту выберите в дереве документов ветку Выписки и выполните следующие действия:

- При необходимости измените предложенный системой банк, для чего щелкните по ссылке с наименованием банка и в открывшемся окне Выбор банка выберите необходимый банк из списка банков, объединенных iBank 2 UA.
- При необходимости измените предложенный системой счет, открытый в выбранном банке. Для этого щелкните по ссылке Счёт и в открывшемся окне Выбор счёта выберите необходимый счет из списка счетов организации – клиента, открытых в выбранном банке. Для выделения всех счетов нажмите на кнопку Выделить все. Можно также выделить несколько счетов. Для этого нажмите на клавишу Ctrl и, не отпуская указатель мыши, щёлкните на требуемых счетах. Подтвердите свой выбор счетов нажатием на кнопку Выбрать в окне Выбор счёта.
- Поля ввода периода выписки. По умолчанию, iBank 2 UA выставляет период получения выписки с предыдущей даты по текущую. При необходимости, поле начальной даты можно отредактировать. Если начальная дата периода получения выписки указана раньше, чем был открыт выбранный счёт или начальная дата не указана, то система проставит в качестве начальной даты выписки дату открытия счёта. Если конечная дата периода получения выписки не указана, то система автоматически проставит в этом поле текущую дату при нажатии кнопки Выписка. Для выписок предусмотрен расширенный фильтр. Подробнее об этом читайте в разделе [Расширенный фильтр в выписках](#page-49-0).

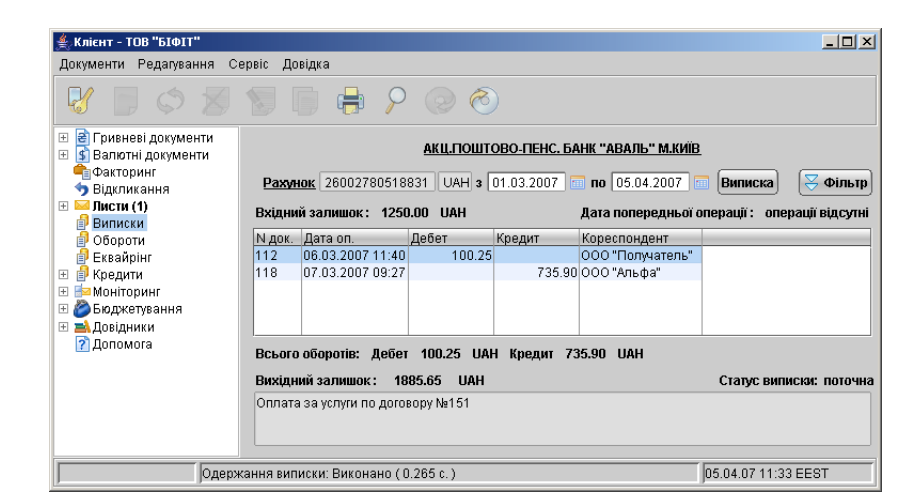

<span id="page-91-0"></span>Рис. 6.23. Выписка по гривнёвому счёту

Внешний вид экранной формы отчёта выписки для одного счёта представлен на [рис. 6.23.](#page-91-0)

На информационной панели указывается статус выписки $^4\!$  $^4\!$  $^4\!$ : текущая – если выписка формируется за операционный день, который еще не закрыт в банке; заключительная – если выписка

<span id="page-91-1"></span><sup>4</sup> эти данные отображаются при установленном параметре в банке

формируется за любой закрытый операционный день. Если выписка формируется по нескольким счетам, то статус не отображается. Жёлтым цветом в таблице выписок отображаются информационные документы, т.е. документы, дата валютирования которых позже, чем текущая дата. Для выписки по всем или нескольким счетам в таблице результатов на информационной панели добавляются столбцы Номер счёта и Валюта. Также на информационной панели при выписке по всем или нескольким счетам не отображаются обороты, входящий/исходящий остаток, дата предыдущей операции (см. [рис. 6.24\)](#page-92-0).

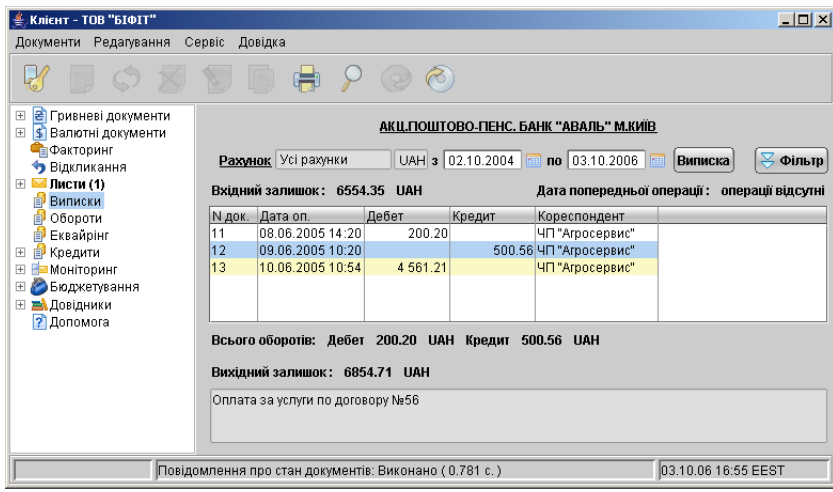

<span id="page-92-0"></span>Рис. 6.24. Выписка по всем счетам

## Информация об операциях в выписке

Выписка по счёту содержит в себе следующую информацию:

- Наименование банка наименование банка, в котором открыт счет, по которому получена выписка;
- $C$ чёт номер счета, по которому получена выписка;
- Входящий остаток сумма денежных средств на счете на начальный момент выбранного периода;
- Дата последней операции дата последней операции, проведенной по счету до периода, за который получена выписка. В случае отсутствия предыдущих операций в данном поле пишется Операции отсутствуют
- Список операций таблица, содержащая список проводок по счету за отчетный период:
	- $N$  док. номер документа, по которому проведена операция;
	- Дата оп. дата проведения операции;
	- $\mathcal{A}$ ебет сумма, снятая со счета;
	- Кредит сумма, зачисленная на счет;
	- Корреспондент наименование корреспондента;
- Итого оборотов итоговая сумма операций начисления и снятия со счета за выбранный период:
	- $\Delta$ ебет итоговая сумма операций снятия со счета за выбранный период;
	- Кредит итоговая сумма операций начисления на счет за выбранный период;
- Исходящий остаток сумма денежных средств на счете на момент окончания отчетного периода.

#### Дополнительные возможности ветки Выписки

При помощи контекстного меню полученная выписка может быть экспортирована в файл (смотрите раздел [Экспорт выписок](#page-123-0)) и распечатана (возможен предварительный просмотр перед печатью). При печати выписки информационные документы располагаются в отдельной таблице (см. [рис. 6.25\)](#page-93-0).

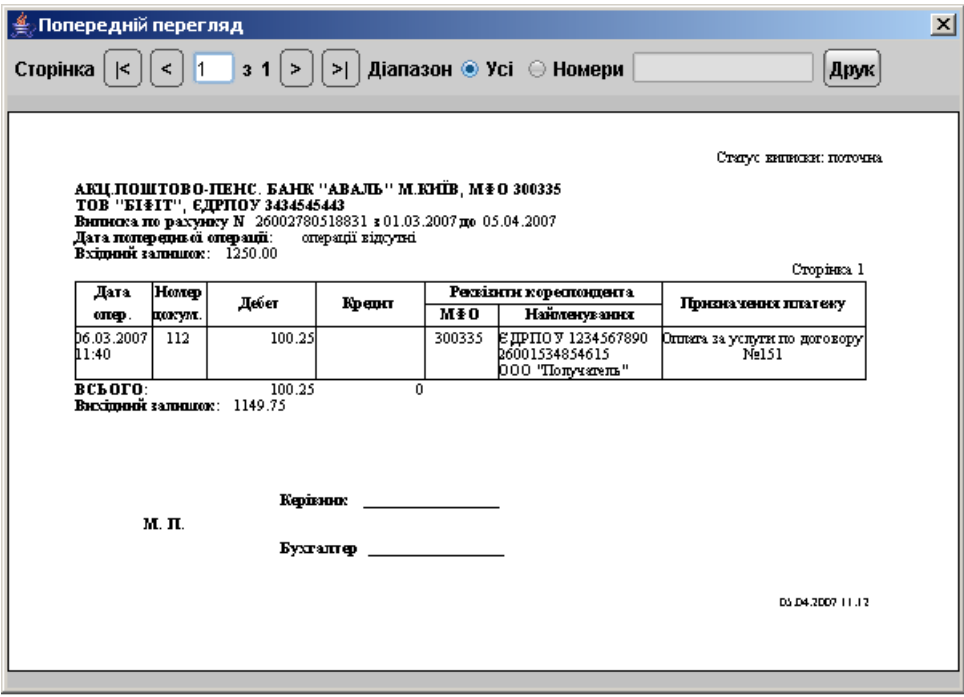

<span id="page-93-0"></span>Рис. 6.25. Окно предварительного просмотра перед печатью для выписки по гривнёвому счёту

Подробную информацию об отдельной операции (проводке) можно просмотреть в окне Информация об операции по счёту (см. [рис. 6.26\)](#page-94-0), которое вызывается на экран двойным щелчком левой кнопки мыши на выбранной операции.

В окне Информация об операции по счету возможен:

- Переход по операциям с помощью кнопок Назад и Вперед;
- Предварительный просмотр операции с помощью кнопки Предварительный просмотр;
- Печать операции кнопка  $\Pi$ ечать<sup>[5](#page-93-1)</sup>.

<span id="page-93-1"></span><sup>5</sup>Печать информации о проводке и её предварительный просмотр перед печатью возможны только для гривнёвой операции.

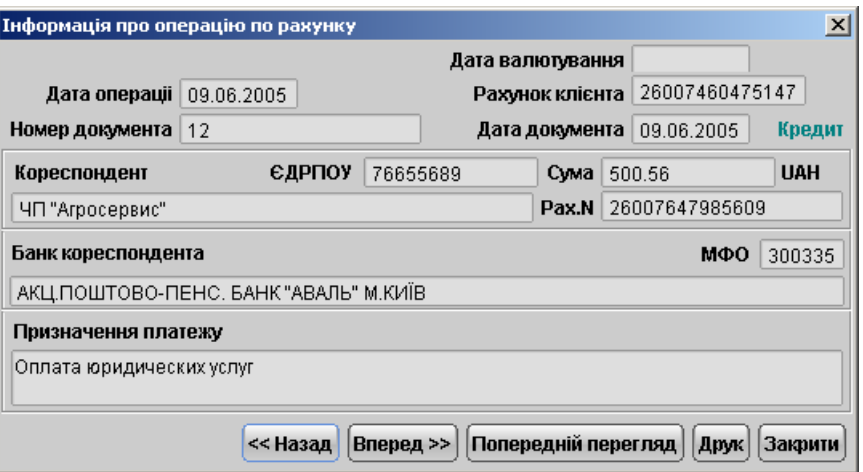

<span id="page-94-0"></span>Рис. 6.26. Информация о гривнёвой проводке

• Печать операции в RTF-файл – конпка **Печать в RTF-файл**.

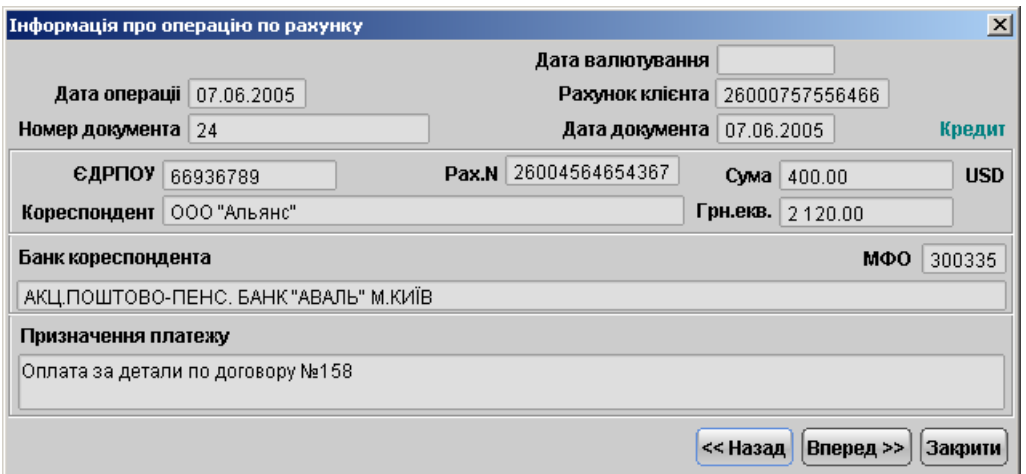

<span id="page-94-1"></span>Рис. 6.27. Информация о проводке по валютному счёту

Информация об операции по гривнёвому счёту распечатывается в виде гривнёвого платёжного поручения.

Окно Информация об операции по счёту для проводки по валютному счёту имеет несколько иной вид: указывается гривнёвый эквивалент операции, невозможен предварительный просмотр и печать валютной проводки (см. [рис. 6.27\)](#page-94-1).

- Для удобства пользователя информацию по дебетовой гривнёвой операции можно автоматически скопировать в гривнёвое платежное поручение. Для этого необходимо щелкнуть правой кнопкой мышки на желаемой операции, в появившемся контекстном меню выбрать пункт Скопировать. В результате на экране появится редактор гривнёвого платёжного поручения.
- С помощью контекстного меню для всех гривнёвых выписок можно добавить реквизиты выбранного корреспондента из выписок в Справочник корреспондентов. Для этого в кон-

текстном меню выберите пункт Добавить корреспондента. При успешном добавлении корреспондента в справочник на экране появится соответствующее информационное окно.

#### <span id="page-95-0"></span>Печать реестра исполненных документов в выписках

Реестр исполненных документов в выписках предназначен для удобного отображения информации о движении средств на счёте в печатном виде. Допускается формирование реестра исполненных документов по кредиту или дебету. При попытке получить реестр документов без предварительной фильтрации по типу операции система выдаст сообщение об ошибке. Как и для гривнёвого платёжного поручения, реестр операций в выписке формируется на основе экранного списка операций, т.е. если пользователь выставит в фильтр на информационной панели дополнительные условия фильтрации (кроме типа операции), то в реестр попадут только те операции, которые удовлетворяют условиям фильтра. В реестр исполненных документов в выписках не попадают информационные документы, т.е. документы с датой валютирования позже, чем текущая дата.

Для получения реестра исполненных документов в выписке переключите информационную панель в режим расширенного фильтра (подробнее о расширенном фильтре в выписках смотрите в разделе [Расширенный фильтр в выписках](#page-49-0)), в фильтре выберите тип операции Дебет/Кредит, получите выписки и с помощью контекстного меню выберите пункт **Печать** реестра или Печать реестра (просмотр). Окно предварительного просмотра реестра исполненных документов в выписках представлено на рисунке рис.  $6.28$ 

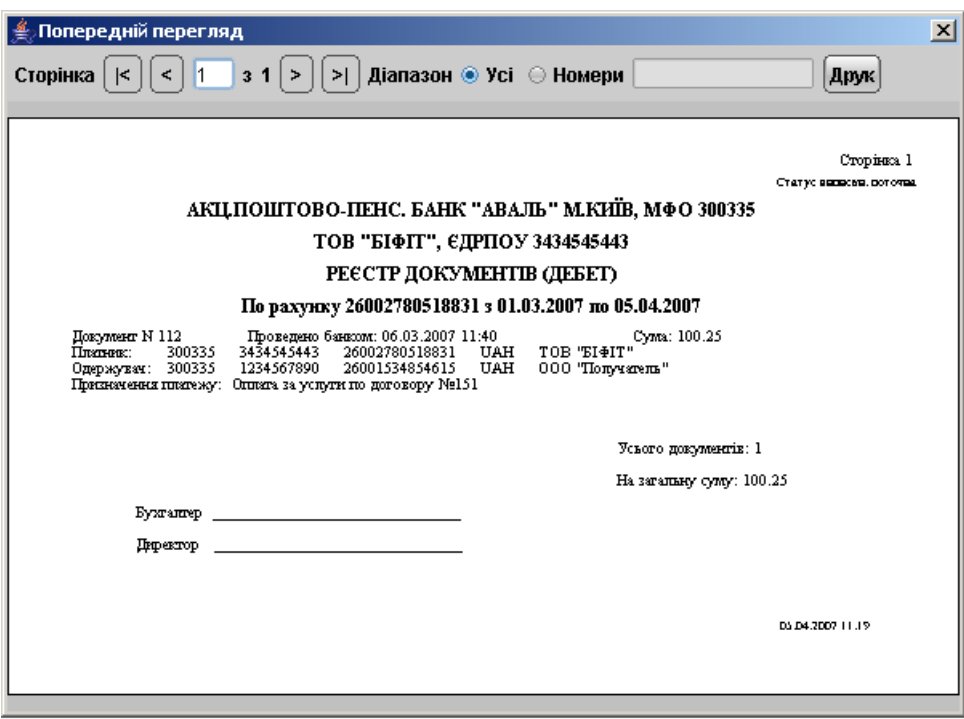

<span id="page-95-1"></span>Рис. 6.28. Окно предварительного просмотра реестра документов в выписке

При печати реестра исполненных документов по выписке, полученной по счетам с разными валютами, итоговая сумма всех документов не указывается.

## Печать выписки в RTF-файл

В системе iBank 2 UA для выписок предусмотрена печать документа в RTF-файл следующими способами:

- С помощью контекстного меню. Для печати в RTF-файл с помощью контекстного меню необходимо выделить документ, в контекстном меню выбрать пункт Печать в RTFфайл и в диалоговом окне указать имя файла и путь.
- Из окна просмотра проводки по счету. Печать выписки из окна просмотра проводки по счету осуществляется с помощью кнопки Печать в RTF-файл, в диалоговом окне необходимо указать имя файла и путь.
- С помощью настроек АРМа Internet-Банкинг для корпоративных клиентов. Для вывода выписки на печать в RTF-файл необходимо установить флаг Печать в RTFфайл в настройках АРМа и выполнить одно из следующих действий:
	- На панели инструментов нажмите кнопку **Распечатать**:
	- Щелчком правой кнопки мыши по выбранному документу вызовите контекстное меню и выберите в нем пункт  $\Gamma$ ечать  $\rightarrow$  Стандартная;
	- Выберите пункт меню Документы  $\rightarrow$  Печать;

В системе iBank 2 UA для выписок поддерживается печать в RTF-файл только стандартной печатной формы.

# Обороты

В отличие от выписок, с помощью оборотов можно получить итоговую информацию о движении средств на счёте с указанием оборотов по дебету и кредиту, входящему и исходящему остатку за определённую дату.

Для получения оборотно – сальдовой ведомости по счёту выберите в дереве документов ветку Обороты и выполните следующие действия:

- При необходимости измените предложенный системой банк, для чего щелкните по ссылке с наименованием банка и в открывшемся окне Выбор банка выберите необходимый банк из списка банков, объединенных iBank 2 UA.
- При необходимости измените предложенный системой счет, открытый в выбранном банке. Для этого щелкните по ссылке Счёт и в открывшемся окне Выбор счёта выберите необходимый счет из списка счетов организации-клиента, открытых в выбранном банке. Для выделения всех счетов нажмите на кнопку Выделить все. Можно также выделить несколько счетов. Для этого нажмите на клавишу Ctrl и, не отпуская указатель мыши, щёлкните на требуемых счетах. Подтвердите свой выбор счетов нажатием на кнопку Выбрать в окне Выбор счёта.
- Поля ввода периода получения оборота. По умолчанию, iBank 2 UA выставляет период получения оборотов с предыдущей даты по текущую. При необходимости, поле начальной даты можно отредактировать. Если начальная дата периода получения оборотов указана раньше, чем был открыт выбранный счёт или начальная дата не указана, то система проставит в качестве начальной даты периода получения оборотов дату открытия счёта. Если конечная дата периода получения оборотов не указана, то система

автоматически проставит в этом поле текущую дату при нажатии кнопки Сформировать.

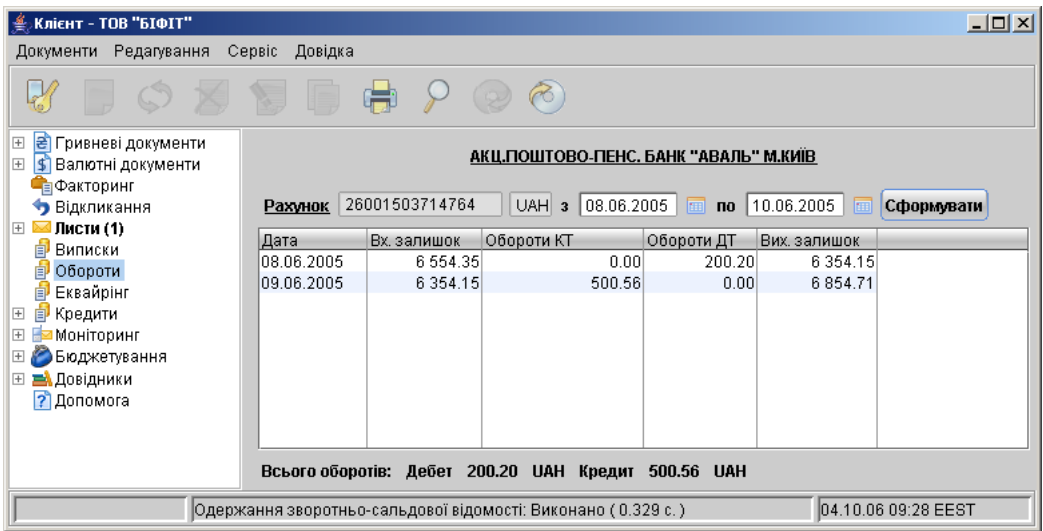

<span id="page-97-0"></span>Рис. 6.29. Обороты по гривнёвому счёту

| $\triangleq$ Клієнт - ТОВ "БІФІТ"                                                                                     |                                                                                        |                    |             |                              |                                       |              | $-1$ $-1$ $\times$ |  |
|----------------------------------------------------------------------------------------------------|----------------------------------------------------------------------------------------|--------------------|-------------|------------------------------|---------------------------------------|--------------|--------------------|--|
| Редагування<br>Документи                                                                                              | Сервіс<br>Довідка                                                                      |                    |             |                              |                                       |              |                    |  |
| k                                                                                                    | li =<br><b>No.</b>                                                                     | $\blacksquare$     |             |                              |                                       |              |                    |  |
| <mark>₴</mark> Гривневі документи<br>$\overline{\pm}$<br>$\overline{+}$<br>$\blacktriangleright$<br>Валютні документи |                                                                                        |                    |             |                              | АКЦ.ПОШТОВО-ПЕНС. БАНК "АВАЛЬ" М.КИЇВ |              |                    |  |
| <b>Е</b> Факторинг<br>• Відкликання<br>$+$                                                                            | Рахунок                                                                                | Усі рахунки        |             | 06.06.2005<br>3 <sup>1</sup> | $no$ 10.06.2005<br>圃                  | <b>I</b> see | Сформувати         |  |
| Листи (1)                                                                                                    | Дата                                                                                   | Рахунок            | Вал.        | Вх. залишок                  | Обороти КТ ▲ 1 Обороти ДТ             |              | Вих. залишок       |  |
| Виписки<br>自<br>Обороти<br>自                                                                                          | 06.06.2005                                                                             | 26004859263190     | <b>IUSD</b> | 635.32                       | 0.00                                  | 100.00       | 535.32             |  |
| 卣<br>Еквайрінг                                                                                                    | 08.06.2005                                                                             | 26006485405461     | <b>UAH</b>  | 6 5 5 4 . 3 5                | 0.00                                  | 200.20       | 6 3 5 4 . 1 5      |  |
| 卽<br>Кредити<br>$\boxed{\pm}$                                                                                         | 07.06.2005                                                                             | 26004859263190 USD |             | 535.32                       | 400.00                                | 0.00         | 935.32             |  |
| Моніторинг<br>$\boxed{+}$                                                                                             | 09.06.2005                                                                             | 26006485405461     | <b>UAH</b>  | 6 3 5 4 . 1 5                | 500.56                                | 0.00         | 6854.71            |  |
| Бюджетування<br>$\overline{+}$                                                                                        |                                                                                        |                    |             |                              |                                       |              |                    |  |
| ⊞ <mark>ЕА</mark> Довідники                                                                                           |                                                                                        |                    |             |                              |                                       |              |                    |  |
| ? Допомога                                                                                                    |                                                                                        |                    |             |                              |                                       |              |                    |  |
|                                                                                                    |                                                                                        |                    |             |                              |                                       |              |                    |  |
|                                                                                                    |                                                                                        |                    |             |                              |                                       |              |                    |  |
|                                                                                                    |                                                                                        |                    |             |                              |                                       |              |                    |  |
|                                                                                                    |                                                                                        |                    |             |                              |                                       |              |                    |  |
|                                                                                                    | 04.10.06 09:42 EEST<br> Одержання зворотньо-сальдової відомості: Виконано ( 0.797 с. ) |                    |             |                              |                                       |              |                    |  |

<span id="page-97-1"></span>Рис. 6.30. Обороты по всем счетам

На [рис. 6.29](#page-97-0) представлена экранная форма оборотов по одному счёту. При получении оборотов по всем или нескольким счетам экранная форма изменяется: не указываются итоговые обороты по дебету и кредиту, в таблице результатов на информационной панели добавляются столбцы Номер счёта и Валюта (см. [рис. 6.30\)](#page-97-1).

Оборотно – сальдовая ведомость по счёту содержит в себе следующую информацию:

- Счёт номер счета, по которому получена оборотная ведомость;
- Период указывается период, за который формируется оборотно сальдовая ведомость;
- Список оборотов таблица, содержащая список оборотов по счету за выбранный период:
	- **Дата** дата, за которую сформирован оборот;
	- Входящий остаток в валюте счета/в национальной валюте;
	- Обороты ДТ в валюте счета/в национальной валюте —сумма оборотов по дебету;
	- Обороты КТ в валюте счета/в национальной валюте сумма оборотов по кредиту;
	- Исходящий остаток в валюте счета/в национальной валюте;
- Итого оборотов итоговая сумма операций начисления и снятия со счета за отчетный период:
	- Обороты Дебетовые в валюте счета/в национальной валюте итоговая сумма операций снятия со счета за выбранный период;
	- Обороты Кредитовые в валюте счета/в национальной валюте итоговая сумма операций начисления на счет за выбранный период;

При двойном щелчке по строке в отчете Обороты происходит переход в отчет Выписки и отображается информация по тому счету и за ту дату, которые содержатся в выделенной строке.

При помощи контекстного меню обороты можно экспортировать в файл (подробнее читайте об этом в разделе [Экспорт оборотов](#page-123-1)) и распечатать (с возможностью предварительного просмотра перед печатью).

# Эквайринг

В системе iBank 2 UA реализован сервис «Эквайринг». Подробное описание работы с отчетом «Эквайринг» описано в документации Система iBank 2 UA. Новый сервис «Эквайринг» для корпоративных клиентов.

Возможность работы корпоративного клиента с отчетом по транзакциям определяется администратором банка. При наличии соответствующего права для формирования отчета по «Эквайрингу» корпоративному клиенту необходимо выполнить ряд действий:

- Выделить ветку Эквайринг, выбрать торговые точки и терминалы, по которым необходимо сформировать отчет (см. [рис. 6.31\)](#page-99-0).
- Указать период, за который будет сформирован отчет.
- Сгенерировать отчет (см. рис.  $6.32$ ).

Сформированный отчет имеет следующие поля:

- N торговой точки наименование торговой точки;
- N терминала идентификатор терминала;
- Код цикла идентификатор цикла торговых операций;
- Дата/время операции дата и время проведения операции по терминалу;

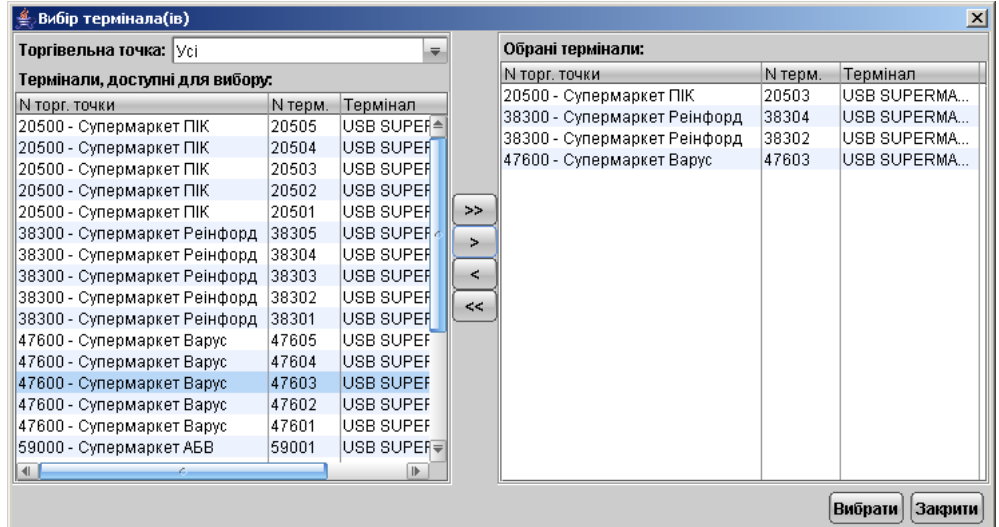

<span id="page-99-0"></span>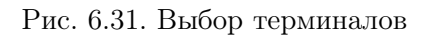

| Клієнт - ТОВ "БІФІТ"                             |                                                                              |                               |                            |          |                          |             |             |                      | 모 <sub>미지</sub> |
|--------------------------------------------------|------------------------------------------------------------------------------|-------------------------------|----------------------------|----------|--------------------------|-------------|-------------|----------------------|-----------------|
| Редагування<br>Документи                         | Сервіс<br>Довідка                                                            |                               |                            |          |                          |             |             |                      |                 |
| V<br>$\circledcirc$<br>X                         | 19 日                                                                         | $\oplus$ $\varphi$<br>$\circ$ | (8)                        |          |                          |             |             |                      |                 |
| ⊞ <mark>₴</mark> Гривневі документи              |                                                                              |                               |                            |          | Термінали: (вибрані всі) |             |             |                      |                 |
| <b>S</b> Валютні документи<br>$+$<br>■ Факторинг | Дата операції з 29.12.2006                                                   |                               | $\textbf{no}$   16.07.2007 |          | Згенерувати   Очистити   |             |             |                      | $\geq$ Фільтр   |
| • Відкликання                                    | N TOPF $\blacksquare$ 1 N TepM.                                              | Код циклу                     | Дата/час опер.             | Сума оп. | Комісія                  | Сума відшк. | Дата відшк. | Номер карти          |                 |
| $\mathbb{E}$ $\blacksquare$ Листи (1)            | 62100 - Cyn 62101                                                            | 000160                        | 03.01.2007 00:00           | $-21.00$ | 0.42                     | $-20.58$    | 10.01.2007  | 702623******6751     | $\triangleq$    |
| Ð<br>Виписки                                     | 82100 - Суп 62101                                                            | 000160                        | 03.01.2007 00:00           | 138.50   | $-2.77$                  | 135.73      | 10.01.2007  | 702622******6750     |                 |
| <b>D</b> Обороти                                 | 62100 - Cyn 62102                                                            | 000161                        | 08.01.2007 00:00           | 201.70   | $-4.03$                  | 197.67      | 15.01.2007  | 702624*******6752    |                 |
| <b>В</b> Еквайрінг                               | 82100 - Суп 82102                                                            | 000161                        | 09.01.2007 00:00           | 156.15   | $-3.12$                  | 153.03      | 15.01.2007  | 702625******6753     |                 |
| <b>В</b> Кредити<br>$\mathbb{F}$                 | 82100 - Суп 62103                                                            | 000162                        | 05.01.2007 00:00           | $-15.50$ | 0.31                     | $-15.19$    | 12.01.2007  | 702627******6755     |                 |
| <b>⊞ • Моніторинг</b>                            | 62100 - Cyn 62103                                                            | 000162                        | 05.01.2007 00:00           | 90.49    | $-1.81$                  | 88.68       | 12.01.2007  | 702626******6754     |                 |
| ⊞ Бюджетування                                   | 62100 - Cyn 62104                                                            | 000162                        | 05.01.2007 00:00           | 312.19   | $-6.24$                  | 305.95      | 13.01.2007  | 702630******6758     |                 |
| <b>⊞ ЕАДовідники</b>                             | 82100 - Суп 82104                                                            | 000163                        | 06.01.2007 00:00           | 150.50   | $-3.10$                  | 147.40      | 13.01.2007  | 702628******6756     |                 |
| ? Допомога                                       | 62100 - Cyn 62105                                                            | 000163                        | 05.01.2007 00:00           | $-12.46$ | 0.25                     | $-12.21$    | 11.01.2007  | 702631*******6759    |                 |
|                                                  | 82100 - Суп 82105                                                            | 000163                        | 06.01.2007 00:00           | 651.49   | $-13.03$                 | 638.46      | 13.01.2007  | 702629******6757     |                 |
|                                                  | 59000 - Cyn 59001                                                            | 000140                        | 06.01.2007 00:00           | 164.00   | $-3.28$                  | 160.72      | 13.01.2007  | 582622******7851     |                 |
|                                                  | 59000 - Суп 59001                                                            | 000140                        | 06.01.2007 00:00           | 95.87    | $-1.92$                  | 93.95       | 13.01.2007  | 582621******7850     |                 |
|                                                  | 59000 - Cyn 59002                                                            | 000141                        | 04.01.2007.00:00           | $-14.10$ | 0.28                     | $-13.82$    | 11.01.2007  | 582623******7852     |                 |
|                                                  | 59000 - Cyn 59002                                                            | 000142                        | 04.01.2007 00:00           | 144.70   | $-2.89$                  | 144.81      | 11.01.2007  | 582624******7853     |                 |
|                                                  | 59000 - Суп  59003                                                           | 000143                        | 06.01.2007 00:00           | 167.51   | $-3.35$                  | 164.16      | 13.01.2007  | 582625******7854     |                 |
|                                                  | 59000 - Cyn 59003                                                            | 000143                        | 07.01.2007 00:00           | 170.00   | $-3.40$                  | 166.60      | 13.01.2007  | 582626******7855     |                 |
|                                                  | 59000 - Cyn 59004                                                            | 000144                        | 03.01.2007 00:00           | 90.99    | $-1.82$                  | 89.17       | 10.01.2007  | 582627*******7856    |                 |
|                                                  | 59000 - Cyn 59004                                                            | 000144                        | 03.01.2007 00:00           | 135.49   | $-2.71$                  | 132.78      | 10.01.2007  | 582628******7857     |                 |
|                                                  | 59000 - Cyn 59005                                                            | 000145                        | 05.01.2007 00:00           | 50.19    | $-1.00$                  | 49.19       | 12.01.2007  | 582629******7858     | ך               |
|                                                  | Кількість опер.: 56                                                          |                               | Сума опер.: 6654.63        |          | Сума ком.: - 144.30      |             |             | Сума відшк.: 6513.43 |                 |
|                                                  | 16.07.07 12:43 EEST<br>Повідомлення про стан документів: Виконано (0.172 с.) |                               |                            |          |                          |             |             |                      |                 |

<span id="page-99-1"></span>Рис. 6.32. Отчет по транзакциям

- Сумма операции сумма проведенной операции;
- Комиссия сумма, удерживаемая банком за услуги;
- Сумма возмещения сумма, перечисляемая банком клиенту (сумма операции за вычетом комиссии);
- Дата возмещения дата перечисления банком суммы возмещения;
- Номер карты номер платежной карты, используемой при проведении торговой операции.

Сформированный отчет по транзакциям может быть отфильтрован по следующим полям:

- Период возмещения.
- Код цикла.
- Номер карты.
- Тип операции.
- Сумма операции.

Отчет по транзакциям клиента можно распечатать либо открыть на предварительный просмотр. Печатная форма отчета представлена на [рис. 6.33.](#page-100-0)

Дата формування: 15.01.2007

## АКБ "УКРСОЦБАНК"

Розрахункова відомість по торгівельному еквайрінгу за операційний період з 01.01.2007 по 15.01.2007 (по трансакціям)

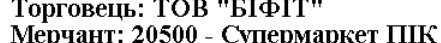

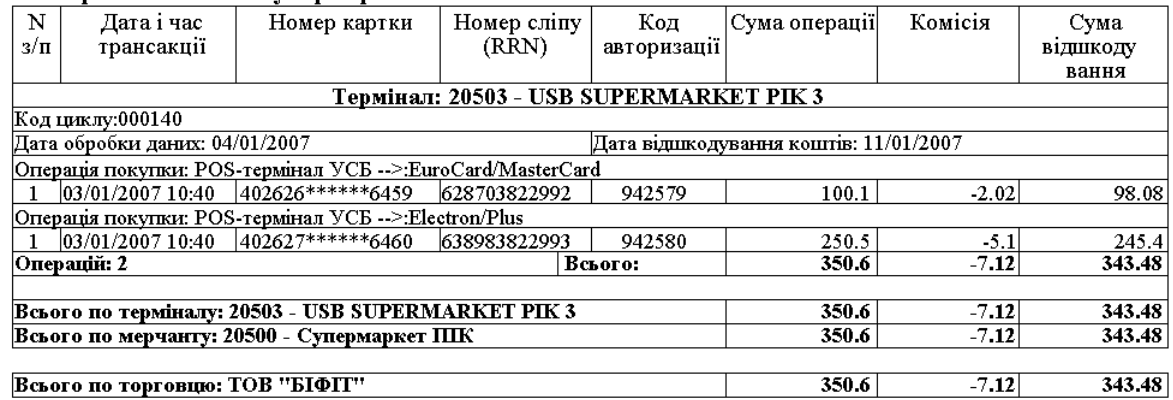

<span id="page-100-0"></span>Рис. 6.33. Печатная форма отчета по транзакциям

# Кредиты

В системе iBank 2 UA реализован сервис «Кредиты», который предназначен для предоставления клиентам банка подробной информации об их кредитных договорах: данные о задолженности, график погашения задолженности и история изменения процентной ставки. Также возможно формирование выписки по кредитному договору. Более подробное описание сервиса «Кредиты» представлено в документе Система iBank 2 UA. Сервис «Кредиты» для корпоративных и частных клиентов.

Возможность работы корпоративного клиента с сервисом «Кредиты» определяется администратором банка. При наличии соответствующих прав на работу в ветке Кредиты, корпоративный клиент имеет возможность работать с четырьмя отчетами: отчет о задолженности, график погашения, история изменения процентной ставки, выписка по кредитному договору.

## <span id="page-101-2"></span>Отчет о задолженности

Данный отчет предоставляет информацию о текущей и просроченной задолженности клиента по кредитному договору на текущую дату. Для формирования отчета выполните следующие действия:

- 1. Выделите подветку Отчет о задолженности ветки Кредиты;
- 2. Нажмите на ссылку Кредитный договор N, в появившемся окне Выбор кредитного договора (см. [рис. 6.34\)](#page-101-0) выделите необходимый договор и нажмите кнопку Выбрать. При этом поля Дата начала действия, Плановая дата погашения и Текущая процентная ставка заполнятся автоматически данными кредитного договора (поля не доступны для редактирования);

|                | $\times$<br><b>Вибір кредитного договору</b> |      |            |         |                                                                   |  |  |  |  |
|----------------|----------------------------------------------|------|------------|---------|-------------------------------------------------------------------|--|--|--|--|
| Номер договору | Cyma                                         | Вал. | Початок    | Кінець. | Кредитна програма                                                 |  |  |  |  |
| 53004          | 10 000.00 UAH                                |      |            |         | 10.05.2007   10.11.2007   Плазменные телевизоры в кредит          |  |  |  |  |
| 47210          | 10 000.00 USD                                |      |            |         | 09.01.2007 09.07.2007 Автомобили ВАЗ в кредит на 6 месяцев        |  |  |  |  |
| 32854          | 11 940.00 USD                                |      | 08.03.2007 |         | 08.03.2010  Автомобили Аveo в кредит на 3 года без первого взноса |  |  |  |  |
|                |                                              |      |            |         | Вибрати<br>Закрити                                                |  |  |  |  |

<span id="page-101-0"></span>Рис. 6.34. Окно Выбор кредитного договора

3. Нажмите кнопку Сформировать для составления отчета.

На [рис. 6.35](#page-101-1) представлена экранная форма отчета о задолженности.

| <u> </u> Клієнт - ТОВ "БІФІТ"                                                       |                                                                                |            |                        |                                                  |                               | $ \Box$ $\times$ |  |
|-------------------------------------------------------------------------------------|--------------------------------------------------------------------------------|------------|------------------------|--------------------------------------------------|-------------------------------|------------------|--|
| Сервіс<br>Редагування<br>Документи                                                  | Довідка                                                                        |            |                        |                                                  |                               |                  |  |
| XBID                                                                                | ra y                                                                           |            |                        |                                                  |                               |                  |  |
| <mark>В</mark> Гривневі документи<br>$\pm$                                          |                                                                                |            |                        | Заборгованість до погашення станом на 04.06.2007 |                               |                  |  |
| $\overline{+}$<br>\$ Валютні документи<br><mark>∃</mark> Факторинг<br>• Відкликання | <u>Кредитний договір N</u>                                                     | 47210      | <b>USD</b>             |                                                  | Поточна процентна ставка: 12% |                  |  |
| ∎Листи<br>$\overline{+}$                                                            | Дата початку дії<br>09.01.2007                                                 |            | Планова дата погашення |                                                  | 09.07.2007                    | Сформувати       |  |
| Виписки                                                                             | Вид заборгованості                                                             | Вал.       | Поточна                | Прострочена                                      | Всього                        | Простроч. днів   |  |
| Обороти                                                                             | Основний борг                                                                  | USD.       | 1 665.00               | 0.00                                             | 1 665.00                      | n                |  |
| Еквайрінг                                                                           | Проценти                                                                       | USD.       | 57.50                  | 57.50                                            | 115.00                        | 30               |  |
| <b>В</b> Кредити<br>$\boxdot$                                                       | Комісії                                                                        | <b>UAH</b> | 20.00                  | 0.00                                             | 20.00                         | 0                |  |
| Звіт про заборгованість                                                             | Пеня, штраф                                                                    | UAH.       | 28.75                  | 0.00                                             | 28.75                         | n                |  |
| Виписка по договору                                                                 |                                                                                |            |                        |                                                  |                               |                  |  |
| Моніторинг<br>$\Box$<br>Бюджетування                                                |                                                                                |            |                        |                                                  |                               |                  |  |
| ⊞ <mark>ЕА</mark> Довідники                                                         |                                                                                |            |                        |                                                  |                               |                  |  |
| <mark>?</mark> Допомога                                                             |                                                                                |            |                        |                                                  |                               |                  |  |
| Подивитись графік погашення по кредитному договору                                  |                                                                                |            |                        |                                                  |                               |                  |  |
|                                                                                     | 04.06.07 16:21 EEST<br> Одержання довідкової інформації: Виконано ( 0.281 с. ) |            |                        |                                                  |                               |                  |  |

<span id="page-101-1"></span>Рис. 6.35. Отчет о задолженности

Отчет о задолженности можно распечатать и открыть на предварительный просмотр (предварительно сформировав отчет).

## График погашения

Данный отчет предоставляет клиенту информацию о том, к какому сроку необходимо погасить определенную сумму кредита. График погашения строится только по основному долгу и не учитывает комиссии банка, проценты, пеню, штрафы. Для формирования отчета выполните следующие действия:

- 1. Сформируйте отчет о задолженности (детально описано в разделе [Отчет о задолжен](#page-101-2)[ности](#page-101-2));
- 2. Нажмите ссылку Просмотреть график погашения по кредитному договору для составления отчета.

На [рис. 6.36](#page-102-0) представлена экранная форма графика погашения по кредитному договору.

| Графік погашення за кредитним договором |                    |                    |  |  |  |  |  |
|-----------------------------------------|--------------------|--------------------|--|--|--|--|--|
| Термін оплати                           | ▲ 1 Сума до оплати | Залишок осн. боргу |  |  |  |  |  |
| 02.02.2007                              | 1 667.00           | 8 3 3 3 . 0 0      |  |  |  |  |  |
| 02.03.2007                              | 1 667.00           | 6 666.00           |  |  |  |  |  |
| 02.04.2007                              | 1 667.00           | 4 9 9 9 0 0        |  |  |  |  |  |
| 02.05.2007                              | 1 667.00           | 3 3 3 2 . 0 0      |  |  |  |  |  |
| 02.06.2007                              | 1 667.00           | 1 665.00           |  |  |  |  |  |
| 02.07.2007                              | 1 665.00           | 0.00               |  |  |  |  |  |
|                                         |                    |                    |  |  |  |  |  |
|                                         |                    |                    |  |  |  |  |  |
| Всього: 10000.00 USD                    |                    |                    |  |  |  |  |  |
| Попередній перегляд<br>Друк<br>Закрити  |                    |                    |  |  |  |  |  |

<span id="page-102-0"></span>Рис. 6.36. График погашения по кредитному договору

График погашения можно распечатать или открыть на предварительный просмотр (предварительно сформировав отчет).

## История изменения процентной ставки

История изменения процентной ставки показывает в какие периоды времени происходили изменения в размере процентной ставки по кредитному договору. Для формирования отчета выполните следующие действия:

- 1. Сформируйте отчет о задолженности (детально описано в разделе [Отчет о задолжен](#page-101-2)[ности](#page-101-2));
- 2. Нажмите ссылку Текущая процентная ставка для составления отчета.

На [рис. 6.37](#page-102-1) представлена экранная форма истории изменения процентной ставки.

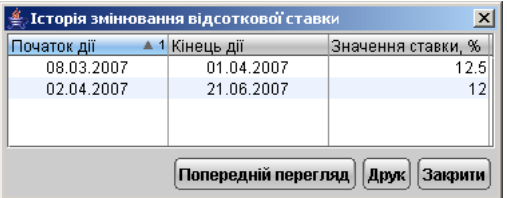

<span id="page-102-1"></span>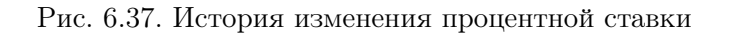

Если размер процентной ставки по кредитному договору не менялся, то появится соответствующее сообщение.

Историю изменения процентной ставки можно распечатать или открыть на предварительный просмотр (предварительно сформировав отчет).

### Выписка по кредитному договору

Данный отчет предоставляет информацию о движении (начислении/погашении) средств в рамках кредитного договора.

Для формирования отчета выполните следующие действия:

- 1. Выделите подветку Выписка по договору ветки Кредиты;
- 2. Нажмите на ссылку Кредитный договор N, в появившемся окне Выбор кредитного договора (см. [рис. 6.34\)](#page-101-0) выделите необходимый договор и нажмите кнопку Выбрать. При этом поля с и по заполнятся автоматически данными кредитного договора — датой начала действия кредитного договора и текущей датой соответственно;
- 3. При необходимости можно изменить период, за который будет формироваться выписка, в полях с и по;

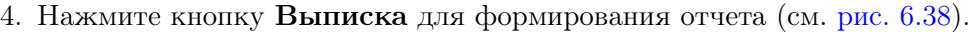

| : Клієнт - ТОВ "БІФІТ"                                                                                              |                     |      |                              |             |                  |                  | $\Box$ o $\Box$ |
|----------------------------------------------------------------------------------------------------|---------------------|------|------------------------------|-------------|------------------|------------------|-----------------|
| Редагування<br>Документи                                                                                            | Сервіс<br>Довідка   |      |                              |             |                  |                  |                 |
| d                                                                                                    | H-                  |      | $\circ$                      |             |                  |                  |                 |
| <mark>В</mark> Гривневі документи<br>$\overline{+}$<br>$\overline{+}$<br>Валютні документи<br>$\blacktriangleright$ | Кредитний договір N |      | 47210                        | USD.<br>від | 01.03.2007 <br>圃 | 30.03.2007<br>no | Виписка<br>lm   |
| <mark>∃</mark> Факторинг                                                                                            | Тип операції        | Вал. | Дата опер. ▲ 1 Основний борг |             | Проценти         | Комісії          | Пеня, штрафи    |
| • Відкликання                                                                                                    | Нарахування         | USD  | 01.03.2007                   | 0.00        | 57.50            | 0.00             | 0.00            |
| ≌ Листи<br>$\overline{+}$                                                                                           | Нарахування         | UAH  | 01.03.2007                   | 0.00        | 0.00             | 925.00           | 0.00            |
| Виписки<br>卽                                                                                                    | Погашення           | USD  | 02.03.2007                   | 1667.00     | 57.50            | 0.00             | 0.00            |
| Обороти<br>自                                                                                                    | Погашення           | UAH  | 03.03.2007                   | 0.00        | 0.00             | 925.00           | 0.00            |
| Еквайрінг<br>卣                                                                                                    |                     |      |                              |             |                  |                  |                 |
| <b>В</b> Кредити<br>$\qquad \qquad \qquad \qquad \Box$                                                              |                     |      |                              |             |                  |                  |                 |
| Звіт про заборгованість                                                                                             |                     |      |                              |             |                  |                  |                 |
| Виписка по договору                                                                                                 |                     |      |                              |             |                  |                  |                 |
| Моніторинг<br>$+$                                                                                                   |                     |      |                              |             |                  |                  |                 |
| Бюджетування<br>$\boxplus$                                                                                          |                     |      |                              |             |                  |                  |                 |
| <b>E</b> Довідники<br>$\overline{+}$                                                                                |                     |      |                              |             |                  |                  |                 |
| ? Допомога                                                                                                    |                     |      |                              |             |                  |                  |                 |
|                                                                                                    |                     |      |                              |             |                  |                  |                 |
| 24.07.07 16:03 EEST<br>Повідомлення про стан документів: Виконано ( 0.187 с. )                                      |                     |      |                              |             |                  |                  |                 |

<span id="page-103-0"></span>Рис. 6.38. Выписка по кредитному договору

Выписку по кредитному договору можно распечатать или открыть на предварительный просмотр (предварительно сформировав отчет).

# Мониторинг

Ветка Мониторинг предназначена для настройки каналов получения информации модуля SMS-Банкинг, а также настройки рассылки уведомлений. Модуль SMS-Банкинг предназначен для информирования клиентов посредством SMS-сообщений и писем по электронной почте. Подробное описание работы с модулем SMS-Банкинг представлено в документации Руководство пользователя. SMS-Банкинг для корпоративных клиентов.

# Бюджетирование

В системе iBank 2 UA версии 2.0.15 и выше реализован сервис Корпоративное бюджетирование. Подробное описание работы с бюджетом и отчетами по бюджетированию читайте в документации Корпоративное бюджетирование. Руководство пользователя.

# Письма

В iBank 2 UA предусмотрены входящие письма, адресуемые банком клиенту, и исходящие письма, адресуемые клиентом банку. Письма располагаются в ветке Письма дерева документов и группируются по следующим веткам:

- Входящие содержит в себе входящие письма от банка, имеющие статус Доставлен клиенту;
- Черновики содержит в себе письма, адресованные клиентом банку, имеющие статус Новый, Отвергнут и Подписан;
- Отправленные содержит в себе письма клиента банку, имеющие статусы Доставлен, На обработке и Исполнен.

## Входящие письма

Входящие письма iBank 2 UA — это информационные сообщения, формируемые банком и адресованные клиенту. При получении новых писем от банка ветка Письма дерева документов выделяется жирным шрифтом и около её названия в скобках отображается количество новых писем.

Список писем, расположенный на информационной панели, содержит следующую информацию (см. [рис. 6.39\)](#page-105-0):

- Вложение признак наличия присоединенных к письму файлов. Если иконка с изображением скрепки отсутствует напротив письма, то это означает, что в данном письме нет вложенного файла;
- Дата дата отправления письма;
- Тема тема письма;

При выборе одного письма в списке одинарным щелчком мыши на информационной панели отображаются тема и содержание письма. Если в письме содержатся вложенные файлы, то на

строке с темой письма отображается значок и рядом с ним – ссылка **Файлы**. Нажатие на

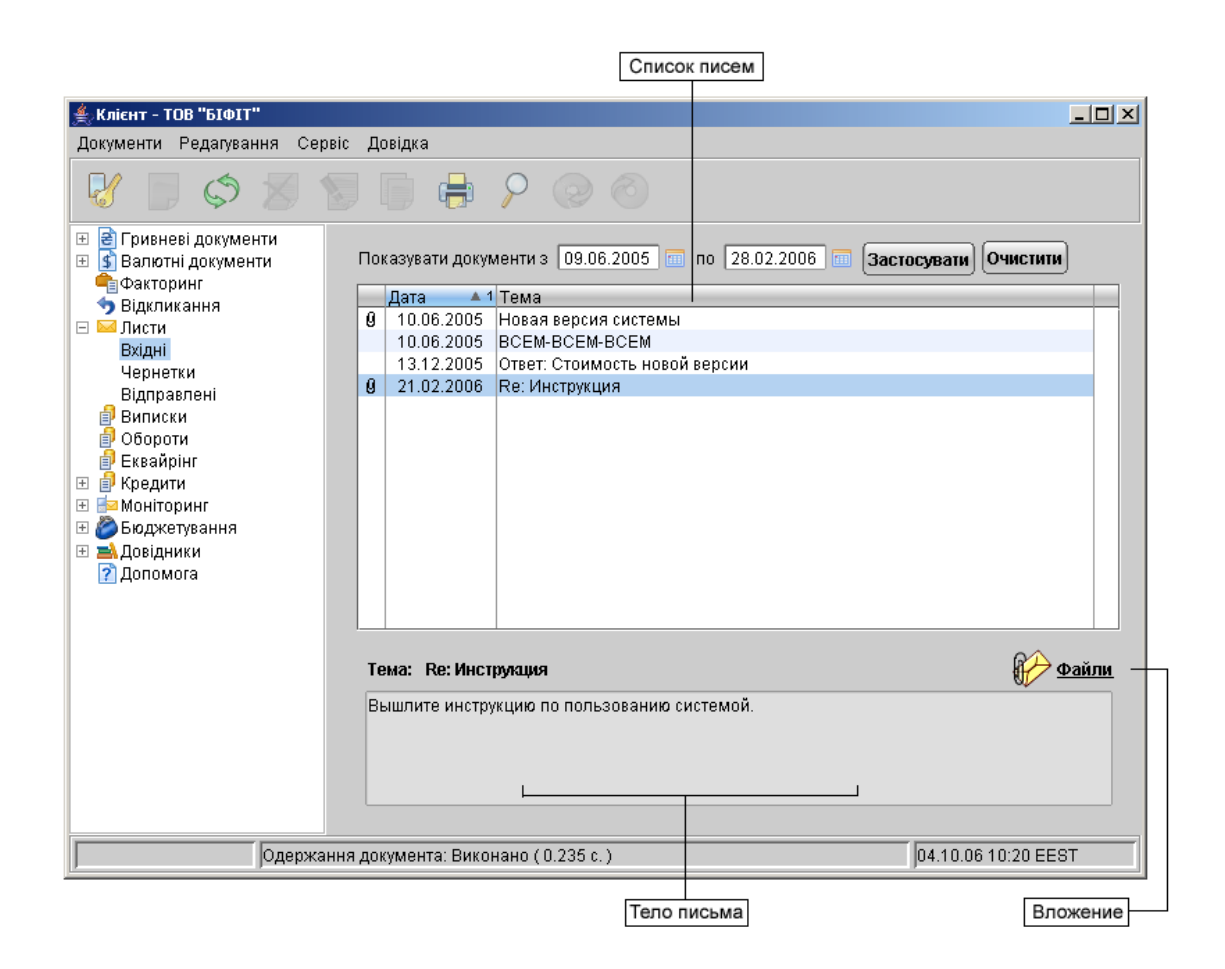

<span id="page-105-0"></span>Рис. 6.39. Список писем

эту ссылку вызывает на экран одноимённое окно. Подробнее о работе с вложениями в письмах читайте ниже.

Более подробную информацию о конкретном письме можно просмотреть в окне Редактор документов, которое вызывается двойным щелчком левой кнопки мыши или клавишей Enter на выбранном письме. (см. [рис. 6.40\)](#page-106-0).

Редактор входящего письма содержит в себе следующую информацию:

- Номер письма номер входящего письма;
- Дата дата отправления письма;
- Отправитель наименование банка-отправителя письма;
- Получатель получатель письма (текущий клиент);
- Референс поле, содержащее ссылку на ранее отправленное письмо или документ;
- Файлы список присоединенных к письму файлов;
- Тема тема письма;
- Тело письма содержание письма.

### Internet – Банкинг для корпоративных клиентов  $000*BH\Phi HT*$

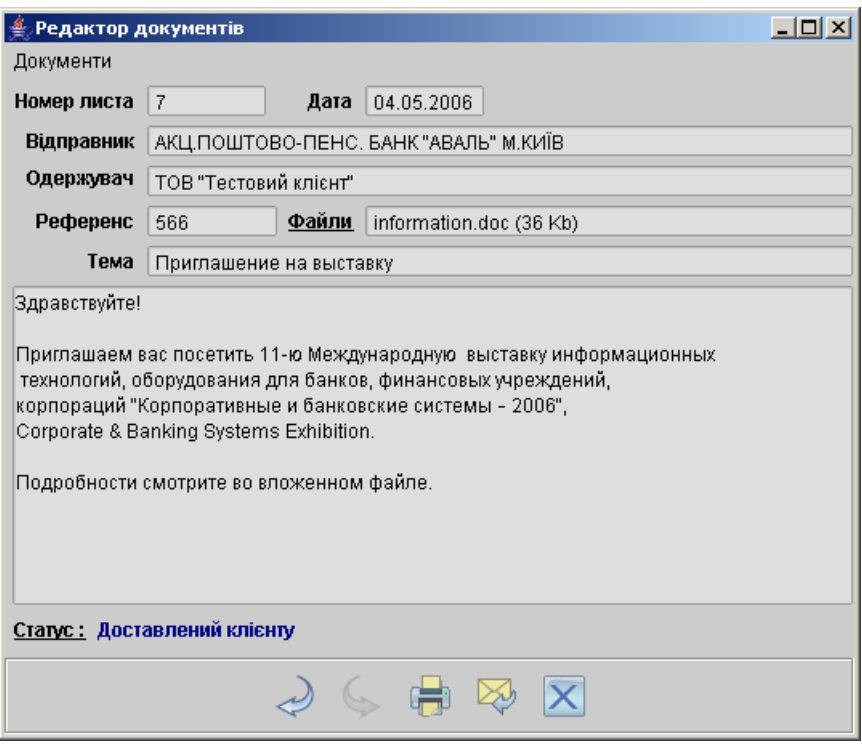

Рис. 6.40. Окно Редактор документов, содержащее входящее письмо

<span id="page-106-0"></span>

| Файли                  |       |          |              |
|------------------------|-------|----------|--------------|
| Назва                  |       |          | Розмір (Кб.) |
| changes.txt            |       |          | 22.76        |
| Загальний розмір:      | 22.76 | Кб.      |              |
| Макс. размер: 1024 Кб. |       |          |              |
|                        |       | Одержати | Закрити      |

<span id="page-106-1"></span>Рис. 6.41. Окно Файлы

Для получения присоединенных к письму файлов щёлкните по ссылке Файлы на информационной панели или в окне Редактор документов. При этом на экран выведется окно Файлы, внешний вид которого представлен на [рис. 6.41.](#page-106-1) В данном окне выберите необходимый файл и нажмите кнопку Получить. В открывшемся диалоговом окне укажите путь для сохранения файла на компьютере пользователя.

В системе предусмотрена возможность ответить на входящее письмо, не выходя из редакто-

ра документов, нажав на кнопку Ответить. Подробнее об этом смотрите в следующем подразделе.

## Исходящие письма

Для создания исходящего письма выберите в дереве документов ветку Черновики ветки Письма и нажмите кнопку Новый документ панели инструментов или щелчком правой кнопки мыши на информационной панели вызовите контекстное меню и выберите в нем пункт Новый, также возможно создать письмо при помощи меню Документы →Создать →Письмо.

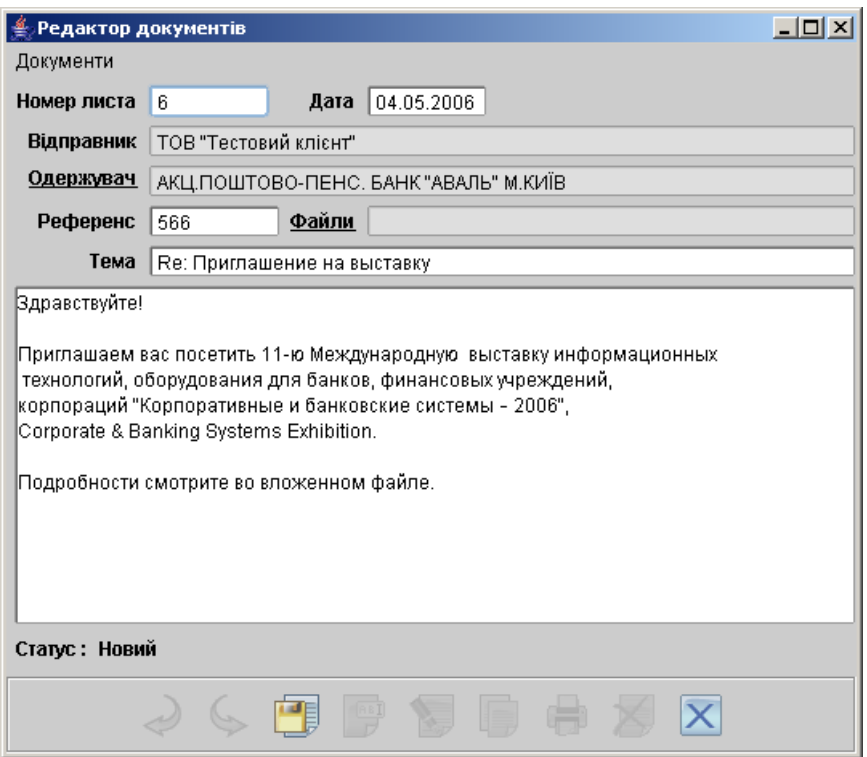

<span id="page-107-0"></span>Рис. 6.42. Окно Редактор документов при ответе на входящее письмо

Для создания нового письма на основе существующего есть две возможности:

1. Ответить на входящее письмо. Для ответа на входящее письмо необходимо открыть требуемое входящее письмо двойным щелчком или клавишей Enter в Редакторе до-

кументов, в открывшемся окне Редактора документов нажать на кнопку От**ветить** или нажать комбинацию клавиш  $\text{Alt} + \text{Enter}$ . Редактор документов откроет выбранное входящее письмо в режиме редактирования, скопировав содержание полей входящего письма в соответствующие поля нового. К теме нового письма добавится префикс Re: (см. [рис. 6.42\)](#page-107-0).

2. Создать письмо, скопировав ранее созданное. Для создания нового письма на основе созданного ранее выберите в ветке Черновики или Отправленные необходимое письмо и двойным щелчком левой кнопки мыши или клавишей Enter по этому письму вызовите окно Редактор документов, которое при выводе на экран будет содержать в себе выбранное письмо. В окне Редактор документов нажмите кнопку **Скопи-**

ровать. При этом редактор документов перейдет в режим редактирования, и система
создаст новое письмо на основе предыдущего, скопировав значения полей предыдущего письма в поля вновь созданного письма, при этом вложенные файлы в новое письмо не копируются.

Для создания исходящего письма используйте приведенные ниже рекомендации:

- При необходимости измените предложенное системой значение поля Дата.
- При необходимости измените предложенное системой значение поля Получатель. Для этого щелкните левой кнопкой мыши на наименовании поля. При этом на экран выведется окно Выбор банка, содержащее список банков, объединенных системой iBank 2 UA. Выберите в списке необходимый банк и нажмите кнопку Выбрать. При этом поле Получатель заполнится наименованием выбранного банка.
- Заполните поле Референс. Данное поле необязательно для заполнения и может содержать в себе ссылку на ранее отправленное в банк письмо.
- При необходимости присоединить к письму файлы щелкните левой кнопкой на наименовании поля Файлы. При этом на экран выведется окно Файлы, внешний вид которого представлен на [рис. 6.43.](#page-108-0)

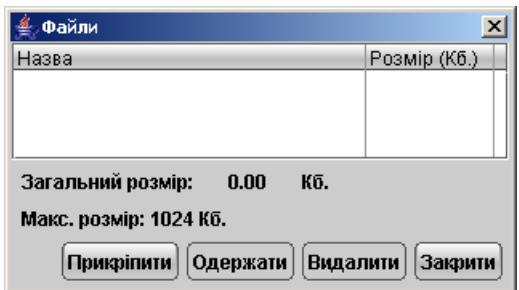

<span id="page-108-0"></span>Рис. 6.43. Окно выбора файла вложения

В данном окне для присоединения файла нажмите кнопку Прикрепить. При этом на экран выведется стандартное окно выбора файла. После выбора файла наименование выбранного файла и его размер в килобайтах отобразятся в списке окна Файлы. При необходимости присоедините другие файлы, выполнив аналогичные действия. Общий размер присоединенных файлов отображается в нижней строке окна, максимальный размер присоединенных файлов задается банком, но не может превышать 1024 КБ. При необходимости удалить присоединенный файл выберите необходимый файл в списке присоединенных файлов и нажмите кнопку Удалить.

- Введите тему и текст письма в соответствующие поля.
- Для сохранения документа нажмите кнопку Сохранить.

При подписи исходящего письма одновременно подписываются присоединенные к письму файлы, то есть письмо с присоединенными файлами представляют собой единое целое. Подписанные исходящие письма приобретают статус Доставлен и перемещаются в ветку Отправленные.

#### Справочники

Справочники iBank 2 UA содержат в себе информацию о реквизитах банков и корреспондентов, о кодах валют и другие данные, наиболее часто применяемые при заполнении форм документов. Использование справочников iBank 2 UA при заполнении документов аналогично использованию шаблонов.

#### Справочники системы

К справочникам системы относятся справочники, управляемые и обновляемые банком:

- Справочник банков с реквизитами (МФО);
- Справочник банков с валютными реквизитами (SWIFT);
- Справочник стран;
- Справочник валют;
- Справочник курсов валют;
- Справочник кодов вида бюджетных платежей;
- Справочник структурированных платежей (если таковые настроены банком);

Справочники системы используются для упрощения процедуры заполнения форм документов (например, при введении МФО банка остальные реквизиты банка автоматическом заполняются системой в соответствии с записями справочника банков с гривнёвыми реквизитами). Пользователь не имеет возможности просмотреть справочники системы непосредственно, кроме справочников:

- Справочник Курсы валют;
- Справочник МФО;
- Справочник SWIFT.

#### Справочник МФО

Справочник МФО содержит в себе информацию о названии банков и их МФО. При выборе в дереве документов справочника МФО в информационной панели отразится список банков и их МФО из справочника (см. [рис. 6.44\)](#page-110-0). Данный список содержит в себе следующую информацию:

- $M\Phi O \text{Kol M}\Phi O$  банка;
- Название банка полное название банка.

Над справочником возможны следующие действия:

- При необходимости в справочнике возможен поиск по коду МФО и по Названию банка;
- Постраничный просмотр справочника, с помощью ссылок на страницы;
- Возможность настроить количество записей на странице, в поле Количество записей.

| Клієнт - ТОВ "БІФІТ"                                |                  |                                                                               | $\Box$ o $\mathbf{x}$ |  |  |  |
|-----------------------------------------------------|------------------|-------------------------------------------------------------------------------|-----------------------|--|--|--|
| Документи Редагування Сервіс                        | Довідка          |                                                                               |                       |  |  |  |
|                                                     |                  |                                                                               |                       |  |  |  |
| <mark>а</mark> Гривневі документи<br>$\overline{+}$ | Назва            | Очистити                                                                      |                       |  |  |  |
| \$ Валютні документи<br>$\overline{\pm}$            | M <sub>ΦO</sub>  | Кількість записів<br>50                                                       |                       |  |  |  |
| ■ Факторинг<br>• Відкликання                        |                  | Фільтрувати                                                                   |                       |  |  |  |
| ⊞ № Листи<br><b>Виписки</b><br>■ Обороти            |                  | Попередня 1 2 3 4 5 6 7 8 9 10  36 Наступна                                   |                       |  |  |  |
| <b>E</b> Квайрінг                                   | M <sub>ΦO</sub>  | $\triangle$ 1 Hassa                                                           |                       |  |  |  |
| <b>В</b> Кредити<br>$\boxed{\pm}$                   | 300001           | ОПЕРАЦІЙНЕ УПРАВЛІННЯ НБУ, М.КИЇВ                                             |                       |  |  |  |
| ⊞ Моніторинг                                        | 300012           | ГОУ ПРОМІНВЕСТБАНКУ, М.КИЇВ                                                   |                       |  |  |  |
| $\overline{+}$<br>Бюджетування                      | 300023<br>300056 | АКБ СОЦІАЛЬНОГО РОЗВИТКУ "УКРСОЦБАНК"<br>АКБ "ЛЕГБАНК" М.КИЇВ                 |                       |  |  |  |
| ⊟ <mark>=</mark> Довідники                          | 300078           | АТ "ГРАДОБАНК" М.КИЇВ                                                         |                       |  |  |  |
| Кореспонденти                                       | 300089           | АКБ "ТРАНСБАНК" М. КИЇВ                                                       |                       |  |  |  |
| Бенефіціари                                         | 300090           | ТРЕТЯ КИЇВСЬКА Ф-Я ВАТ АБ "УКРГАЗБАНК"                                        |                       |  |  |  |
| Курси валют                                         | 300119           | АКЦІОНЕРНИЙ КОМЕРЦІЙНИЙ БАНК "АЛЬЯНС"                                         |                       |  |  |  |
| Довідник МФО                                        | 300120           | ЗАТ "БАНК ПЕТРОКОММЕРЦ-УКРАЇНА" М.КИЇВ                                        |                       |  |  |  |
| Довідник SWIFT                                      | 300131           | КБ "ФІНАНСИ ТА КРЕДИТ" М.КИЇВ                                                 |                       |  |  |  |
| 2 Допомога                                          | 300142           | АКЦІОНЕРНЕ ТОВАРИСТВО "УКРІНБАНК"                                             |                       |  |  |  |
|                                                     | 300164           | АКБ "ТАС-КОМЕРЦБАНК"                                                          |                       |  |  |  |
|                                                     | 300175           | АКЦІОНЕРНИЙ БАНК "АЖІО"                                                       |                       |  |  |  |
|                                                     | 300205           | ВАТ "УКРАЇНСЬКИЙ ПРОФЕСІЙНИЙ БАНК"КИЇВ                                        |                       |  |  |  |
|                                                     | 300216           | АКБ "ІНТЕРБАНК" М.КИЇВ                                                        |                       |  |  |  |
| Перегляд банків (1 - 50 / 1778)                     |                  |                                                                               |                       |  |  |  |
|                                                     |                  | Одержання довідкової інформації: Виконано ( 0.547 с. )<br>16.07.07 12:48 EEST |                       |  |  |  |

<span id="page-110-0"></span>Рис. 6.44. Справочник кодов МФО банков

Чтобы выполнить поиск в Справочнике МФО введите данные в соответствующее поле и нажмите кнопку Фильтровать. Для того чтобы снять фильтр нажмите кнопку **Очистить**. При использовании фильтра для поиска в справочнике МФО нет необходимости полностью вводить наименование банка или его МФО: достаточно просто указать слово, комбинацию букв или цифр (для МФО), встречающиеся в искомой записи. Система выдаст на информационную панель список записей, удовлетворяющих заданному условию фильтра.

Для удобства пользователей предусмотрена возможность просмотра и копирования в буфер обмена отдельных записей справочника. Для просмотра или копирования информации о банке щёлкните дважды на требуемой записи или нажмите на клавишу Enter. В результате этих действий система выдаст на экран окно Информация о банке, внешний вид которого представлен на [рис. 6.45.](#page-110-1)

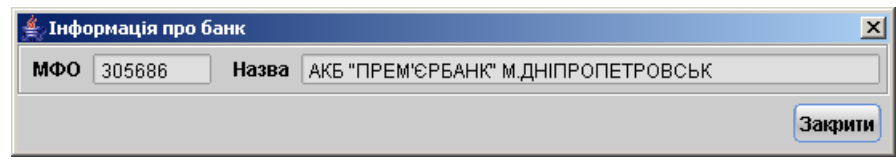

<span id="page-110-1"></span>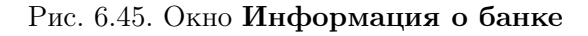

#### Справочник SWIFT

Справочник SWIFT содержит в себе информацию о реквизитах банков в системе SWIFT. При выборе в дереве документов справочника SWIFT в информационной панели отобразится список банков. Данный список содержит в себе следующую информацию:

- **SWIFT**  $-$  SWIFT  $-$  код банка;
- Название банка название банка;
- Город город, в котором находится банк;
- Адрес банка адрес, по которому находится банк (если таковой указан).

| $  D $ $\times$ $ $<br>Клієнт - ТОВ "БІФІТ"   |                          |                                                      |                   |                                              |  |  |  |
|-----------------------------------------------|--------------------------|------------------------------------------------------|-------------------|----------------------------------------------|--|--|--|
| Редагування<br>Сервіс<br>Довідка<br>Документи |                          |                                                      |                   |                                              |  |  |  |
| $\frac{1}{10}$<br>$\Box$<br>$\circ$           |                          |                                                      |                   |                                              |  |  |  |
| <mark>а</mark> Гривневі документи<br>$+$      | Назва                    |                                                      | <b>SWIFT</b>      |                                              |  |  |  |
| $+$<br><b>5</b> Валютні документи             | Місто                    |                                                      | Кількість записів | Очистити<br>500                              |  |  |  |
| – <b>Факторинг</b>                            |                          |                                                      |                   | Фільтрувати                                  |  |  |  |
| • Відкликання                                 | Адреса                   |                                                      |                   |                                              |  |  |  |
| ⊞ ⊠Листи                                      |                          |                                                      |                   |                                              |  |  |  |
| ₿<br>Виписки                                  |                          |                                                      |                   | Попередня 1 2 3 4 5 6 7 8 9 10  169 Наступна |  |  |  |
| Ó<br>Обороти                                  |                          |                                                      |                   |                                              |  |  |  |
| 卣<br>Еквайрінг                                | <b>SWIFT</b>             | $41$ Hassa                                           | Місто             | Адреса                                       |  |  |  |
| 卣<br>Кредити                                  | AAABITMMXXX              | ANTONVENETA ABN AMRO BANK SPA                        | MILANO            | 20100 MILANO CORSO MAGEN≜                    |  |  |  |
| ⊞ Нионіторинг<br>$\overline{+}$               | AAACKWKWXXX              | ALMUZAINI EXCHANGE COMPANY KSC (CLOSED)              | KUWAIT            | 13022 KUWAIT OPPOSITE PUE <sup>2</sup>       |  |  |  |
| Бюджетування                                  | <b>AAALSARIALK</b>       | SAUDI HOLLANDI BANK                                  | ALKHOBAR          |                                              |  |  |  |
| ⊟ <mark>=А</mark> Довідники                   | <b>AAALSARICTD</b>       | SAUDI HOLLANDI BANK                                  | RIYADH            |                                              |  |  |  |
| Кореспонденти                                 | <b>AAALSARIJED</b>       | SAUDI HOLLANDI BANK                                  | JEDDAH            |                                              |  |  |  |
| Бенефіціари                                   | <b>AAALSARIRYD</b>       | SAUDI HOLLANDI BANK                                  | RIYADH            |                                              |  |  |  |
| Курси валют                                   | <b>AAALSARIXXX</b>       | SAUDI HOLLANDI BANK                                  | RIYADH            | RIYADH 11431 HEAD OFFICE E                   |  |  |  |
| Довідник МФО                                  | AAARSGS1XXX              | ABN AMRO ASIA SERVICES (SINGAPORE)PTE LIMIT          | <b>SINGAPORE</b>  | SINGAPORE 048621 CLIFFOR                     |  |  |  |
| Довідник SWIFT                                | AAASTHB1XXX              | IABN AMRO ASIA SECURITIES PUBLIC COLTD               | <b>BANGKOK</b>    | BANGKOK 10120 SATHORN C                      |  |  |  |
| ? Допомога                                    | AABAFI22XXX              | <b>BANK OF ALAND PLC</b>                             | <b>MARIEHAMN</b>  | 22100 MARIEHAMN NYGATAN                      |  |  |  |
|                                               | AABSDE31XXX              | AACHENER BAUSPARKASSE AG                             | <b>AACHEN</b>     | 52062 AACHEN THEATERSTR.                     |  |  |  |
|                                               | AACABE41XXX              | AACHENER BANK EG FILIALE EUPEN                       | <b>EUPEN</b>      | 4700 EUPEN AACHENER STR.                     |  |  |  |
|                                               | AACBFR21XXX              | ALSABAIL ALSACIENNE DE CIT BAIL IMMOB                | <b>STRASBOURG</b> | 67001 STRASBOURG CEDEX :                     |  |  |  |
|                                               | AACCGB21XXX              | ABN AMRO CHICAGO CORPORATION (UK) LTD.               | LONDON            | LONDON EC2M 3TY 199 BISH(                    |  |  |  |
|                                               | <b>AACFFRCPAAF</b>       | ABN AMRO FRANCE COMPAGNIE FINANCIERE                 | PARIS             |                                              |  |  |  |
|                                               | <b>AACFFRCPXXX</b>       | ABN AMRO FRANCE COMPAGNIE FINANCIERE                 | PARIS             | 75410 PARIS CEDEX 08 3 AVE⊜                  |  |  |  |
|                                               | $\left\  \cdot \right\ $ |                                                      |                   | ⊪                                            |  |  |  |
|                                               |                          | Перегляд банків (1 - 500 / 84085)                    |                   |                                              |  |  |  |
|                                               |                          | Одержання довідкової інформації: Виконано (1.157 с.) |                   | 16.07.07 12:50 EEST                          |  |  |  |

Рис. 6.46. Справочник SWIFT – кодов банков

Над справочником возможны следующие действия:

- При необходимости в справочнике возможен поиск по следующим реквизитам:
	- по названию банка;
	- по SWIFT коду банка;
	- по названию города, в котором находится банк;
	- по адресу банка.
- Постраничный просмотр справочника, с помощью ссылок на страницы;
- Возможность настроить количество записей на странице, в поле Количество записей.

Для поиска введите данные в соответствующие поля и нажмите кнопку Фильтровать. Для того чтобы снять фильтр нажмите кнопку Очистить. При использовании фильтра для поиска в справочнике SWIFT нет необходимости полностью вводить наименование банка, его адрес, город или SWIFT – код: достаточно просто указать слово, комбинацию букв или цифр, встречающиеся в искомой записи. Система выдаст на информационную панель список записей, удовлетворяющих заданному условию фильтра.

Внимание: Фильтр в справочнике SWIFT чувствителен к регистру вводимых символов.

Для удобства пользователей предусмотрена возможность просмотра и копирования в буфер обмена отдельных записей справочника. Для просмотра или копирования информации о банке щёлкните дважды на требуемой записи или нажмите на клавишу Enter. В результате этих действий система выдаст на экран окно Информация о банке, внешний вид которого представлен на [рис. 6.47.](#page-112-0)

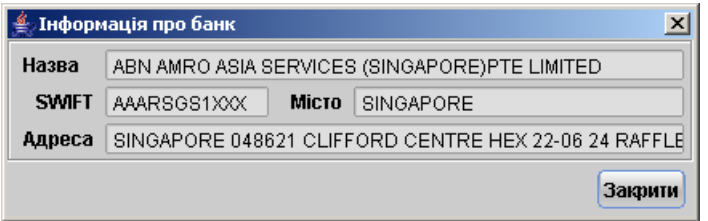

<span id="page-112-0"></span>Рис. 6.47. Информация о реквизитах банка

#### Справочник Курсы валют

Для получения курсов валют выберите в дереве документов ветку  $\blacksquare$  Справочники – подветку Курсы валют и выполните следующие действия:

- Задайте период, за который необходимо получить курсы валют, в полях Курсы валют c и по. По умолчанию система проставляет в эти поля текущую дату;
- По умолчанию, система предлагает получить курсы по трём валютам: EUR, RUB и USD. При необходимости измените предложенные системой валюты, нажав на ссылку Выбор валют. На экране появится окно справочника валют, внешний вид которого представлен на [рис. 6.48.](#page-113-0)

Для выбора одной валюты щёлкните по ней указателем мыши. Существует возможность одновременно получить курсы нескольких валют. Для этого в окне справочника валют выделите первую из необходимых валют, нажмите клавишу Ctrl и, не отпуская её, щёлкните на названиях требуемых валют, затем нажмите на кнопку Выбрать. Также при нажатии клавиши Shift и клавиш вверх/вниз можно выделить несколько валют подряд в списке. Для выделения всех валют из списка нажмите кнопку Выделить все в окне выбора валют.

Для завершения выбора валют нажмите кнопку Выбрать в окне справочника валют. В результате этого символьный код выбранной валюты отобразится в поле Выбор валют на информационной панели. Для получения курсов выбранной валюты (или валют) нажмите на кнопку Получить.

Таблица курсов валют содержит в себе следующую информацию:

- Дата курса дата, за которую показан курс валюты;
- Название валюты название валюты;
- $K_{O,I}$  трёхзначный символьный код валюты;

| Клієнт - ТОВ "БІФІТ"                                                            |               |                             |                        |                |              |               | $-10X$   |
|---------------------------------------------------------------------------------|---------------|-----------------------------|------------------------|----------------|--------------|---------------|----------|
| Редагування<br>Сервіс<br>Довідка<br>Документи                                   |               |                             |                        |                |              |               |          |
| u                                                                               |               |                             |                        |                |              |               |          |
| <mark>В</mark> Гривневі документи<br>$\Box$                                     | Курси валют з | 04.10.2004                  | $\text{no}$ 23.12.2005 | 圃              | Вибір валют  | EUR, RUB, USD | Одержати |
| \$ Валютні документи<br>$\overline{+}$                                          |               |                             |                        |                |              |               |          |
| ∃Факторинг                                                                      |               | Дата  ▲ 1 Назва валюти      | Код                    | Курс НБУ       | Курс купівлі | Курс продажу  |          |
| Відкликання                                                                     | 10.06.2005    | Долар США                   | USD                    | 532.123400/100 | 532.100000   | 532.200000    |          |
| ⊠Листи<br>$\overline{+}$                                                        | 10.06.2005    | Євро                        | <b>EUR</b>             | 632.123400/100 | 632,500000   | 632.800000    |          |
| Виписки<br>卽                                                                    |               | 10.06.2005 Російський рубль | <b>RUB</b>             | 18.342100/100  | 18.340000    | 18.400000     |          |
| 卣<br>Обороти                                                                    | 11.06.2005    | <b>CBDO</b>                 | <b>EUR</b>             | 631.123400/100 | 632.550000   | 632.780000    |          |
| Еквайрінг<br>自                                                                  | 11.06.2005    | Російський рубль            | <b>RUB</b>             | 17.342100/100  | 18.380000    | 18.470000     |          |
| 卽<br>Кредити<br>$\boxplus$                                                      | 14.06.2005    | <b>CBDO</b>                 | <b>EUR</b>             | 630.123400/100 | 631.550000   | 631.780000    |          |
| Моніторинг<br>$\overline{+}$                                                    |               | 14.06.2005 Російський рубль | <b>RUB</b>             | 16.342100/100  | 17.380000    | 17.470000     |          |
| Бюджетування<br>$\overline{+}$                                                  | 15.06.2005    | <b>CBDO</b>                 | <b>EUR</b>             | 634.213400/100 | 632,600000   | 632,800000    |          |
| <b>EX</b> Довідники<br>⊟                                                        | 15.06.2005    | Російський рубль            | <b>RUB</b>             | 18.343000/100  | 18.350000    | 18.410000     |          |
| Кореспонденти                                                                   | 16.06.2005    | Долар США                   | USD                    | 531.123600/100 | 532.330000   | 532.380000    |          |
| Бенефіціари                                                                     | 16.06.2005    | Espo                        | <b>EUR</b>             | 631.123700/100 | 632,550000   | 632.780000    |          |
| Курси валют                                                                     | 16.06.2005    | Російський рубль            | <b>RUB</b>             | 17.343200/100  | 18.380000    | 18.470000     |          |
| Довідник МФО                                                                    | 22.12.2005    | Долар США                   | USD.                   | 5.311234/1     | 5.322000     | 5.323000      |          |
| Довідник SWIFT                                                                  |               |                             |                        |                |              |               |          |
| ? Допомога                                                                      |               |                             |                        |                |              |               |          |
|                                                                                 |               |                             |                        |                |              |               |          |
|                                                                                 |               |                             |                        |                |              |               |          |
|                                                                                 |               |                             |                        |                |              |               |          |
| 04.10.06 11:43 EEST<br> Одержання курсів валют за період: Виконано ( 0.735 с. ) |               |                             |                        |                |              |               |          |

<span id="page-113-0"></span>Рис. 6.48. Справочник Курсы валют

- Курс НБУ курс, установленный НБУ на указанную дату;
- Курс покупки банковский курс покупки валюты;
- Курс продажи банковский курс продажи.

В справочнике курсов валют возможны следующие действия:

• Экспорт курсов валют. Данная операция возможна только в формате iBank 2, поэтому предварительно необходимо в настройках выставить формат обмена **iBank 2** (по-дробнее о настройках читайте в разделе [Настройки АРМ Клиент](#page-51-0)). Получите курсы валют за нужный период, выберите пункт контекстного меню Экспорт или нажмите на

Панели инструментов кнопку Экспорт. Также можно воспользоваться пунктом меню Документы → Экспорт. В открывшемся окне Выбрать файл для экспорта укажите необходимое имя файла, куда будут экспортированы данные. Если экспорт курсов валют пройдёт удачно, то выведется сообщение об успешном окончании экспорта.

- Печать. Для вывода курсов валют на печать необходимо, предварительно получив желаемые курсы валют, выбрать пункт контекстного меню Печать или нажать на Панели **инструментов** кнопку **Распечатать**. Также можно воспользоваться пунктом меню  $\Lambda$ окументы  $\rightarrow$  Печать.
- Предварительный просмотр курсов перед печатью. Для предварительного просмотра необходимо получить курсы и выбрать пункт Предварительный просмотр в контекстном меню или воспользоваться пунктом меню Документы  $\rightarrow$  Предварительный просмотр. В окне Предварительный просмотр можно указать диапазон просмотра (все страницы или только указанные) либо просмотреть курсы постранично. При желании документ можно распечатать с помощью кнопки Печать в окне предварительного просмотра.

#### Справочники пользователя

В системе iBank 2 UA существуют следующие справочники пользователя:

- Справочник Корреспонденты гривнёвые реквизиты корреспондентов;
- Справочник Бенефициары валютные реквизиты бенефициаров.

Справочники пользователя, в отличие от справочников системы, заполняются и редактируются самим пользователем в ходе текущей работы. Как и справочники системы, справочники пользователя, кроме справочника курсов валют, используются в качестве шаблонов для упрощения заполнения форм документов. Работа с записями справочников пользователя (добавление, редактирование, удаление) аналогична работе с основными исходящими документами.

#### Справочник пользователя Корреспонденты

Справочник пользователя Корреспонденты содержит в себе информацию о гривнёвых реквизитах корреспондентов, банках корреспондентов и назначениях платежей. При выборе в дереве документов справочника Корреспонденты в информационной панели отобразится список корреспондентов из справочника (при условии, что в справочнике есть хотя бы одна запись). Данный список содержит в себе следующую информацию о корреспонденте (см. [рис. 6.49\)](#page-115-0):

- Корреспондент наименование получателя платежа и его реквизиты;
- Назначение платежа назначение перевода/платежа;
- Примечание примечание к назначению перевода/платежа.

Справочник Корреспонденты используется при заполнении экранных форм гривнёвых до-кументов (см. раздел [Гривнёвые документы](#page-70-0)). При нажатии на ссылки Получатель или Плательщик для гривнёвого платёжного поручения или гривнёвого исходящего платёжного требования соответственно в редакторе документов на экран вызовется окно справочника Корреспонденты, и при выборе необходимой записи из справочника в экранной форме заполняемого документа автоматически заполнятся поля с платёжными реквизитами контрагента, при условии, что соответствующие значения присутствуют в выбранной записи.

Для создания новой записи в справочнике Корреспонденты выберите в дереве документов ветку Справочники – подветку Корреспонденты, в списке справочника щелчком правой кнопки мыши вызовите контекстное меню и выберите в нем пункт Новый или нажмите кнопку **Новый документ** панели инструментов. При этом на экран появится окно Редактор документов, содержащее в себе форму для внесения новой записи в справочник (см. [рис. 6.50\)](#page-115-1).

Предусмотрена возможность создания новой записи в справочнике на основе уже существующей. Для этого выберите необходимую запись в справочнике и двойным щелчком левой кнопки мыши или клавишей Enter по этой записи вызовите окно Редактор документов, которое при выводе на экран будет содержать в себе выбранную запись. В окне Редактор

документов нажмите кнопку Скопировать. При этом редактор документов перейдет в режим редактирования, и система создаст новую запись на основе предыдущей, скопировав значения полей предыдущей записи в поля вновь созданной записи. Также можно скопировать запись справочника с помощью кнопки Копировать панели инструментов, после чего будет

| $\Box$ o $\Box$<br>Клієнт - ТОВ "БІФІТ"                                        |                     |               |                |                                            |                      |  |
|--------------------------------------------------------------------------------|---------------------|---------------|----------------|--------------------------------------------|----------------------|--|
| Редагування<br>Cepsic<br>Довідка<br>Документи                                  |                     |               |                |                                            |                      |  |
| ė<br>⊫                                                                         |                     |               |                |                                            |                      |  |
| <mark>В</mark> Гривневі документи<br>$\boxplus$                                | Кореспондент        |               |                | <b>ЄДРПОУ</b>                              |                      |  |
| <mark>\$</mark> Валютні документи<br>$\overline{+}$                            |                     |               |                |                                            | Очистити             |  |
| ∃Факторинг                                                                     | Рахинок             |               |                | Кількість записів<br>50                    |                      |  |
| Відкликання                                                                    | Призначення платежу |               |                |                                            | Фільтрувати          |  |
| <b>М</b> Листи<br>$\left  + \right $                                           |                     |               |                |                                            |                      |  |
| 卣<br>Виписки                                                                   |                     |               |                |                                            | Попередня 1 Наступна |  |
| Обороти<br>卣                                                                   |                     |               |                |                                            |                      |  |
| Еквайрінг<br>自                                                                 | Кореспондент        | <b>ЄДРПОУ</b> | Рахунок        | Призначення платежу                        | Примітка             |  |
| 卣<br>Кредити<br>$\boxplus$                                                     | ТОВ " Інвестпром"   | 6512132456    | 26005854848982 | Оплата по заборгованості за                |                      |  |
| $\overline{+}$<br>Моніторинг                                                   | ТОВ Мімоза          | 22341242      | 26007647985609 | Оплата юридических услуг                   |                      |  |
| $\overline{+}$<br>Бюджетування                                                 | ПП ДніпроВугілля    | 22341242      | 26006763566567 | Відшкодування сбитків згідно               |                      |  |
| ⊟ <mark>=</mark> Довідники                                                     | ЧП "Агросервис"     | 7596325310    | 26008785787578 | Оплата за услуги по договору               |                      |  |
| Кореспонденти                                                                  | ЧП " Кларенс"       | 6867768765    | 26008541254780 | Переплата по компенсації за                |                      |  |
| Бенефіціари                                                                    | АО "Промсортінвест" | 8787645467    | 26005444407672 | Процент відшкодування забо                 |                      |  |
| Курси валют                                                                    | ЧП " Альбатрос"     | 6876444778    | 26007647985609 | Компенсація за запізнення к…               |                      |  |
| Довідник МФО                                                                   | ТОВ "Бівзком"       | 7878414532    | 26000167506747 | Перерахування коштів за дог  побутові това |                      |  |
| Довідник SWIFT                                                                 | ЧП "Агросервис"     | 7596325314    | 26005490543449 | Оплата за заборгованість                   |                      |  |
| 2 Допомога                                                                     | ТОВ "Промінь"       | 6454564646    | 26006985680465 | Перерахування коштів по дог  Перевозка м   |                      |  |
|                                                                                |                     |               |                |                                            |                      |  |
|                                                                                |                     |               |                |                                            |                      |  |
|                                                                                |                     |               |                |                                            |                      |  |
| $(1 - 10 / 10)$<br>Перегляд довідника кореспондентів                           |                     |               |                |                                            |                      |  |
| 04.10.06 12:10 EEST<br> Одержання довідкової інформації: Виконано ( 0.266 с. ) |                     |               |                |                                            |                      |  |

Рис. 6.49. Справочник пользователя Корреспонденты

<span id="page-115-0"></span>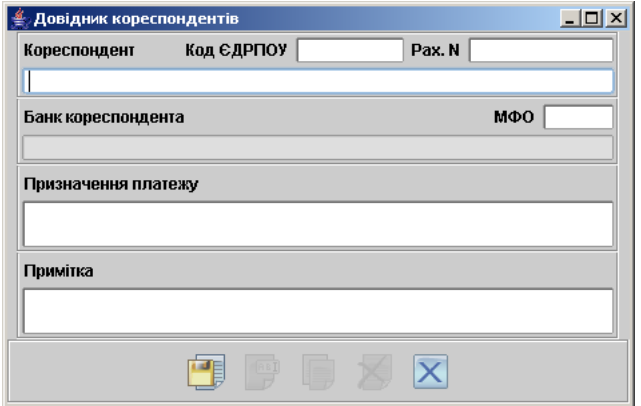

<span id="page-115-1"></span>Рис. 6.50. Экранная форма для внесения новой записи в справочник Корреспонденты

выведено окно с сообщением о результате копирования и, в случае успешного копирования, создастся новая запись в справочнике.

Заполните и/или отредактируйте поля формы, руководствуясь при необходимости рекомен-дациями по заполнению формы платежного поручения (см. подраздел [Платёжное поруче](#page-70-1)[ние](#page-70-1)), и нажмите кнопку Сохранить для сохранения созданной записи в справочнике.

В iBank 2 UA предусмотрена возможность создания новой записи справочника корреспондентов из ряда документов и отчётов:

- из гривнёвого платёжного поручения;
- из исходящего гривнёвого платёжного требования;

• из выписок по гривнёвому счёту.

Для добавления новой записи с платёжными реквизитами контрагента в Справочник корреспондентов заполните в экранных формах вышеуказанных гривнёвых документов поля Получатель (Плательщик), Код ЕГРПОУ, Номер счёта, МФО банка, Банк получателя (плательщика) и Назначение платежа. После этого нажмите ссылку добавить в редакторе документа. Если перечисленные реквизиты корректны, то система покажет на экране информационное окно об успешном добавлении реквизитов контрагента в Справочник корреспондентов.

Для добавления корреспондента из выписок выберите необходимую операцию из списка на информационной панели, вызовите контекстное меню и выберите в нём пункт Добавить корреспондента.

Добавить записи справочника корреспондентов можно с помощью импорта данных из текстового файла в формате iBank 2. Подробнее читайте об этом в разделе [Импорт записей](#page-121-0) [справочника корреспондентов](#page-121-0).

#### Справочник пользователя Бенефициары

Справочник пользователя Бенефициары содержит в себе информацию о валютных реквизитах бенефициаров и банков бенефициаров. При выборе в дереве документов справочника Бенефициары в информационной панели отобразится список бенефициаров из справочника (при условии, что в справочнике есть хотя бы одна запись). Данный список содержит в себе следующую информацию о бенефициаре (см. [рис. 6.51\)](#page-117-0):

- Бенефициар наименование бенефициара и его реквизиты;
- Счет Бенефициара номер счета бенефициара.
- $C$ трана страна бенефициара.

Справочник бенефициаров используется при заполнении экранной формы валютного платёж-ного поручения (см. раздел [Платежное поручение в иностранной валюте](#page-83-0)). При нажатии на ссылку Бенефициар в редакторе этого документа на экран вызовется окно справочника Бенефициары, и при выборе необходимой записи из справочника в экранной форме заполняемого документа автоматически заполнятся поля с платёжными реквизитами контрагента, при условии, что соответствующие значения присутствуют в выбранной записи.

Для создания новой записи в справочнике Бенефициары выберите в дереве документов ветку Справочники – подветку Бенефициары, в списке справочника щелчком правой кнопки

мыши вызовите контекстное меню и выберите в нем пункт Новый или нажмите кнопку **Новый документ** на панели инструментов. При этом на экран выведется окно **Редактор до**кументов, содержащее в себе форму для внесения новой записи в справочник (см. [рис. 6.52\)](#page-117-1).

В iBank 2 UA предусмотрена возможность создания новой записи справочника бенефициаров из валютного платёжного поручения. Для добавления новой записи с платёжными реквизитами контрагента в Справочник бенефициаров заполните в экранных форме валютного платёжного поручения поля Бенефициар и требуемые реквизиты бенефициара, Номер счёта, Банк бенефициара и реквизиты банка бенефициара. Также, при необходимости, укажите

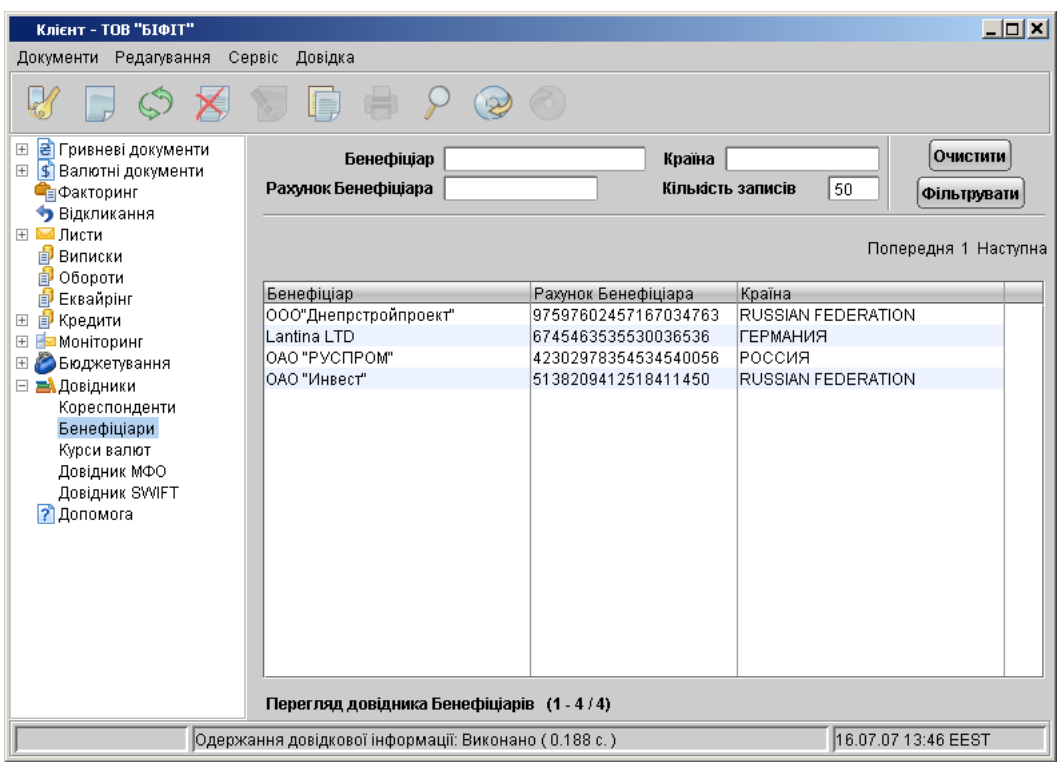

<span id="page-117-0"></span>Рис. 6.51. Справочник пользователя Бенефициары

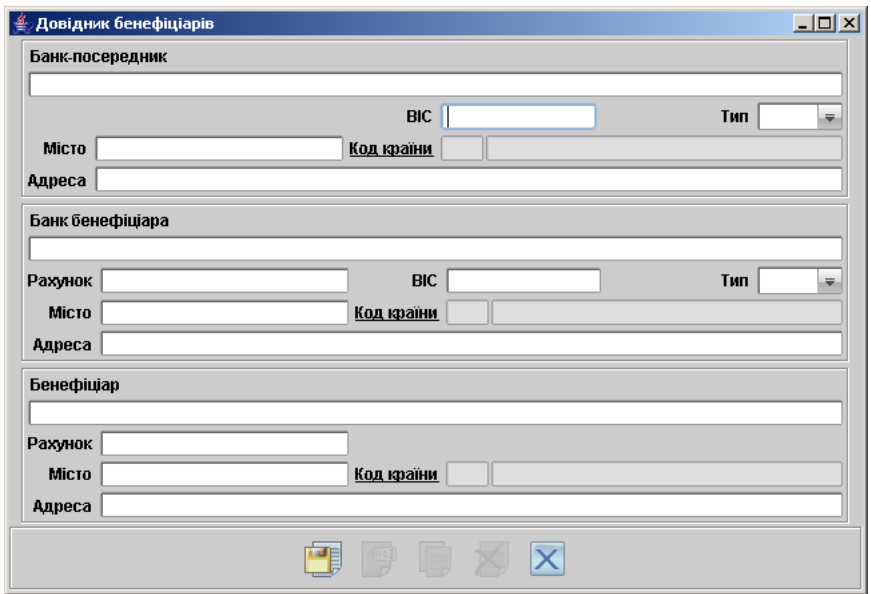

<span id="page-117-1"></span>Рис. 6.52. Экранная форма для внесения новой записи в справочник Бенефициары

реквизиты банка – посредника. После этого нажмите ссылку Добавить в редакторе документа. Если перечисленные реквизиты корректны, то система покажет на экране информационное окно об успешном добавлении реквизитов контрагента в Справочник бенефициаров. Предусмотрена возможность создать в справочнике запись на основе уже существующей записи. Для этого выберите необходимую запись в справочнике и двойным щелчком левой

кнопки мыши или клавишей Enter по ней вызовите окно Редактор документов, которое при выводе на экран будет содержать в себе выбранную запись. В окне Редактор докумен-

тов нажмите кнопку **Скопировать**. При этом редактор документов перейдет в режим редактирования, и система создаст новую запись на основе предыдущей, скопировав значения полей предыдущей записи в поля вновь созданной записи. Также можно скопировать запись справочника с помощью кнопки Копировать панели инструментов, после чего будет выведено окно с сообщением о результате копирования и, в случае успешного копирования, создастся новая запись в справочнике.

Заполните поля формы, руководствуясь при необходимости рекомендациями по заполнению формы валютного платёжного поручения (см. подраздел [Платежное поручение в ино-](#page-83-0)

[странной валюте](#page-83-0)), и нажмите кнопку Сохранить для сохранения созданной записи в справочнике.

Добавить записи справочника бенефициаров можно с помощью импорта данных из текстового файла в формате iBank 2. Подробнее читайте об этом в разделе [Импорт записей справоч](#page-122-0)[ника бенефициаров](#page-122-0).

#### Помощь

Данный раздел предоставляет информацию, необходимую при работе с приложением. Вся информация разбита на разделы, которые открываются по нажатию на соответствующие ссылки в отдельных веб-страницах. Разделы, в свою очередь, разбиты на подразделы, предоставляющие информацию по более узкому вопросу.

Внешний вид раздела Помощь представлен на рисунке [рис. 6.53](#page-119-0)

Например, необходимо найти информацию о том, как распечатать документ. Для этого нужно в ветке Помощь на информационной панели нажать на ссылку Работа с документами, в открывшемся окне веб-страницы следует найти подраздел Как осуществить печать документов и отчетов?.

<span id="page-119-0"></span>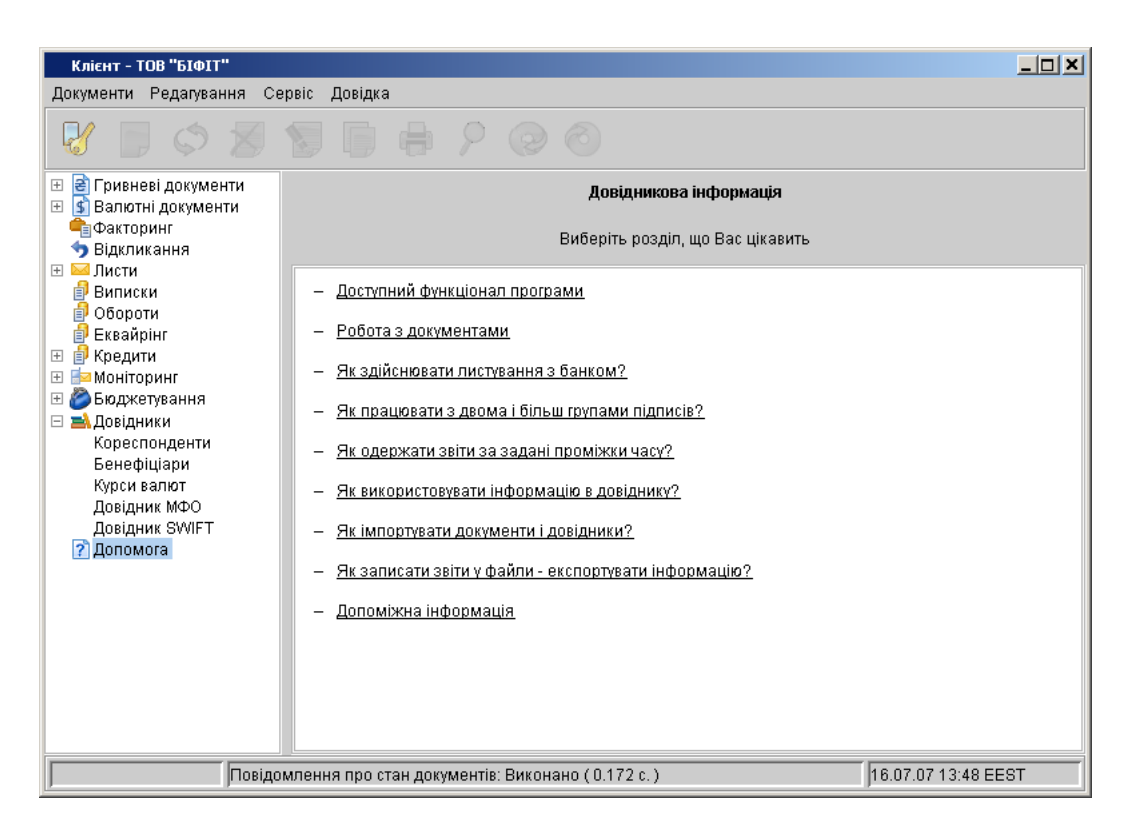

Рис. 6.53. Раздел Помощь

## Глава 7

# Импорт/Экспорт документов, отчётов и справочников в АРМ Клиент

В настоящем разделе рассмотрен механизм экспорта и импорта документов в АРМ Клиент. Текущая версия iBank 2 UA поддерживает импорт всех видов документов, записей справочников корреспондентов и бенефициаров; экспорт выписок и оборотов по счетам, экспорт курсов валют.

Система iBank 2 UA использует форматы данных для обмена iBank 2, ИБИС и Profix. Подробнее о форматах импорта/экспорта системы iBank 2 UA читайте в документации Формат импорта и экспорта документов в системе iBank 2 UA. Техническое описание.

#### Настройка импорта/экспорта

Перед загрузкой или выгрузкой документов необходимо осуществить настройку импорта и экспорта АРМ Клиент. Данная операция производится в окне Настройки, вызываемом из меню: Сервис  $\rightarrow$  Настройки. Внешний вид окна Настройки представлен на [рис. 5.16.](#page-51-1) Для настройки импорта/экспорта документов в окне Настройки используется раздел Обмен данных. В этом разделе задается формат импортируемых/экспортируемых данных (iBank 2, ИБИС, Profix) и указывается полный путь к каталогу, из которого будут загружаться файлы для импорта и куда будут выгружаться файлы экспорта. При необходимости, существует возможность настроить автоматическое удаление файлов импорта после успешного обмена. Подробнее о настройках читайте в разделе [Настройки АРМ Клиент](#page-51-0).

#### Импорт в АРМ Клиент

Импорт всех документов и отчётов в АРМ Клиент происходит по одной схеме. В следующем разделе приведен импорт гривневого платежного поручения. Для импорта любого другого документа необходимо в дереве документов выбрать соответствующую ветку и придерживаться описанной ниже схемы.

#### Импорт гривнёвых платёжных поручений

Перед импортом гривнёвых платёжных поручений скопируйте в каталог, указанный в настройках АРМ Клиент как каталог обмена, файлы, содержащие импортируемые гривнёвые платёжные поручения. После настройки импорта в АРМ **Клиент** убедитесь, что в каталоге,

из которого будут загружаться файлы для импорта, находятся файлы такого же формата, который указан в настройках импорта.

После этого выберите в дереве документов ветку Гривнёвые документы – подветку Пла-

тёжное поручение, вкладка Рабочие и нажмите кнопку  $\mathbb{Q}$  Импорт документов на Панели инструментов либо воспользуйтесь пунктом меню Документы  $\rightarrow$  Импорт. При этом на экране появится окно, отражающее процесс импортирования файлов (см. [рис. 7.1\)](#page-121-1).

При наличии ошибок в импортируемых данных в окне протокола импорта появится соответствующая отметка напротив документа с ошибкой. В этом случае необходимо щёлкнуть по записи с ошибкой и в появившемся сообщении просмотреть дополнительные сведения о причине ошибки. При необходимости можно сохранить протокол результатов импорта в текстовый файл. В файле доступна вся информация о ходе импортирования, включая подробное описание причин ошибок, если таковые произошли во время импорта.

| <b>Імпорт із формату iBank 2</b> |                              |  |  |  |
|----------------------------------|------------------------------|--|--|--|
| Дія                              | Результат                    |  |  |  |
| Обробка файлу - sample.txt       | Оброблено: 2                 |  |  |  |
| Імпорт документу N 26            | ΟK                           |  |  |  |
| Імпорт документу N 24            | ΟK                           |  |  |  |
| Обробка файлу - sample_1.txt     | Оброблено: 2                 |  |  |  |
| <b>Імпорт документу N 27</b>     | ΟK                           |  |  |  |
| Імпорт документу N 28            | ΟK                           |  |  |  |
| Імпорт завершений                | ΟK                           |  |  |  |
| Оброблено файлів                 | 2/2                          |  |  |  |
| Оброблено документів             | 4/4                          |  |  |  |
|                                  | Зберегти протокол<br>Закрити |  |  |  |

<span id="page-121-1"></span>Рис. 7.1. Окно протокола импорта в iBank 2 UA

Наиболее распространены следующие ошибки:

- Дата документа меньше/больше, чем разрешенная дата импортируемого документа не соответствует дате, разрешенной в iBank 2 UA. Диапазон дат, разрешенных для документов, задается банком. По умолчанию, дата документа может быть текущей или отстоящей от текущей не более, чем на 15 дней вперед. Дату документов можно исправить непосредственно в импортируемом текстовом файле.
- Неверный формат файла импорта формат импортируемых файлов не соответствует формату, указанному в настройках импорта АРМ Клиент.

#### <span id="page-121-0"></span>Импорт записей справочника корреспондентов

Перед импортом записей справочника корреспондентов скопируйте в каталог, указанный в настройках АРМ Клиент как каталог обмена данных, файлы, содержащие импортируемые записи справочника. После настройки импорта в АРМ Клиент убедитесь, что в каталоге, из которого будут загружаться файлы для импорта, находятся файлы такого же формата, который указан в настройках импорта.

После этого выберите в дереве документов ветку Справочники, подветку Корреспонденты

и нажмите на кнопку  $\mathcal{D}_{\text{Mmp}}$  документов на Панели инструментов либо воспользуйтесь пунктом меню Документы  $\rightarrow$  Импорт. При этом на экране появится окно, отражающее процесс импортирования записей (см. [рис. 7.2\)](#page-122-1).

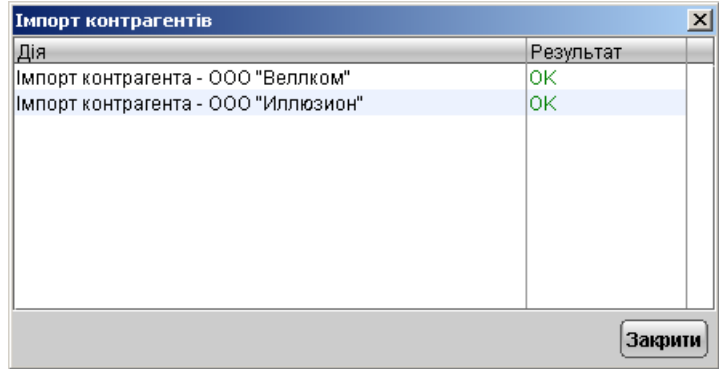

<span id="page-122-1"></span>Рис. 7.2. Окно протокола импорта контрагентов в iBank 2 UA

#### <span id="page-122-0"></span>Импорт записей справочника бенефициаров

Импорт записей справочника бенефициаров аналогичен импорту записей справочника корреспондентов. Для импортирования записей скопируйте в каталог обмена данных файлы с импортируемыми записями справочника бенефициаров, выберите в дереве документов ветку

Справочники – подветку Бенефициары и нажмите на кнопку  $\mathcal{D}_{\text{Mmop}}$ т документов на Панели инструментов либо воспользуйтесь пунктом меню Документы  $\rightarrow$  Импорт. При этом на экране появится окно, отражающее процесс импортирования записей (см. [рис. 7.2\)](#page-122-1).

### Экспорт из АРМ Клиент

Текущая версия iBank 2 UA поддерживает экспортирование выписок и оборотов по счетам, а также экспорт курсов валют. Экспорт выписок может производится в таких форматах: iBank 2, Profix и ИБИС.

В случае экспорта в формате iBank 2 при выборе файла для экспорта система по умолчанию предлагает каталог, указанный в настройках как каталог обмена данных (если он указан и действительно существует). В диалоговом окне, если в имени файла экспорта не указано расширение файла, система автоматически присвоит файлу расширение csv.

В случае экспорта выписок в формате Profix система экспортирует данные в каталог, указанный в настройках как каталог обмена данных (если он указан и действительно существует) в файл export.dbf.

При экспорте выписок в формате ИБИС система экспортирует данные в каталог обмена данных (если он указан и действительно существует) в текстовые файлы определенного наименования и расширения (подробнее об этом читайте в документации Форматы импорта и экспорта данных в системе iBank 2 UA. Техническое описание).

#### Экспорт выписок

Для экспорта выписки по счёту получите выписку по необходимому счёту за нужный период времени. Затем на информационной панели АРМ Клиент щелчком правой кнопки мыши вызовите контекстное меню и выберите в нем пункт Экспорт или на панели инструментов

нажмите на кнопку Экспорт. Также можно воспользоваться меню Документы  $\rightarrow$  Экспорт, в результате откроется окно, в котором необходимо выбрать файл, куда будет сделан экспорт данных.

В результате этих действий будет сформирован файл или файлы, и система выведет на экран сообщение об успешном экспортировании выписки.

#### Экспорт оборотов

Для экспорта оборотов по счёту получите обороты по необходимому счёту за нужный период времени. Затем на информационной панели АРМ Клиент щелчком правой кнопки мыши вызовите контекстное меню и выберите в нем пункт Экспорт или на панели инструментов

нажмите на кнопку Экспорт. Также можно воспользоваться меню Документы  $\rightarrow$  Экспорт. В открывшемся окне выберите файл, куда будет сделан экспорт данных.

В результате этих действий будет сформирован файл, и система выведет на экран сообщение об успешном экспортировании оборотов.

#### Экспорт курсов валют

Для экспорта курсов валют получите их за нужный период времени. Затем на Панели ин-

струментов нажмите на кнопку Экспорт, в открывшемся окне выберите файл, куда будет сделан экспорт данных.

В результате этих действий будет сформирован файл, и система выведет на экран сообщение об успешном экспортировании курсов валют.

### Глава 8

# Источники дополнительной информации

С дополнительной информацией по данной тематике можно ознакомиться в документах:

- Работа корпоративных клиентов. Ответы на часто задаваемые вопросы
- Общая информация о системе iBank 2 UA
- Корпоративное бюджетирование. Руководство пользователя
- Зарплатный проект. Руководство пользователя
- Форматы импорта и экспорта данных в системе iBank 2 UA. Техническое описание
- Руководство пользователя. Internet-Банкинг Центр Финансового Контроля
- Руководство пользователя. PC-Банкинг для корпоративных клиентов
- Internet-Банкинг для корпоративных клиентов. Регистрация в системе iBank 2 UA
- PC-Банкинг для корпоративных клиентов. Регистрация в системе iBank 2 UA
- Руководство пользователя. SMS-Банкинг для корпоративных клиентов
- Система iBank 2 UA. Новый сервис «Эквайринг» для корпоративных клиентов
- Система iBank 2 UA. Сервис «Кредиты» для корпоративных и частных клиентов
- Руководство пользователя. Тикер для корпоративных клиентов
- Руководство пользователя. WAP-Банкинг для корпоративных клиентов
- Руководство пользователя. Mobile-Банкинг для корпоративных клиентов
- Корпоративный автоклиент. Руководство по эксплуатации
- Настройка структурированных платежей для корпоративных и частных клиентов
- Краткое руководство пользователя. Internet-Банкинг для корпоративных клиентов
- Формат импорта-экспорта данных «БББ»
- Форматы импорта-экспорта данных «УСБ» и «УСБ-2»
- Формат импорта-экспорта данных «DBF»
- Форматы импорта-экспорта данных «банк-клиент» и «BMRS»
- User guide. Internet-Banking for corporate clients

#### Примечание:

Со всеми предложениями и пожеланиями по документации обращайтесь по электронному адресу <support@bifit.com.ua>